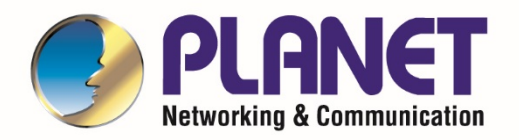

# **User's Manual**

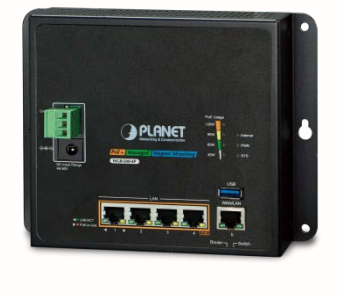

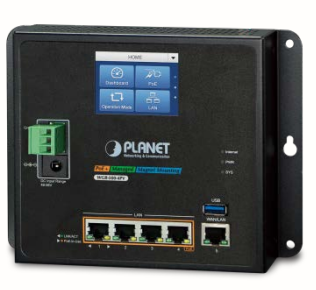

# **Industrial Wall-mount**

# **Gigabit Router**

▶ WGR-500-4P WGR-500-4PV

1

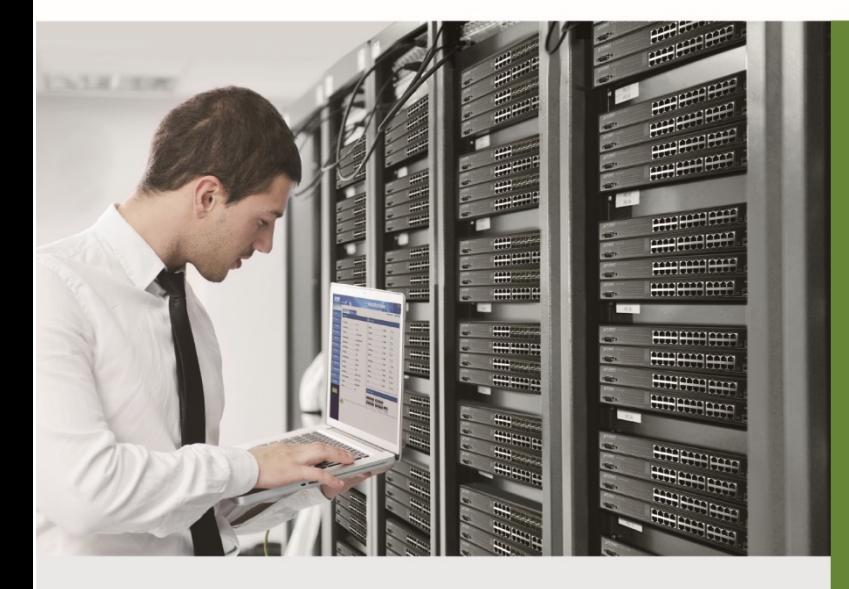

www.PLANET.com.tw

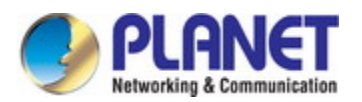

#### **Trademarks**

Copyright © PLANET Technology Corp. 2018.

Contents are subject to revision without prior notice.

PLANET is a registered trademark of PLANET Technology Corp. All other trademarks belong to their respective owners.

#### **Disclaimer**

PLANET Technology does not warrant that the hardware will work properly in all environments and applications, and makes no warranty and representation, either implied or expressed, with respect to the quality, performance, merchantability, or fitness for a par ticular purpose. PLANET has made every effort to ensure that this User's Manual is accurate; PLANET disclaims liability for any inaccuracies or omissions that may have occurred.

Information in this User's Manual is subject to change without notice and does not represent a commitment on the part of PLANET. PLANET assumes no responsibility for any inaccuracies that may be contained in this User's Manual. PLANET makes no commitment to update or keep current the information in this User's Manual, and reserves the right to make improvements to this User's Manual and/or to the products described in this User's Manual, at any time without notice.

If you find information in this manual that is incorrect, misleading, or incomplete, we would appreciate your comments and suggestions.

#### **FCC Warning**

This equipment has been tested and found to comply with the limits for a Class A digital device, pursuant to Part 15 of the FCC Rules. These limits are designed to provide reasonable protection against harmful interference when the equipment is operated in a commercial environment. This equipment generates, uses, and can radiate radio frequency energy and, if not installed and used in accordance with the Instruction manual, may cause harmful interference to radio communications. Operation of this equipment in a residential area is likely to cause harmful interference in which case the user will be required to correct the interference at his own expense.

#### **CE Mark Warning**

This is a Class A product. In a domestic environment, this product may cause radio interference, in which case the user may be required to take adequate measures.

#### **WEEE Warning**

To avoid the potential effects on the environment and human health as a result of the presence of hazardous

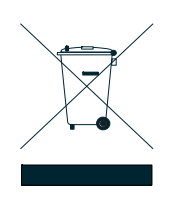

substances in electrical and electronic equipment, end users of electrical and electronic equipment should understand the meaning of the crossed-out wheeled bin symbol. Do not dispose of WEEE as unsorted municipal waste and have to collect such WEEE separately.

#### **Revision**

User's Manual of PLANET WGR-500, WGR-500-4P and WGR-500-4PV Model: WGR-500 Series Revision: 1.0 (November, 2018) Part No: EM-WGR-500-4P\_WGR-500-4PV\_v1.0

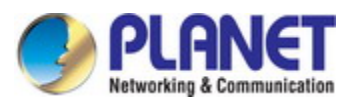

# **TABLE OF CONTENTS**

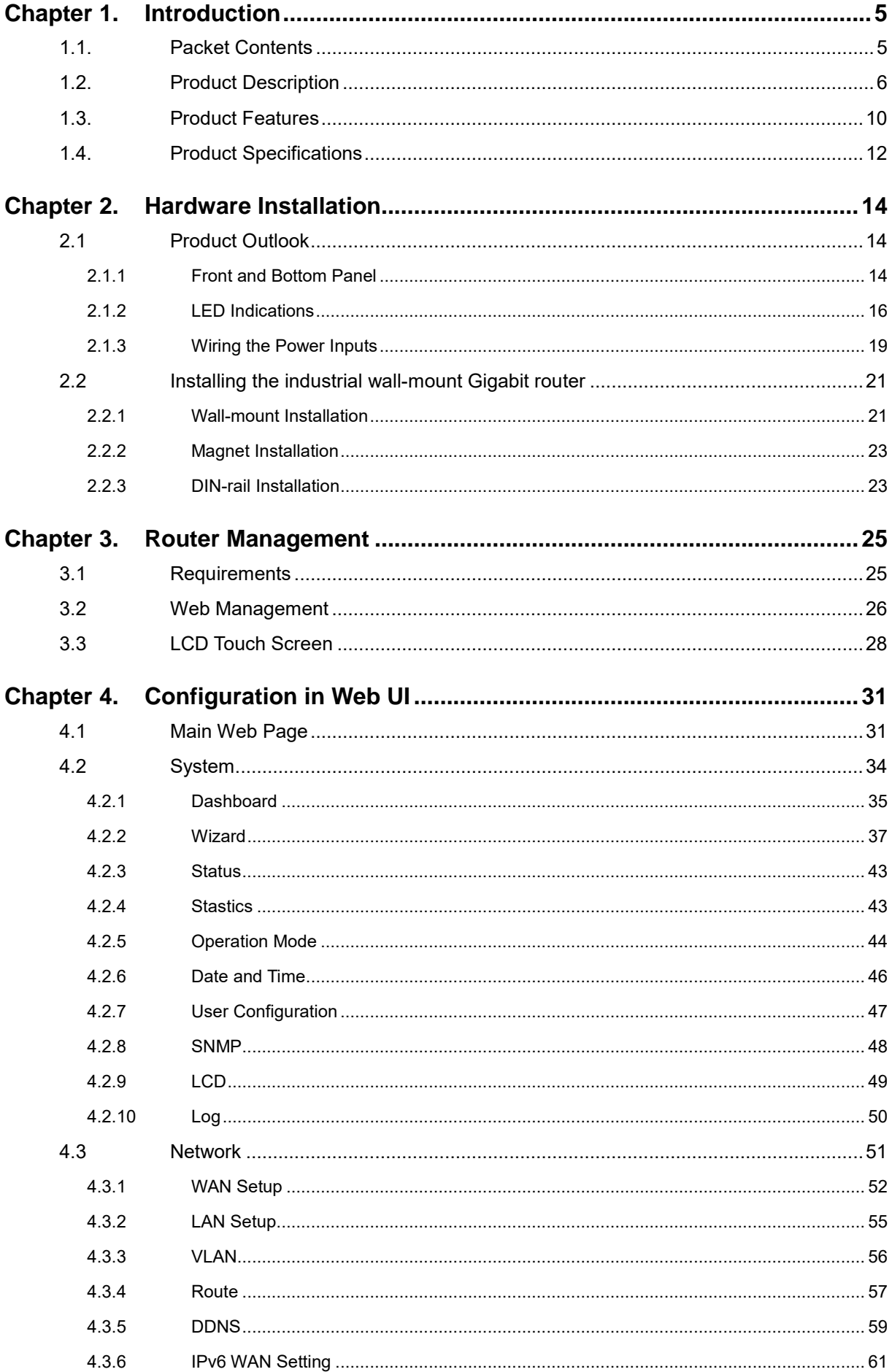

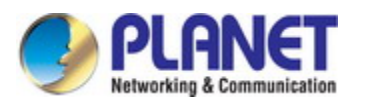

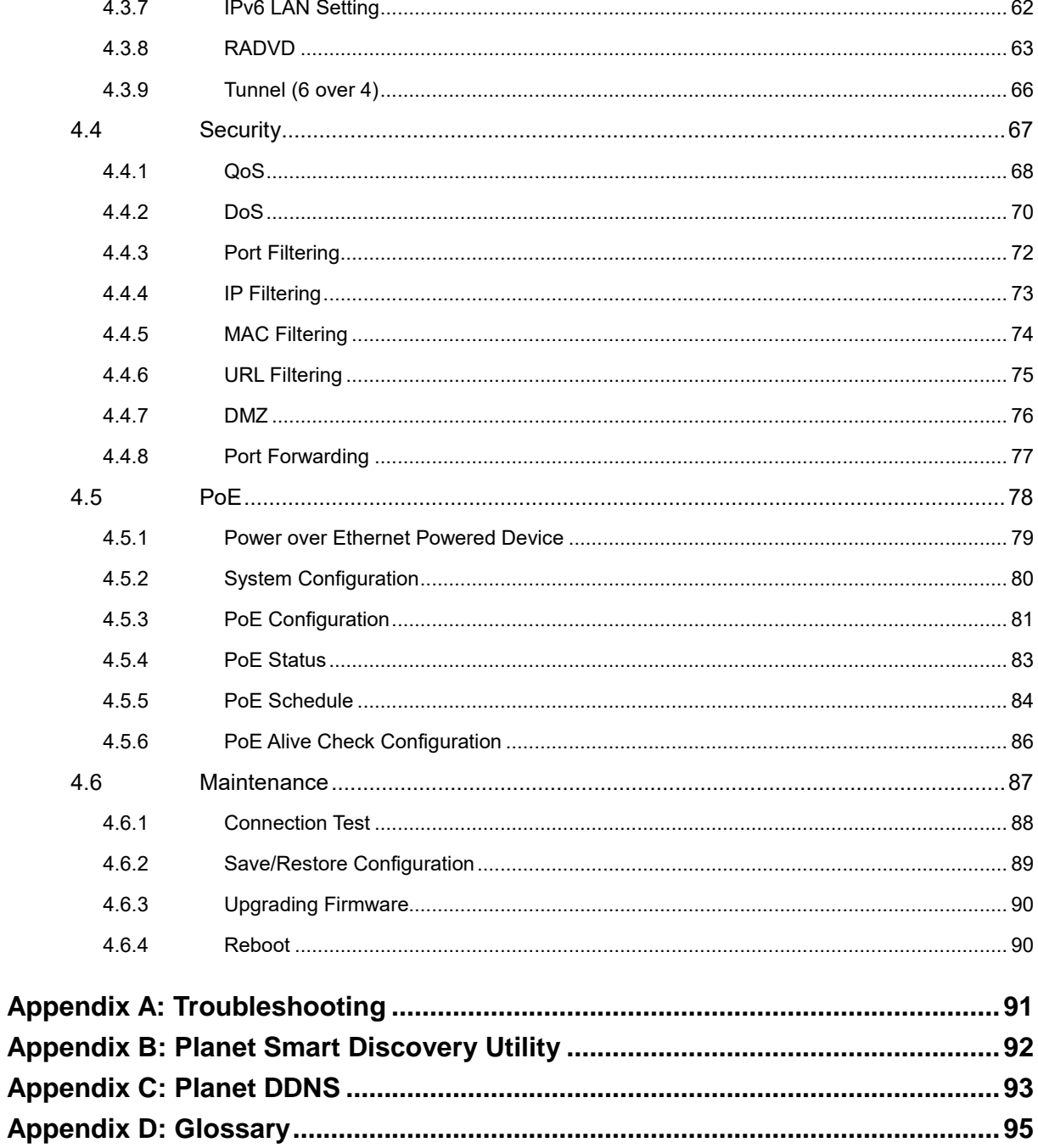

<span id="page-4-0"></span>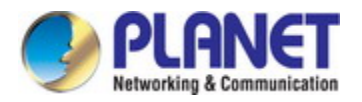

# **Chapter 1. Introduction**

The descriptions of PLANET industrial wall-mount Gigabit router series, such as WGR-500-4PV and WGR-500-4P, are as follows:

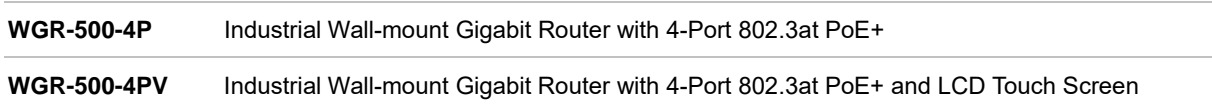

"**Industrial wall-mount Gigabit router**" is used as an alternative name for the above models in this user's manual.

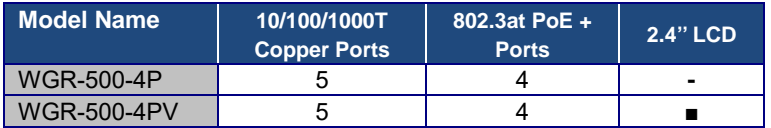

# <span id="page-4-1"></span>**1.1. Packet Contents**

Open the box of the industrial wall-mount Gigabit router and carefully unpack it. The box should contain the following items:

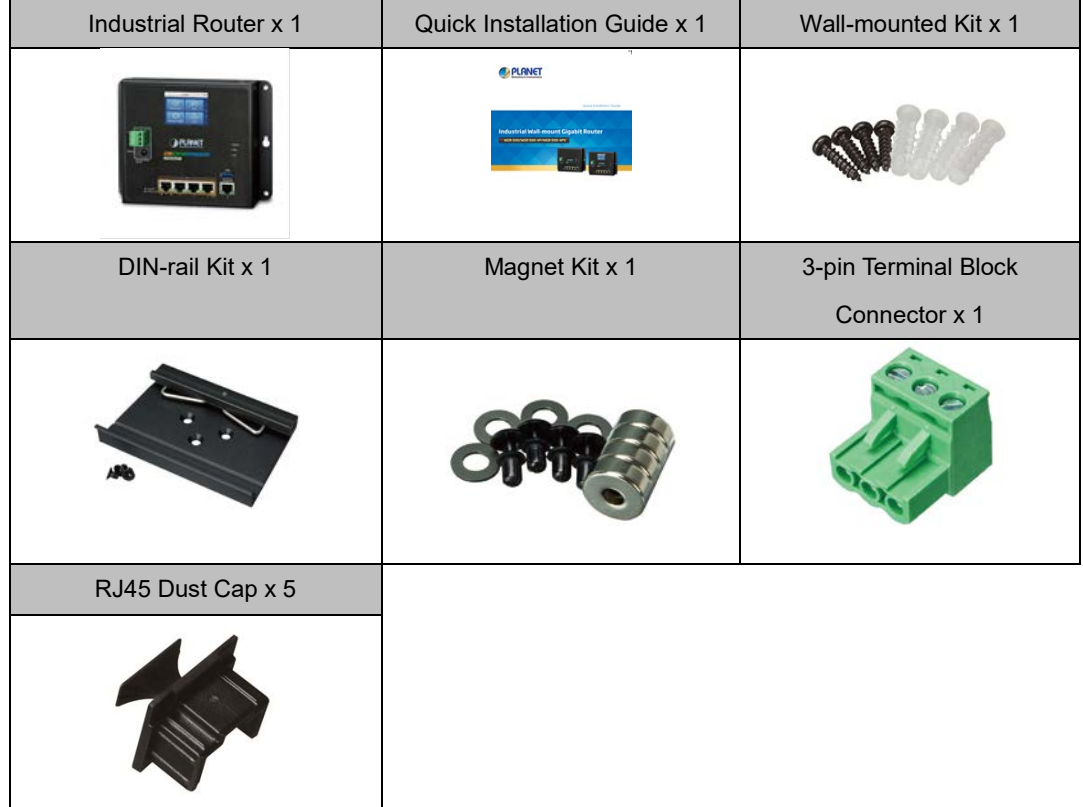

If any of these are missing or damaged, please contact your dealer immediately; if possible, retain the carton including the original packing material, and use them again to repack the product in case there is a need to return it to us for repair.

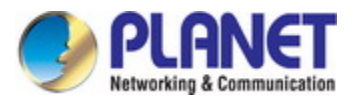

# <span id="page-5-0"></span>**1.2. Product Description**

#### **All-in-One Industrial Router Enhances IoT Network**

PLANET WGR-500 Series is an industrial router with 8023at PoE+ capability, designed for Internet of Things (IoT) networks. It is capable of having a maximum of up to 120 watts of power output and unique PoE mechanism that facilitates the Ethernet PoE PD management more efficiently in Industrial networks, such as factory, transportation, government buildings, and other public areas. It also features the following special management and operation functions. The WGR-500 Series is the best solution for industry router application.

- Wizard design and IPv6 / IPv4 support
- Router and switch working mode
- Firewall with 802.1Q VLAN security
- PoE usage indicator and management
- 48-56V DC dual power design

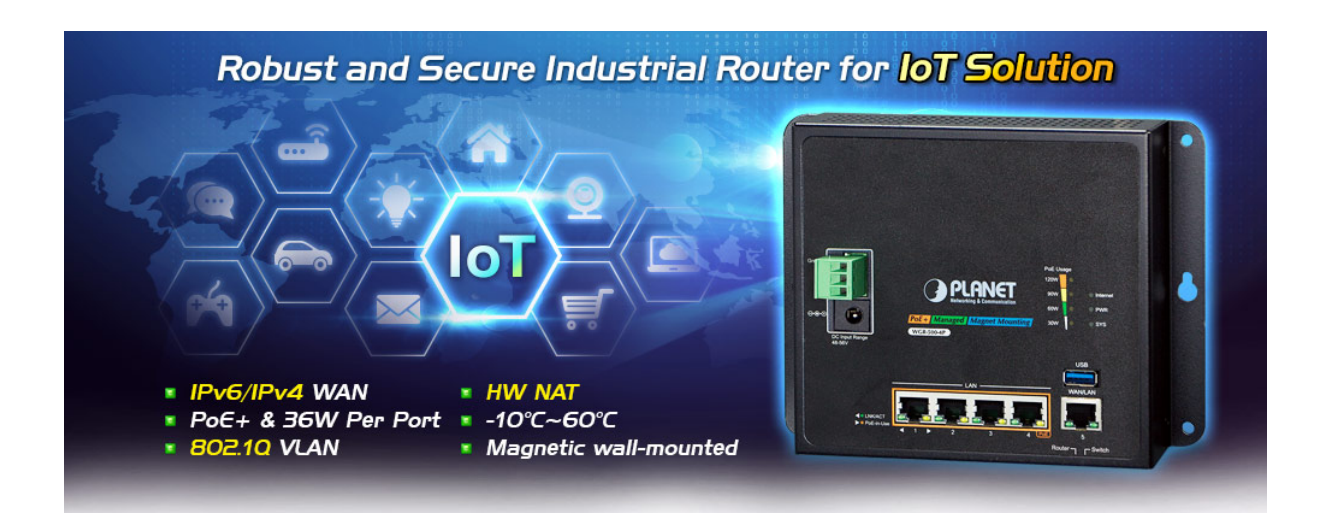

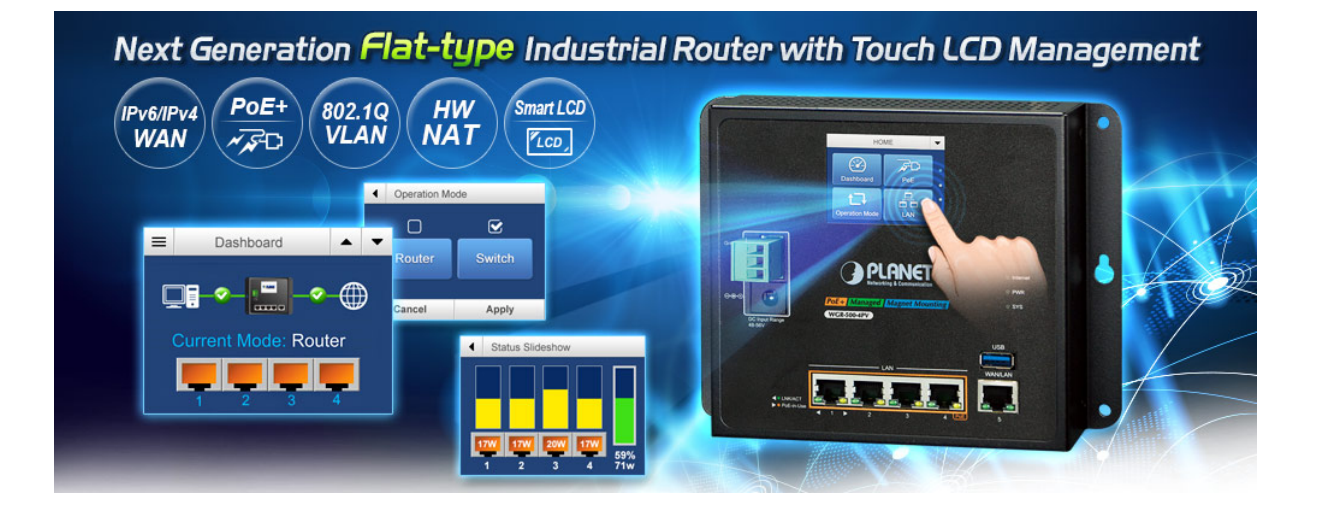

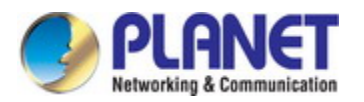

#### **IPv6 Support for IoT Networking**

With billions of new IoT devices entering the market each year, IPv4 is faced with the issue of not being able to fulfill the requirements of connecting all the IoT products together. IPv6 offers a highly-scalable address scheme that provides a unique 64-bit host ID to every present and future IoT device. It is sufficient to address the needs of any present and future communication device. That means IPv6 allows IoT products to be uniquely addressable without having to work around all of the traditional NAT and firewall issues.

The WGR-500 Series supports both IPv6 and IPv4 to ensure industrial Ethernet with a smooth migration path from the IPv4-based networks to the full IPv6 infrastructure. It assigns IPv6 addresses to clients and passes the IPv6 traffics through the IPv4 environment. The WGR-500-4P supports IPv4 tunneling (6to4 transition tunnel) implementations for IoT connectivity.

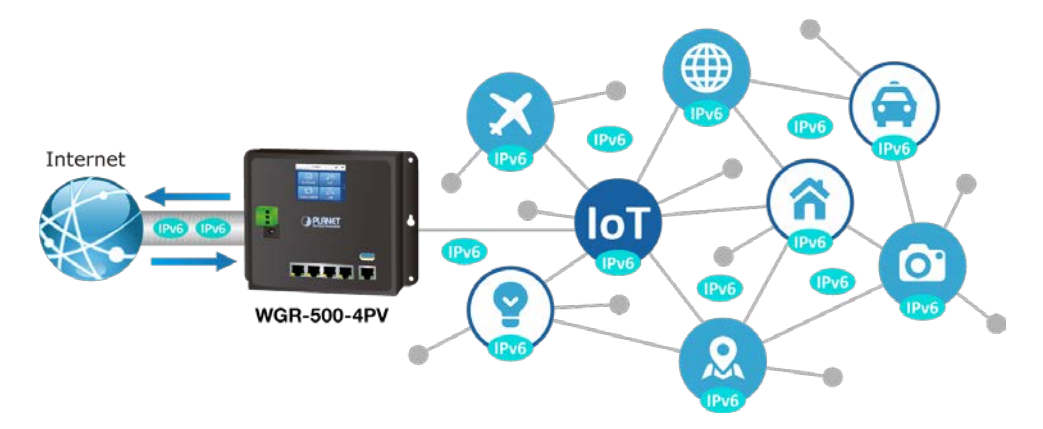

#### **Secure Firewall Protection**

The denial-of-service attacks (DoS) attempt to consume resources and therefore deny users network and application access. There are two types of DoS attacks – SYN floods and Ping of Death that consume actual server resources, or those of intermediate communication equipment, such as firewalls and load balancers, and the other, volume-based attacks like UDP/ICMP floods and other spoofed-packet floods that would saturate the bandwidth of the attacked site.

The WGR-500 Series provides firewall to protect IoT devices against networking attack like denial-of-service (DoS), and emerging malicious traffic before attacks can occur. With firewall protection, it prevents IoT network from threats and keeps networking more secure.

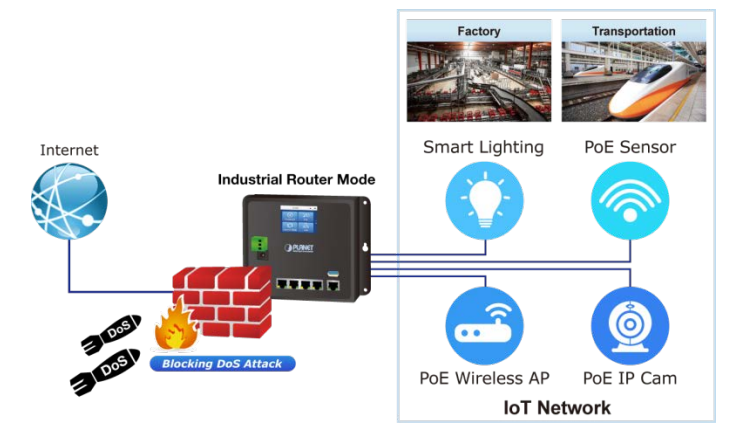

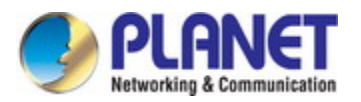

#### **VLAN Support for Isolated Traffic and Security**

Virtual LANs (VLANs) offer the logical grouping technique to separate the physical ports of Ethernet switch. It can separate private network into several parts for different users. If there are too many computers or networking devices in the same network segment, it will result in heavy traffics locally. Besides, VLANs provide enhanced network security that network administrators can control over each port and whatever resources it is allowed to use.

The WGR-500 Series supports 802.1Q VLAN to separate traffic of users and IoT devices and can work as an intelligent traffic forwarder to control traffic and isolate connections of two groups. It will not only optimize bandwidth but also improve network security.

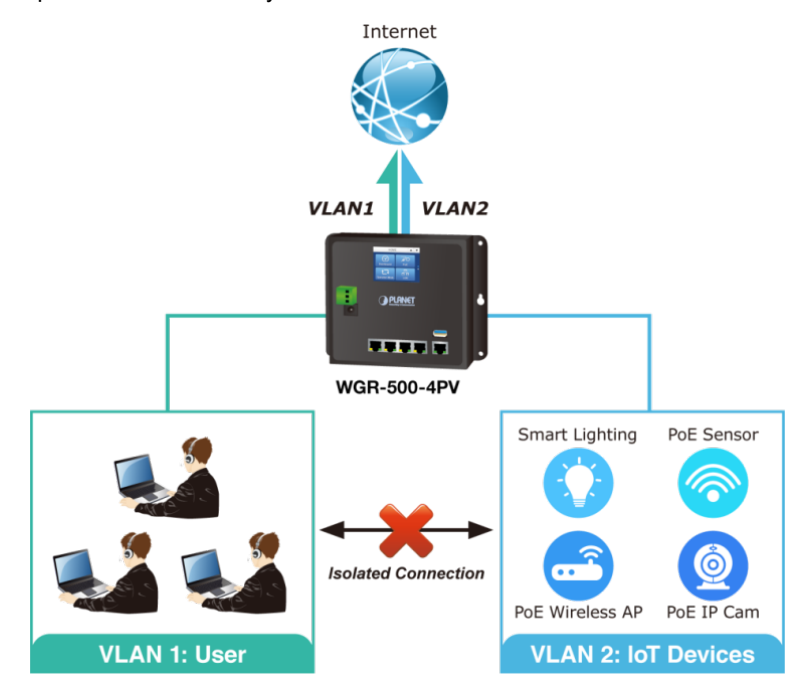

#### **Built-in Unique PoE Functions for Powered Devices Management**

The WGR-500 Series is capable of having a maximum of up to 120 watts of power output and can deliver up to 36W for each port. It also features the following special PoE management functions:

#### **PoE usage monitoring**

With PoE usage monitoring, it can show the PoE loading of each port, total PoE power usage and system status, such as overload, low voltage, over voltage and high temperature. User can obtain detailed information about the real-time PoE working condition of the WGR-500-4P directly.

#### **PoE schedule**

Under the trend of energy saving worldwide and contributing to environmental protection, the WGR-500-4P can effectively control the power supply besides its capability of giving high watts power. The "PoE schedule" function helps you to enable or disable PoE power feeding for each PoE port during specified time intervals and it is a powerful function to help SMBs or enterprises save power and budget. It also increases security by powering off PDs that should not be in use during non-business hours.

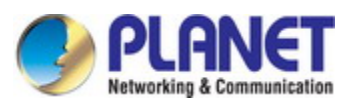

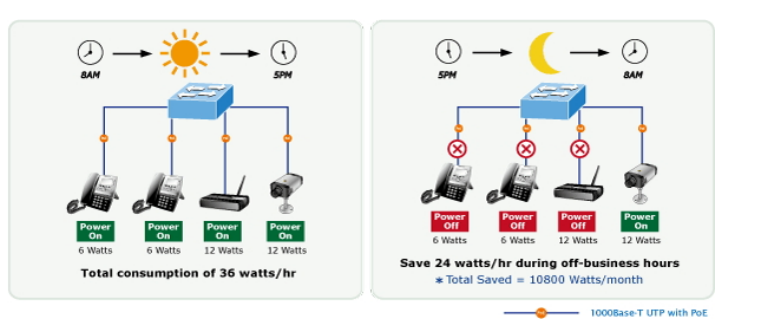

#### **PD alive check**

The WGR-500 Series can be configured to monitor connected PD status in real time via ping action. Once the PD stops working and responding, the WGR-500-4P will resume the PoE port power and bring the PD back to work. It will greatly enhance the network reliability through the PoE port resetting the PD's power source and reducing administrator management burden.

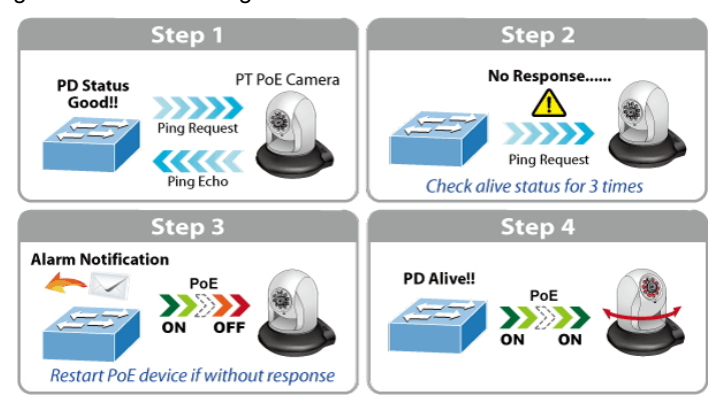

#### **Innovative Wall-mount Installation**

The WGR-500 Series is specially designed to be installed in a narrow environment, such as wall enclosure. The compact, flat and wall-mounted design fits easily in any space-limited location. It adopts the user-friendly "Front Access" design, making the installing, cable wiring, LED monitoring and maintenance of the WGR-500 Series placed in an enclosure very convenient for technicians. The WGR-500 Series can be installed by fixed wall mounting, magnetic wall mounting or DIN rail, thereby making its usability more flexible.

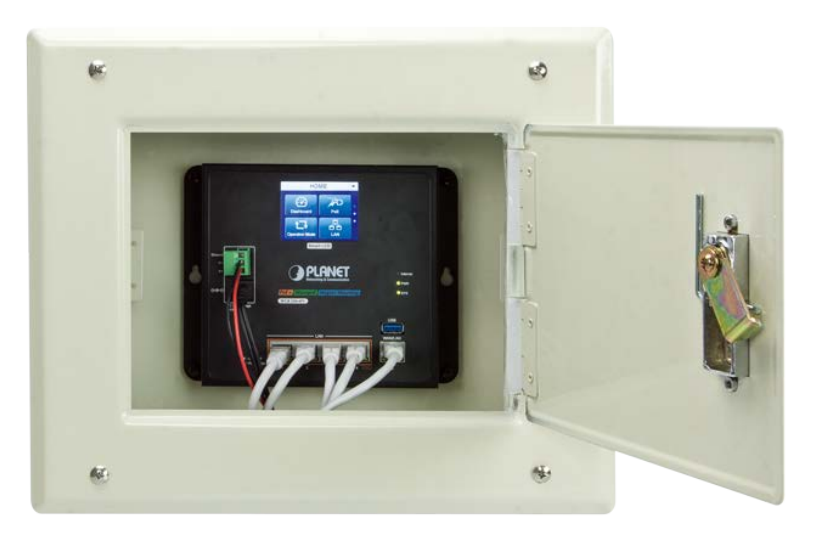

## <span id="page-9-0"></span>**1.3. Product Features**

#### **Physical Port**

- 4-port 10/100/1000BASE-T RJ45 with IEEE 802.3af / 802.3at PoE injector
- 1-port 10/100/1000BASE-T RJ45 for WAN port or LAN port interface ( router mode or switch mode)
- 1 x USB 3.0 port for backup and restoration of configuration file

#### **Power over Ethernet**

- Up to 4 ports of IEEE 802.3af/802.3at devices powered
- Supports PoE power up to 36 watts for each PoE port
- Auto detects powered device (PD)
- Remote power feeding up to 100 meters
- **PoE Management** 
	- PoE Port status monitoring
	- Total PoE power budget control
	- Per port PoE function enable/disable
	- PoE Port power feeding priority
	- Per PoE port power limit
	- PD classification detection
	- PoE alive check

#### **Industrial Case and Installation**

- Compact size with fixed wall mounting, magnetic wall mounting or DIN-rail mounting
- IP30 metal case
- Supports **-10 to 60** degrees C operating temperature
- Supports ESD 6KV DC Ethernet protection
- Dual power input design
	- 48V~56V DC wide power input with polarity reverse protect function
	- 3-pin terminal block or DC jack connector

#### **Layer 2 Features**

- Supports IEEE 802.1Q tagged VLAN
- Supports IEEE 802.1D Spanning Tree Protocol (STP)

#### **Layer 3 IP Routing Features**

- IPv6 support
- WAN Internet types: Dynamic IP(DHCP Client), static IP, PPPoE, L2TP, PPTP
- Static and dynamic (RIP1 and 2) routing
- Supports Port Forwarding, DMZ, and UPnP for various networking applications
- IP/MAC-based bandwidth control
- Supports Dynamic DNS and PLANET DDNS

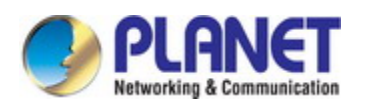

#### **Security**

- Port filtering lets you either allow or prevent which application can access the Internet.
- MAC filtering allows you to include or exclude computers and devices based on their MAC address
- URL filtering allows you to control access to Internet websites in an URL list
- DoS attack prevention

#### **Management**

- Management Interfaces
	- 2.4-inch color LCD touch screen (only for WGR-500-4PV )
	- Web GUI management
- Static and DHCP for IP address assignment
- System Maintenance
	- Firmware upload/download via HTTP
	- Hardware reset button for system reboot or reset to factory default
- NTP Network Time Protocol
- **Exent message logging to remote syslog server**
- **PLANET Smart Discovery Utility for deployment management**

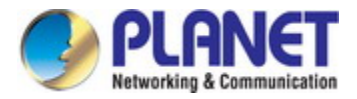

# <span id="page-11-0"></span>**1.4. Product Specifications**

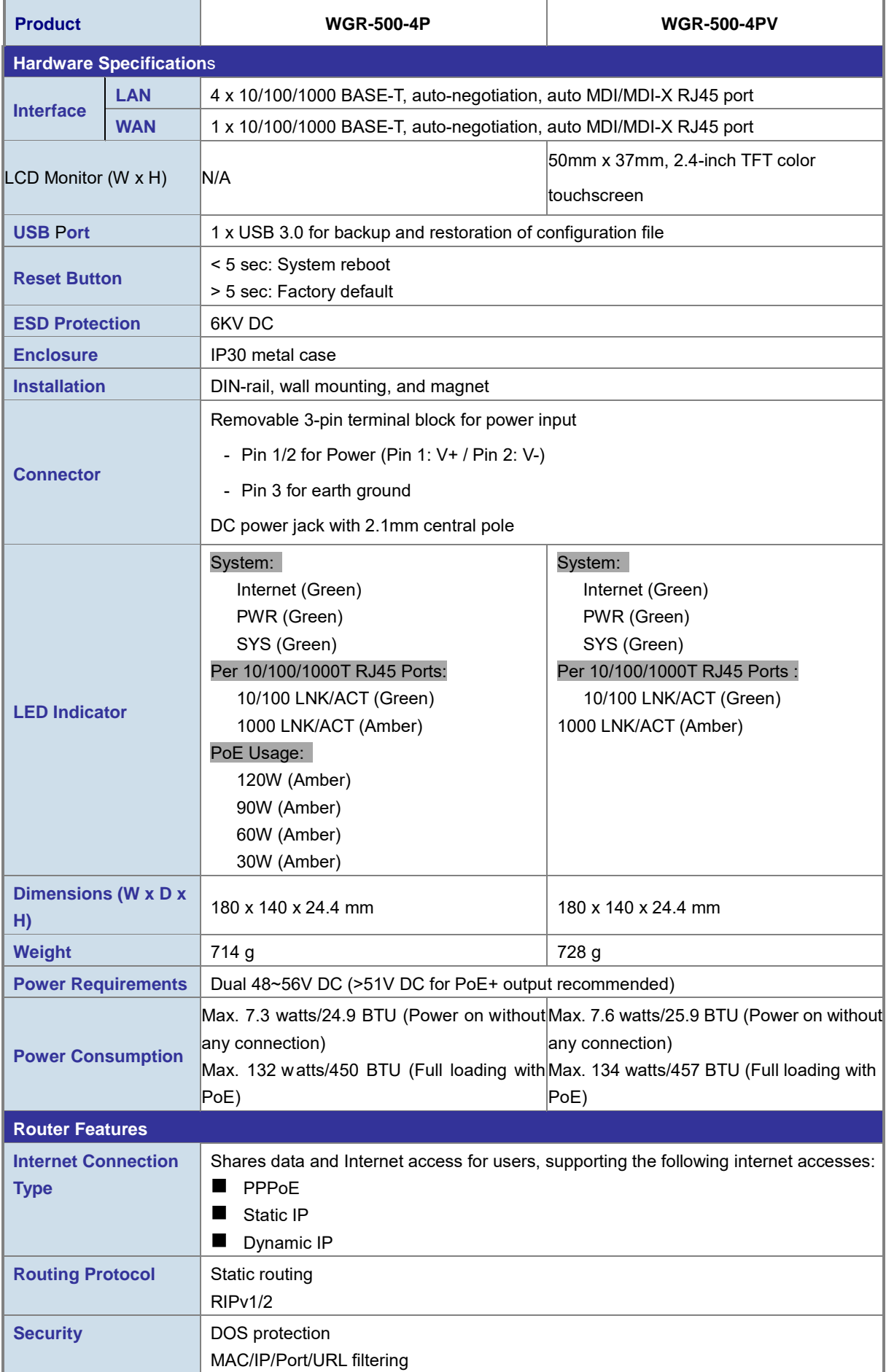

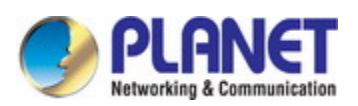

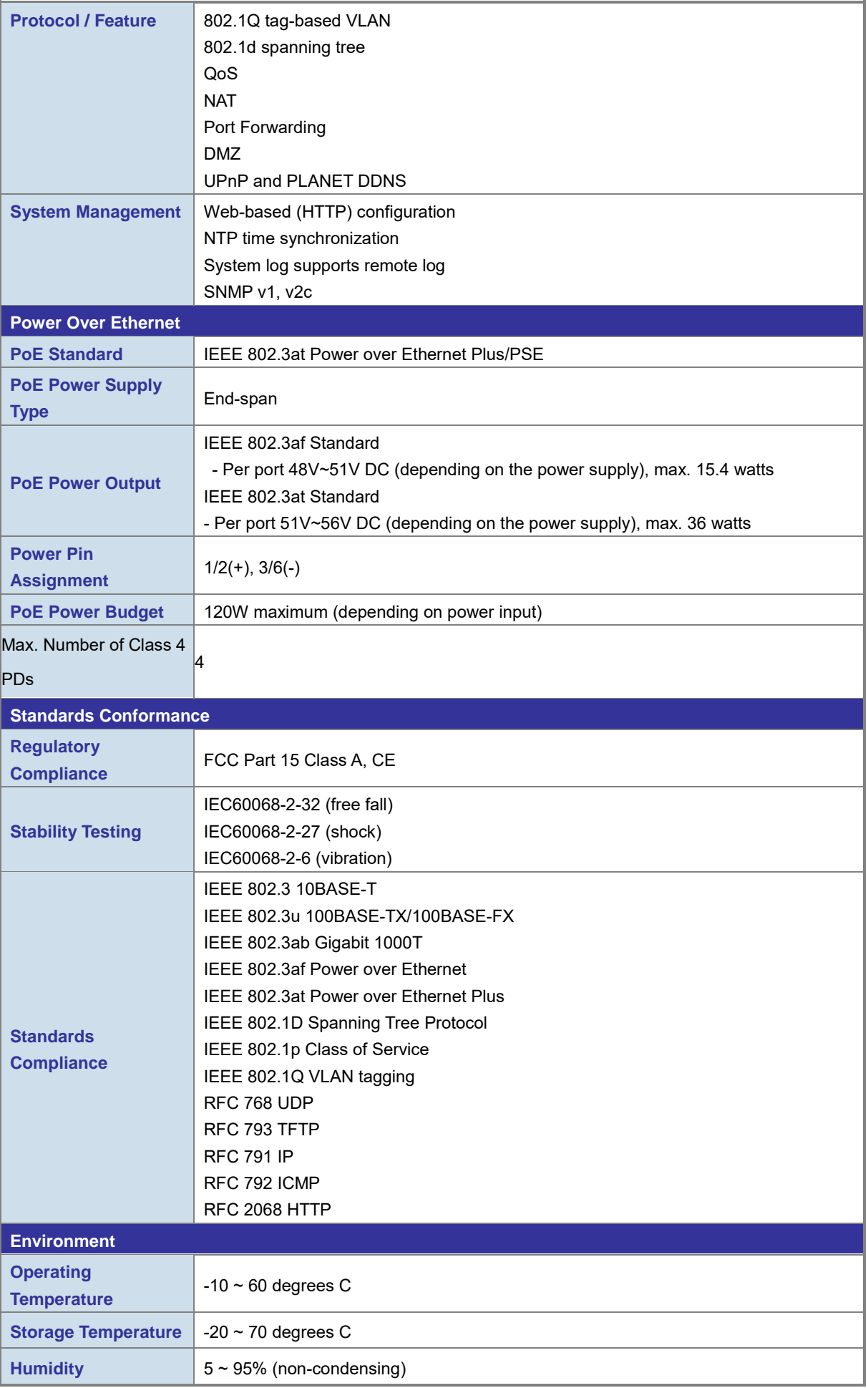

# **Chapter 2. Hardware Installation**

<span id="page-13-0"></span>This chapter describes the hardware of the industrial wall-mount Gigabit router and gives a physical overview and different installation methods.

# <span id="page-13-1"></span>**2.1 Product Outlook**

This section describes the hardware features of the industrial wall-mount Gigabit router. For easier management and control of the industrial wall-mount Gigabit router, familiarize yourself with its display indicators and ports.

#### <span id="page-13-2"></span>**2.1.1 Front and Bottom Panel**

The front panel provides a simple interface monitoring the industrial wall-mount Gigabit router. Figures 2-1 and 2-2 show the front panels of the industrial wall-mount Gigabit routers.

#### **WGR-500-4P**

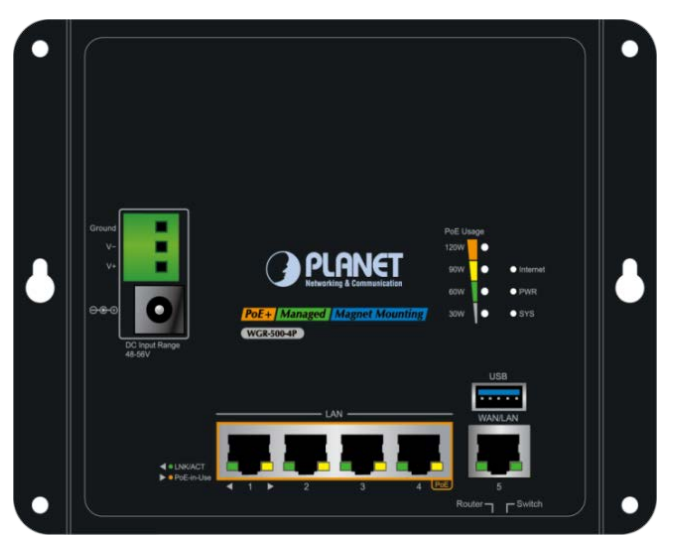

**Figure 2-1:** Front Panel of WGR-500-4P

# $+$ ANET

**Figure 2-2:** Front Panel of WGR-500-4PV

#### **WGR-500-4PV**

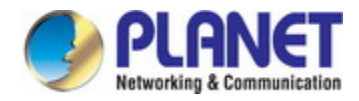

#### **Reset Button**

The bottom of the industrial wall-mount Gigabit router comes with a reset button designed for rebooting system or resetting to factory default. The reset buttons are shown in Figures 2-3 and 2-4 and following is the summary table of reset button functions:

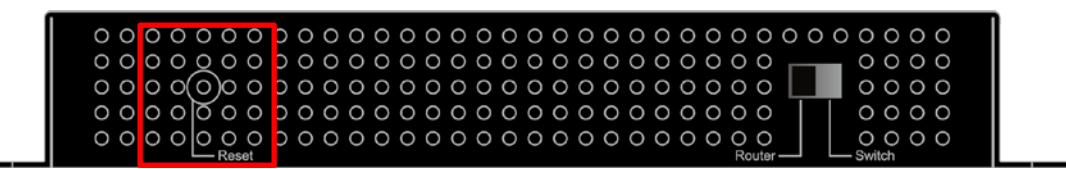

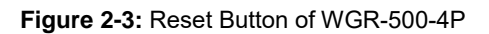

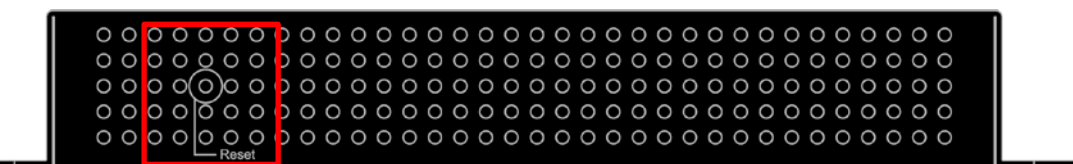

**Figure 2-4:** Reset Button of WGR-500-4PV

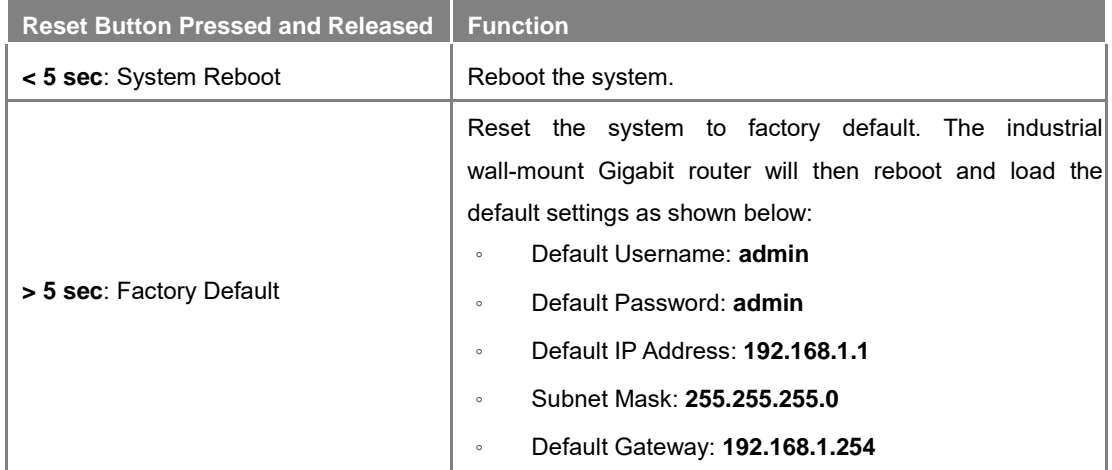

#### ■ **DIP Switch**

Only the WGR-5004P has the DIP switch, which is for selecting an operation mode. The DIP switch is shown in Figure 2-5.

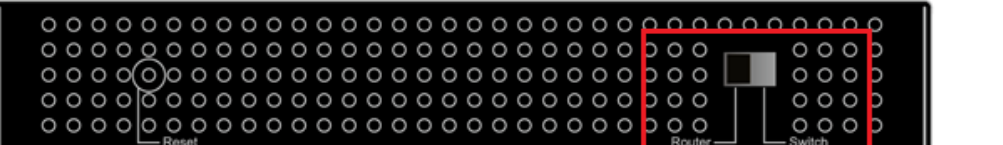

**Figure 2-5:** DIP Switch of WGR-500-4P

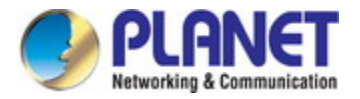

#### **2.1.2 LED Indications**

<span id="page-15-0"></span>The LED indicators of the WGR-500-4P and WGR-500-4PV are shown in Figures 2-6 and 2-7.

#### **WGR-500-4P**

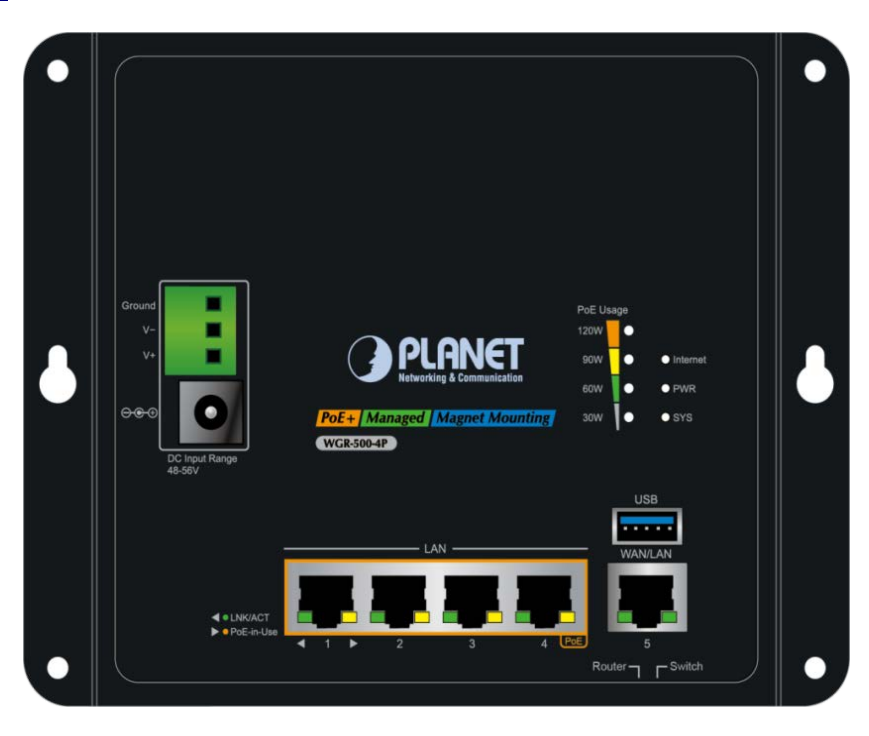

**Figure 2-6:** LED Indicators of WGR-500-4P

#### ■ **System**

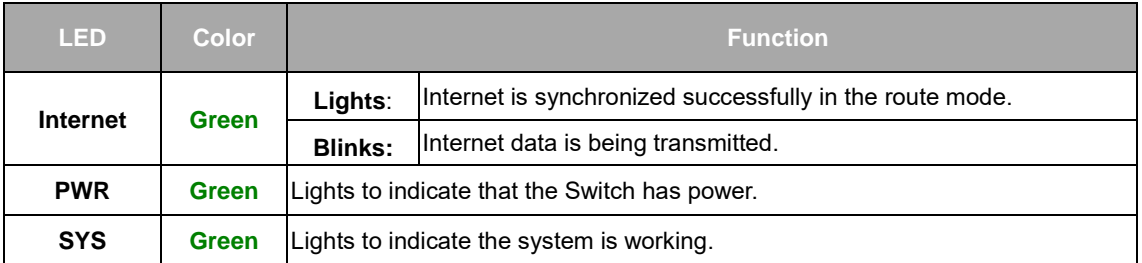

#### ■ **PoE Usage LED**

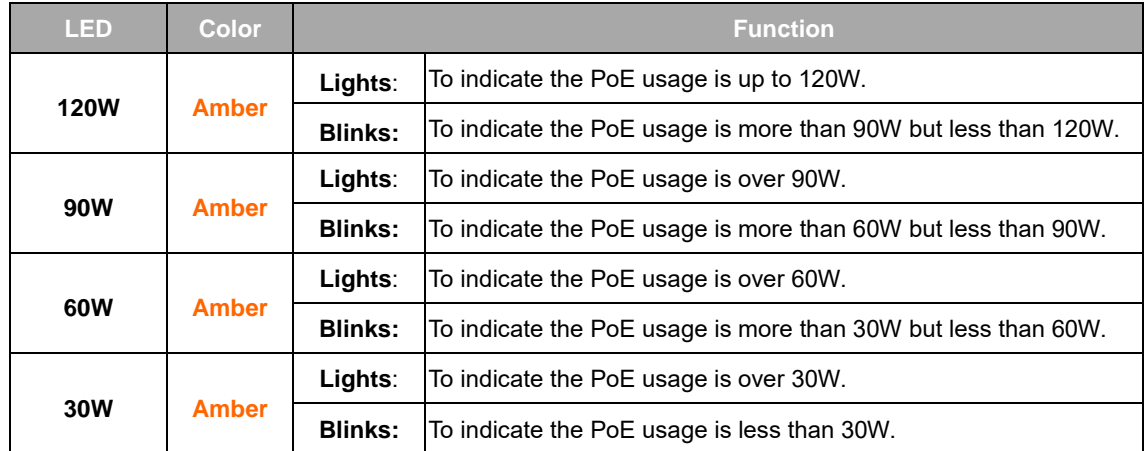

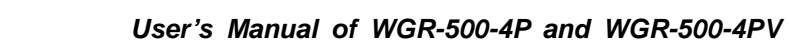

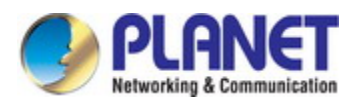

#### ■ LAN Per 10/100/1000Mbps PoE Port (Port-1 to Port-4) LED

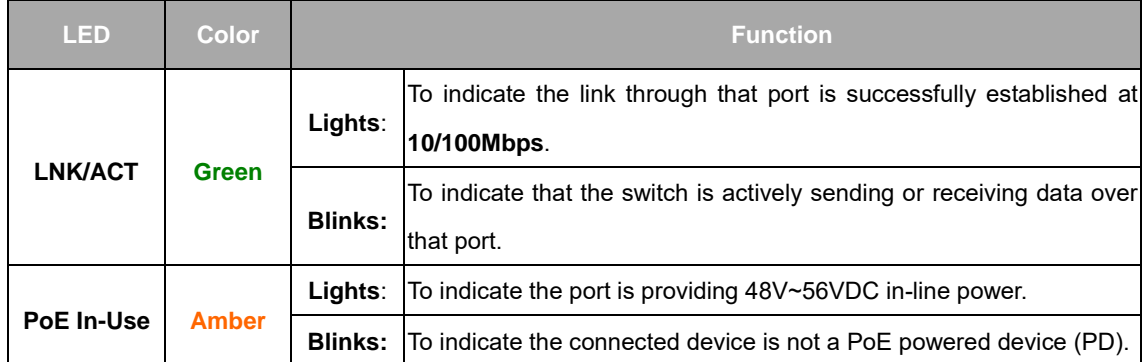

#### ■ **WAN Per 10/100/1000Mbps RJ45 Port (Port-5)**

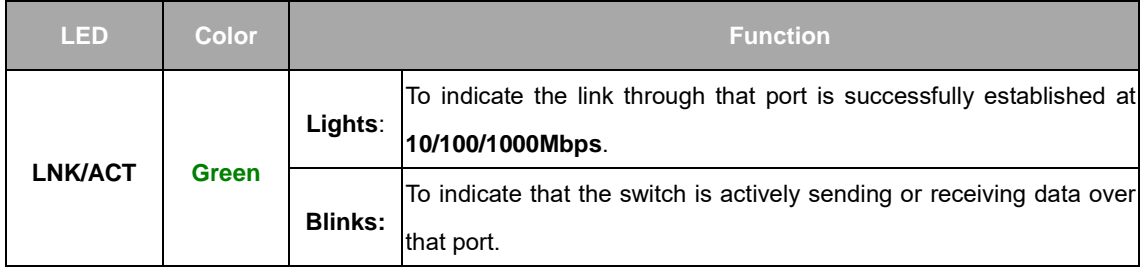

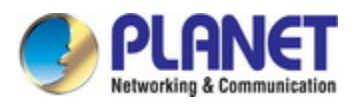

#### **WGR-500-4PV**

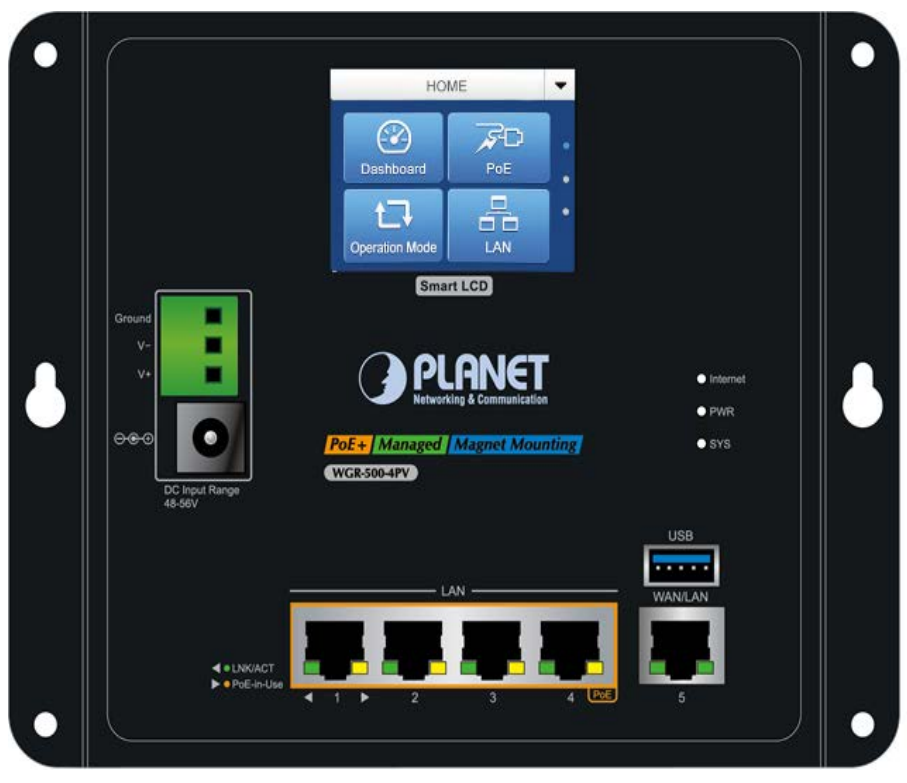

**Figure 2-7:** LED Indicators of WGR-500-4PV

#### ■ **System**

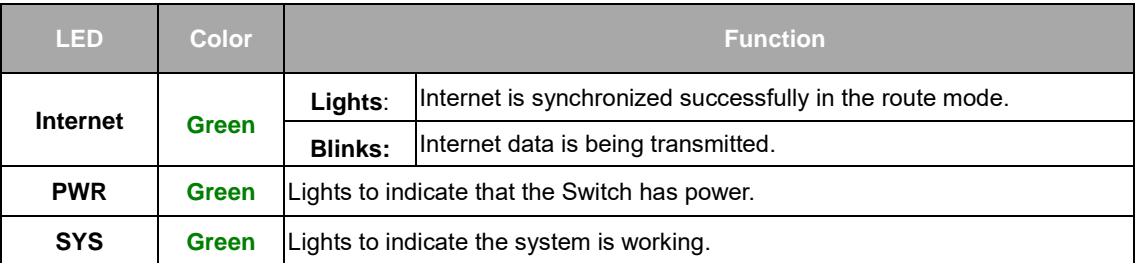

#### ■ LAN Per 10/100/1000Mbps PoE Port (Port-1 to Port-4) LED

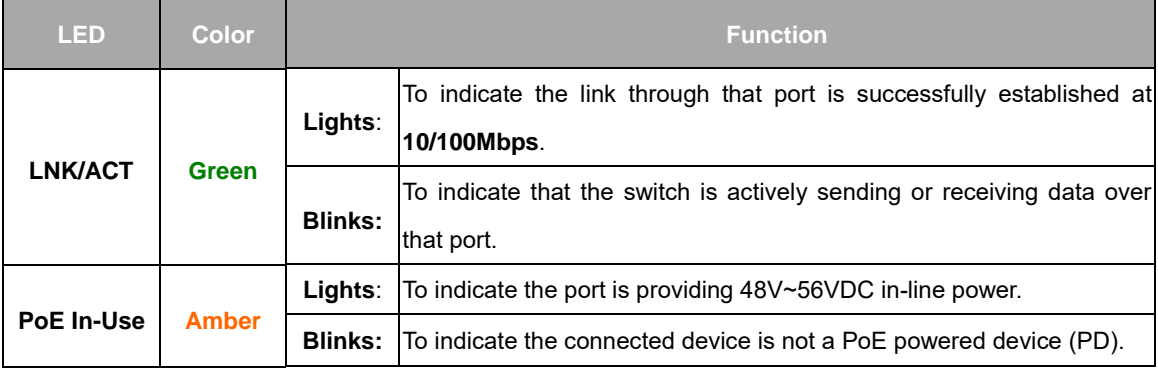

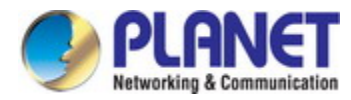

■ **WAN Per 10/100/1000Mbps RJ45 Port (Port-5)**

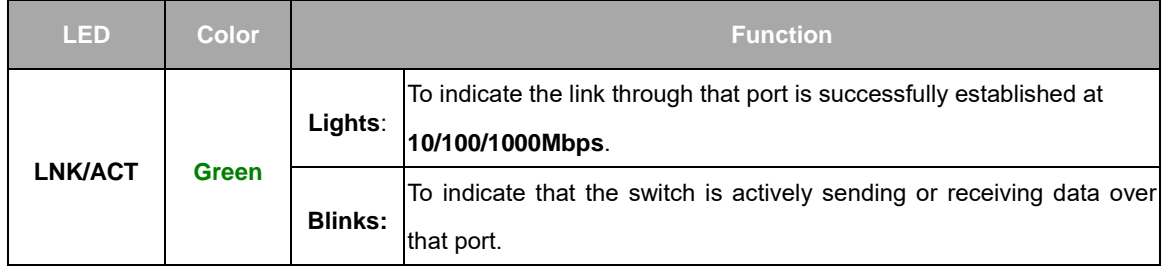

#### <span id="page-18-0"></span>**2.1.3 Wiring the Power Inputs**

The industrial wall-mount Gigabit router features a strong dual power input system (Terminal block and DC jack) incorporated into customer's automation network to enhance system reliability and uptime. The dual power design is shown in Figure 2-8.

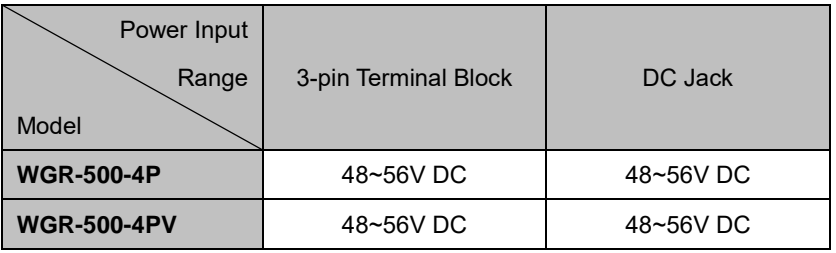

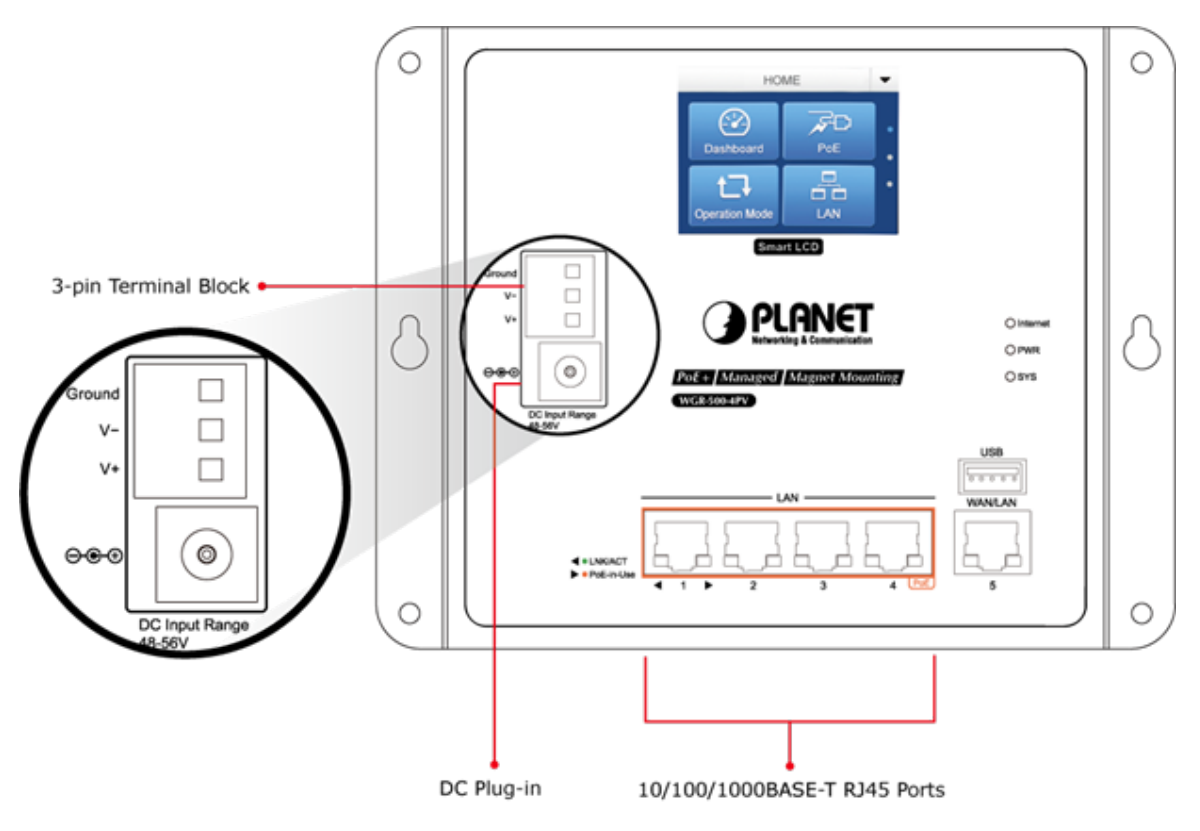

**Figure 2-8:** Dual Power Design of WGR-500-4PV

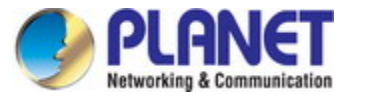

#### **Terminal Block Connector Pinout**

To install the 3-pin Terminal Block Connector on the industrial wall-mount Gigabit router, simply follow the following steps:

**Step 1:** Insert positive DC power wire into **V+**, negative DC power wire into **V-**, and grounding wire into **Ground** as shown in Figure 2-9.

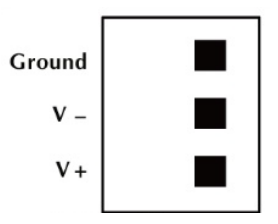

**Figure 2-9:** Terminal Block Connector

**Step 2:** Tighten the wire-clamp screws for preventing the wires from loosening and plug them into the industrial

wall-mount Gigabit router

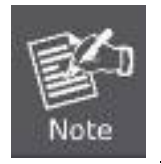

1. The wire gauge for the terminal block should be in the range of  $12 \sim 24$  AWG.

2. When performing any of the procedures like inserting the wires or tightening the wire-clamp screws, make sure the power is OFF to prevent from getting an electric shock.

#### ■ **DC Power Jack**

The WGR-500-4P and WGR-500-4P come with DC 48V~56V power input. The DC power jack is shown in Figure 2-10. If you have the issue of power connection, please contact your local sales representative.

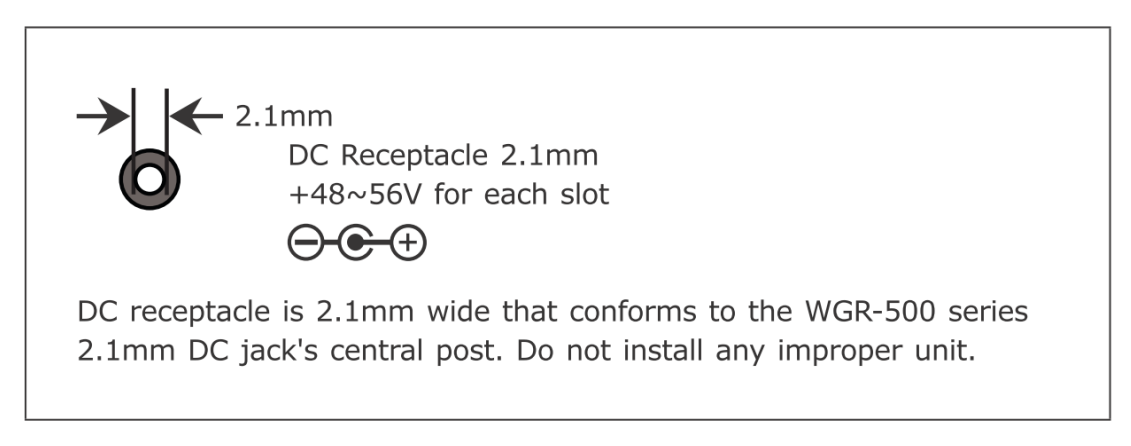

**Figure 2-10:** DC Power Jack

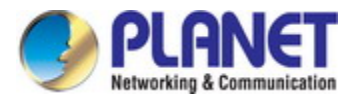

# <span id="page-20-0"></span>**2.2 Installing the industrial wall-mount Gigabit router**

This section describes how to install your industrial wall-mount Gigabit router and make connections. Please read the following sections and perform the procedures in the order being presented.

#### <span id="page-20-1"></span>**2.2.1 Wall-mount Installation**

To install the industrial wall-mount Gigabit router on the wall, simply follow the following steps:

**Step 1:** There are 4 holes with 8mm diameter on the wall mount bracket of the Industrial wall-mount Gigabit router as shown in Figure 2-11. The distance between the 2 holes is 165mm of WGR-500-4PV and WGR-500-4P and the line through them must be horizontal.

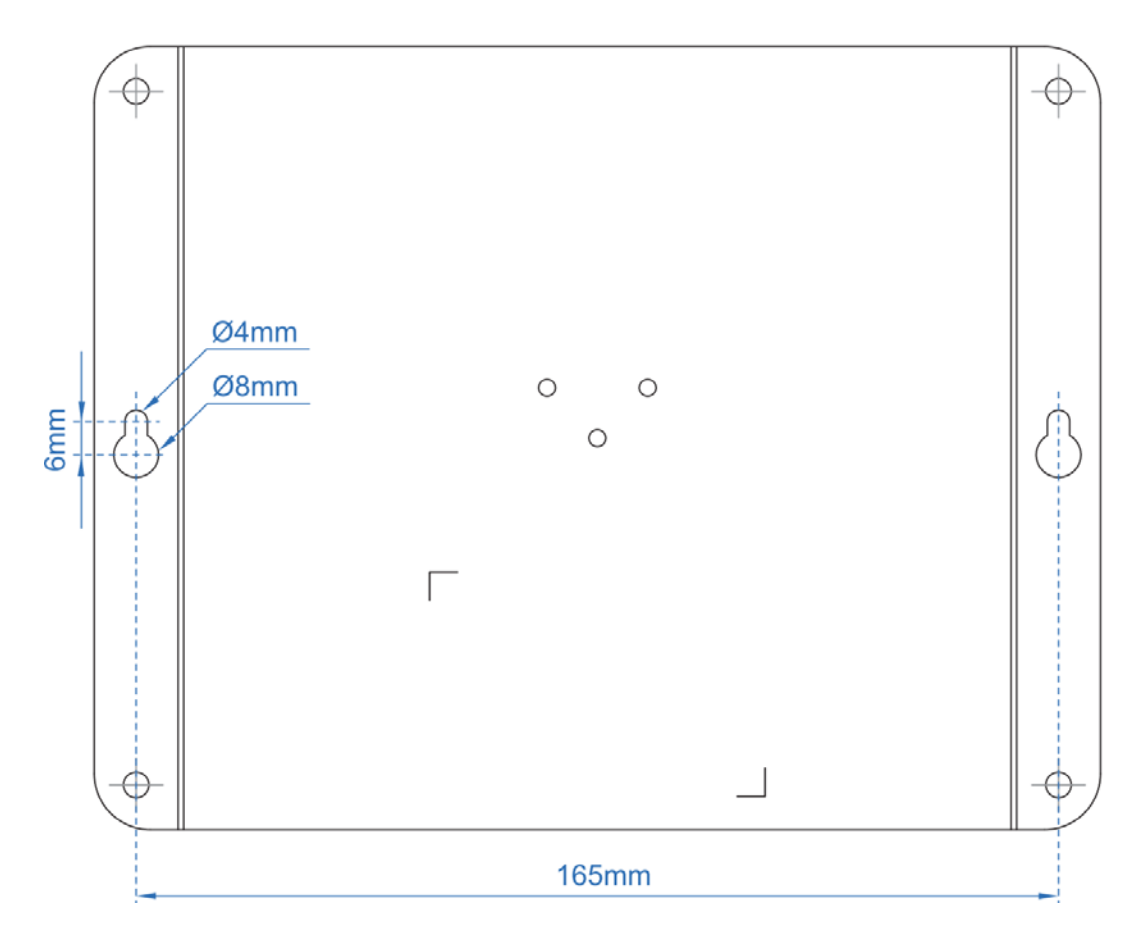

**Figure 2-11:** Getting Mounting Holes Aligned

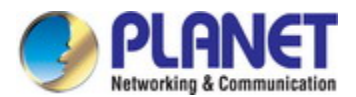

- **Step 2:** Install a conductor pipe inside the board hole and flush the edge of the conductor pipe with the wall surface.
- **Step 3-1:** Screw the bolts into the conductor pipe. The industrial wall-mount Gigabit router is between bolts and conductor pipe as shown in Figure 2-12.

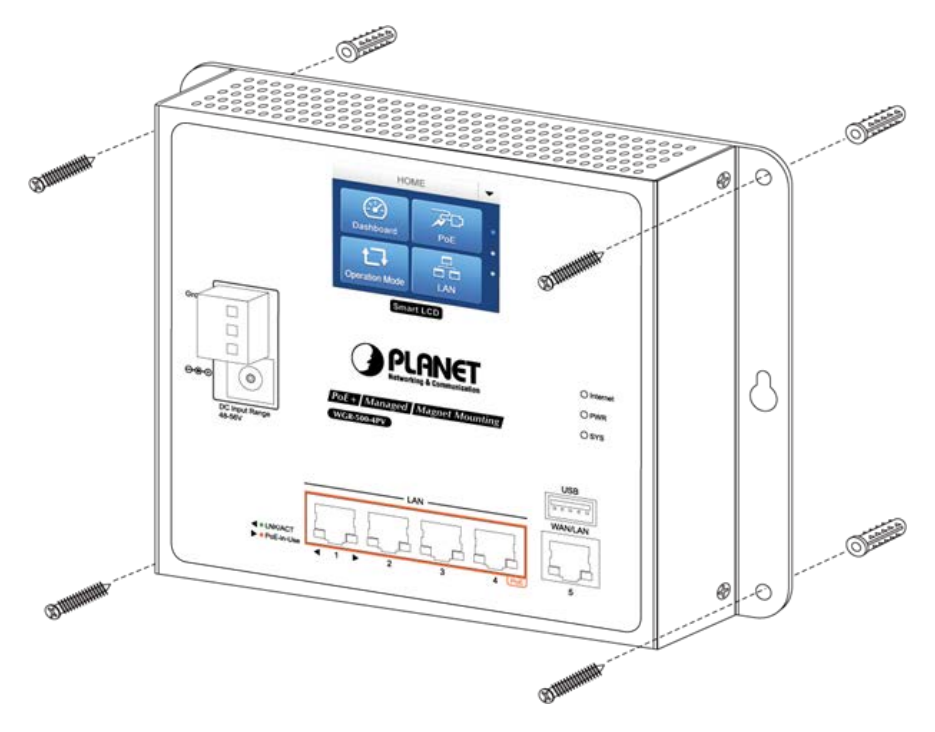

**Figure 2-12:** Router is screwed to the wall

**Step 3-2:** Insert screws into the wall anchors, leaving 2mm of each screw exposed. Place the wall-mount slots over the screws and slide the device down until the screws fit snugly into the wall-mount slots. The industry router can be hung on the wall as shown in Figure 2-13.

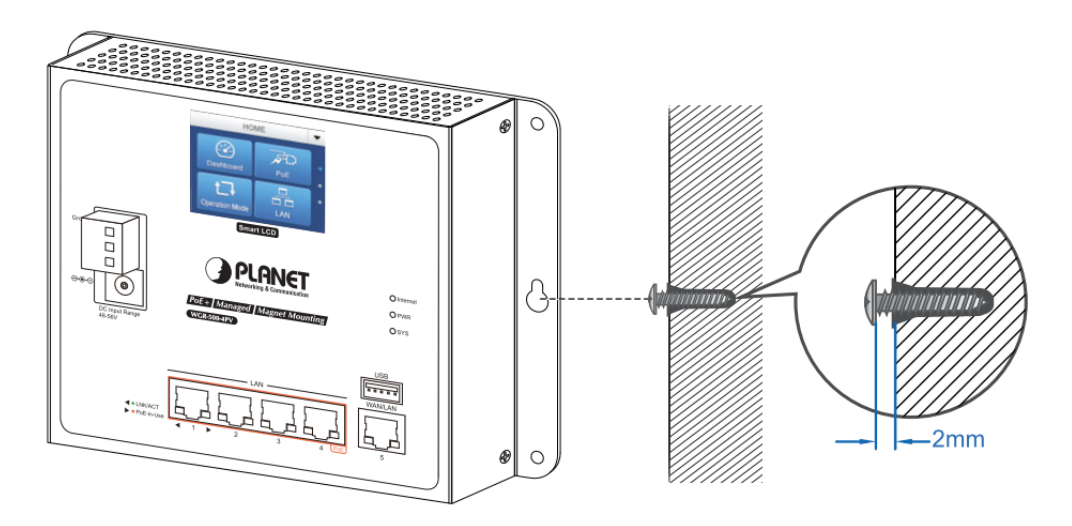

**Figure 2-13:** Router is hung on the wall

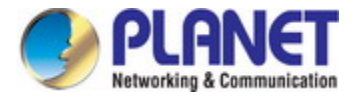

#### <span id="page-22-0"></span>**2.2.2 Magnet Installation**

To install the industrial wall-mount Gigabit router on a magnetic surface, simply follow Figure 2-14 below:

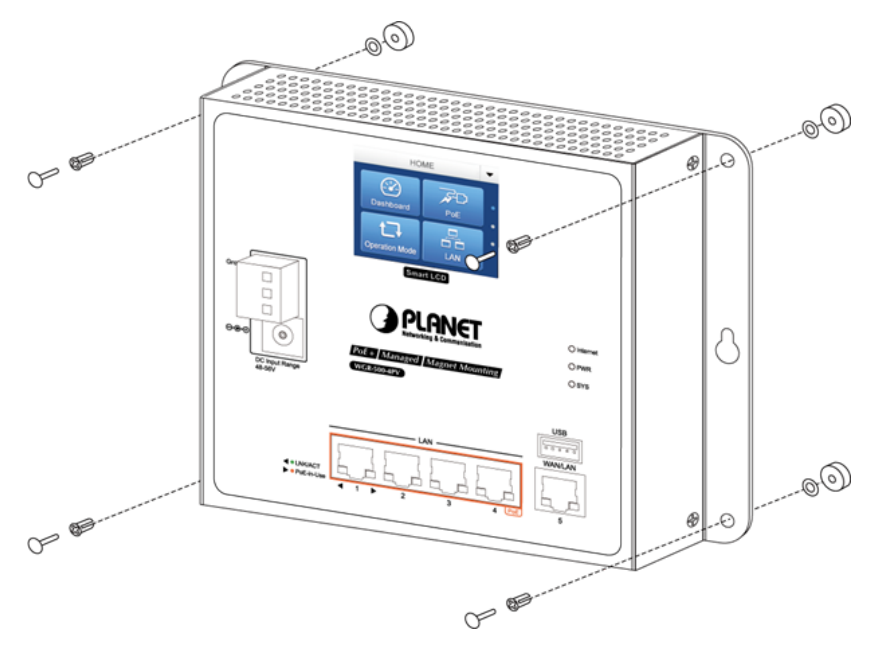

**Figure 2-14:** Router is magnetically installed

#### <span id="page-22-1"></span>**2.2.3 DIN-rail Installation**

The DIN-rail kit is included in the package. When the wall-mount application for the industrial wall-mount Gigabit router needs to be replaced with DIN-rail application, please refer to the following figures to screw the DIN-rail on the industrial wall-mount Gigabit router. To hang up the industrial wall-mount Gigabit router, follow the steps below:

**Step 1**: Screw the DIN-rail bracket on the Industrial Router as shown in Figure 2-15.

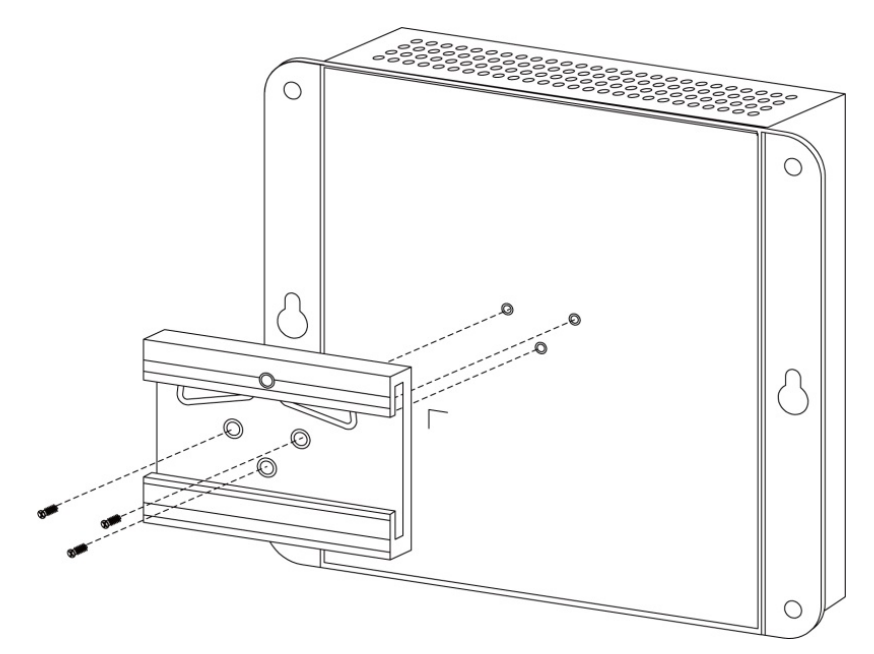

**Figure 2-15:** DIN-rail bracket is attached to router

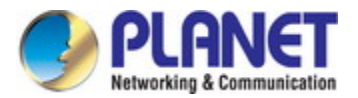

**Step 2**: Lightly insert the DIN-rail bracket into the track as shown in Figure 2-16.

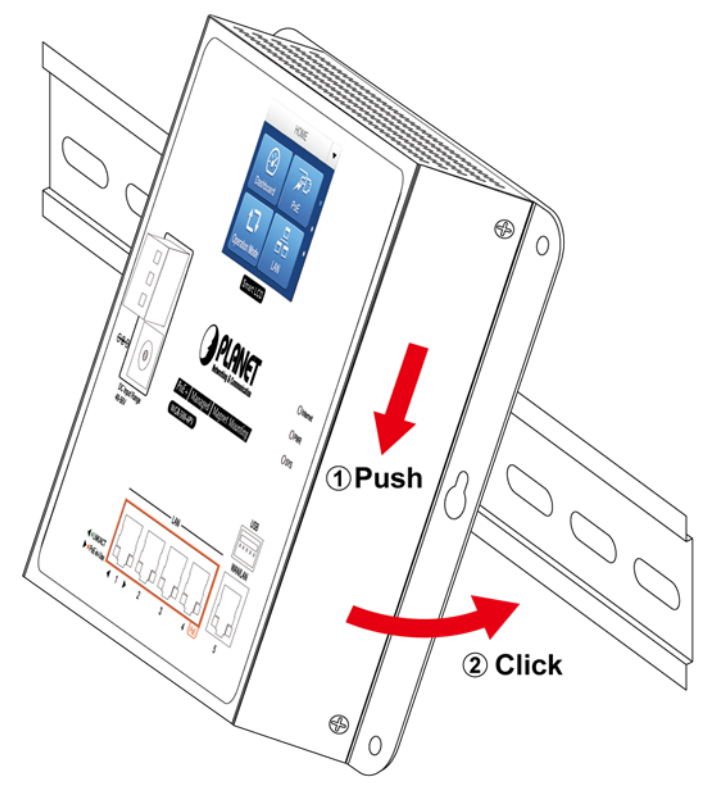

**Figure 2-16:** Router is placed on the track

**Step 3**: Router is placed on the track as shown in Figure 2-17

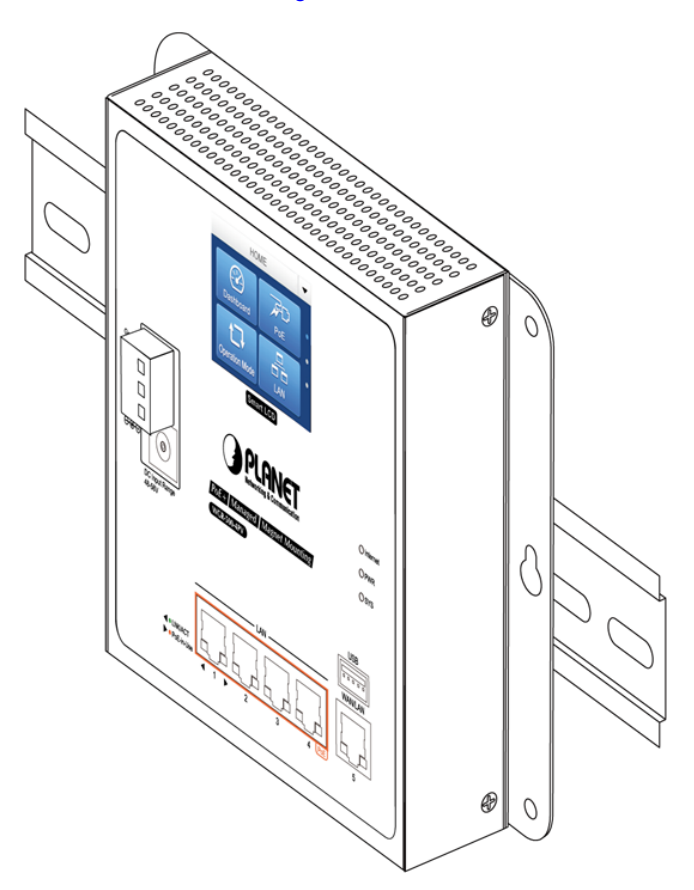

**Figure 2-17:** Router is tightly fixed on the track

<span id="page-24-0"></span>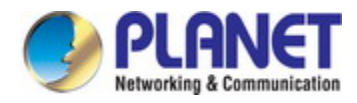

# **Chapter 3. Router Management**

This chapter explains the methods that you can use to configure management access to the **industrial wall-mount Gigabit router**. It describes the types of management applications and the communication and management protocols that deliver data between your management device (workstation or personal computer) and the system. It also contains information about port connection options.

**This chapter covers the following topics:**

- **Requirements**
- **Neb Management Access**
- LCD Touch Screen Access

### <span id="page-24-1"></span>**3.1 Requirements**

- Workstation running Windows XP/2003, Vista, Windows 7/8/10, MAC OS X, Linux, Fedora, Ubuntu or other platform is compatible with TCP/IP protocols.
- **Workstation** is installed with **Ethernet NIC** (Network Interface Card)
- **Ethernet Port** 
	- Network cables -- Use standard network (UTP) cables with RJ45 connectors.
- The above workstation is installed with **Web browser** and **JAVA runtime environment** Plug-in

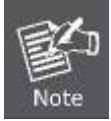

It is recommended to use Internet Explorer 8.0 or above to access **industrial wall-mount Gigabit router**.

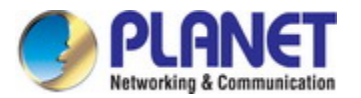

## <span id="page-25-0"></span>**3.2 Web Management**

The industrial wall-mount Gigabit router offers management features that allow users to manage the industrial wall-mount Gigabit router from anywhere on the network through a standard browser such as Microsoft Internet Explorer. After you set up your IP address for the industrial wall-mount Gigabit router, you can access the industrial wall-mount Gigabit router's Web interface applications directly in your Web browser by entering the IP address of the industrial wall-mount Gigabit router.

The following shows how to start up the **Web Management** of the Industrial wall-mount Gigabit router. Note the Industrial Router is configured through an Ethernet connection. Please make sure the manager PC must be set to the same **IP subnet address**. For example, the default IP address of the Industrial Router is **192.168.1.1**, then the manager PC should be set to **192.168.1.x** (where x is a number between 1 and 254) and the default subnet mask is 255.255.255.0 as shown in Figure 3-1.

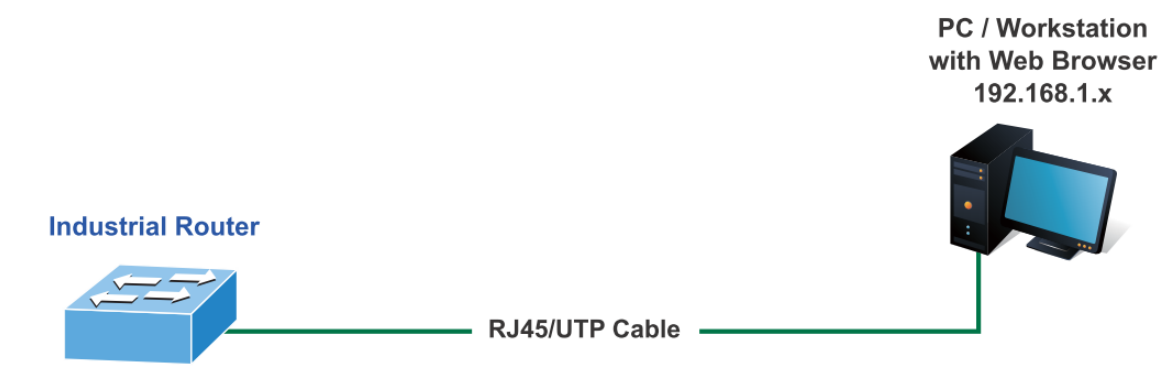

IP Address: 192.168.1.1

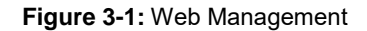

You can then use your Web browser to list and manage the **industrial wall-mount Gigabit router** configuration parameters from one central location; the Web Management requires **Microsoft Internet Explorer 8.0** or later.

- 1. Use Internet Explorer 8.0 or above Web browser and enter IP address *[http://192.168.1.1](http://192.168.1.1/)* to access the Web interface.
- 2. When the following dialog box appears, please enter **"admin"** in both the default user name and password fields. The login screen shown in Figure 3-2 appears.

Default IP Address: **192.168.1.1** Default Username: **admin** Default Password: **admin**

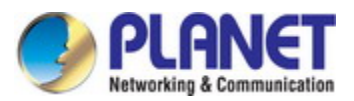

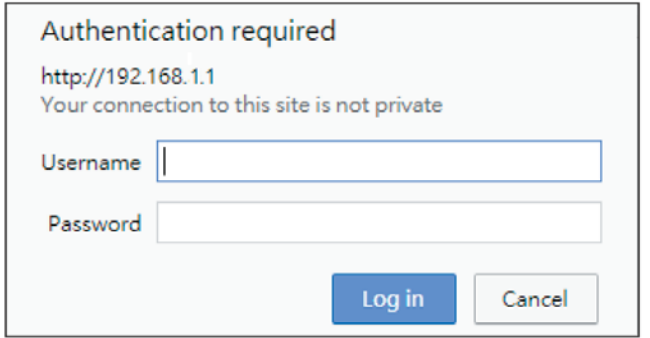

**Figure 3-2:** Web login Screen

After successfully logging into the web UI of the WGR-500 Series, you will see the main menus on the menu bar and sub menus on the left side. The Figure 3-3 is the web main page of the WGR-500-4PV.

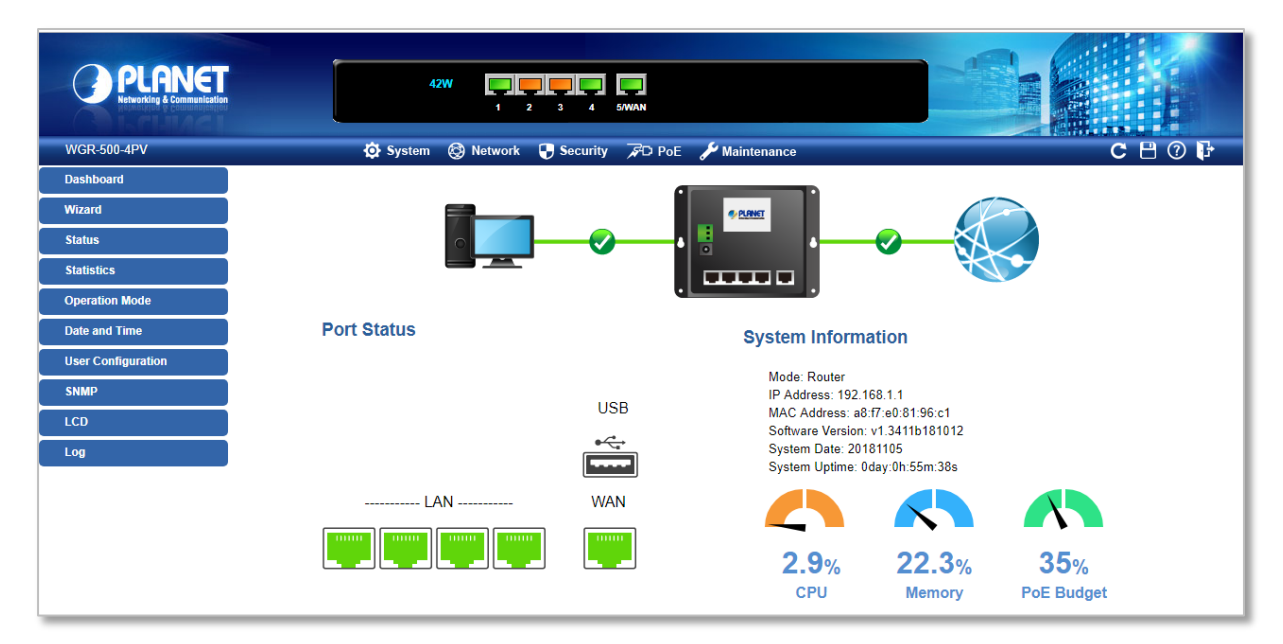

**Figure 3-3:** Web Main Page of WGR-500-4PV

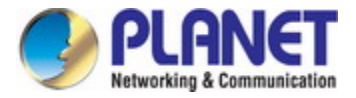

# <span id="page-27-0"></span>**3.3 LCD Touch Screen**

The WGR-500-4PV has a 2.4-inch color LCD touch screen with management functions. Tap the LCD touch screen to wake the LCD touch screen as hown in Figure 3-4.

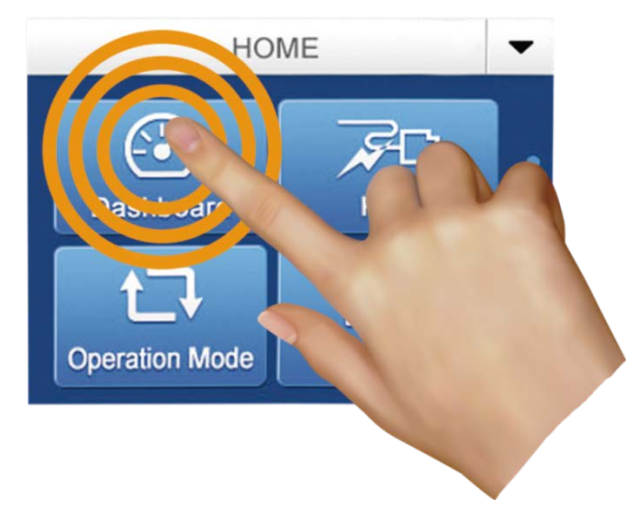

**Figure 3-4:** To wake the LCD touch screen

The factory default LCD configurations are shown as follows.

Default LCD: **Enable** Default Touch Screen: **Enable** Default Backlight Timeout: **Enable** Default Backlight Timeout Time: **300** Default Read Only Mode: **Disable** Default Screen: **Main Menu** Default Time Interval: **10** Default Color Scheme: **Dark** Default Pin Number: **1234**

You can use the Web management interface and click LCD, and then in the LCD Management, change LCD configuration hown in Figure 3-5.

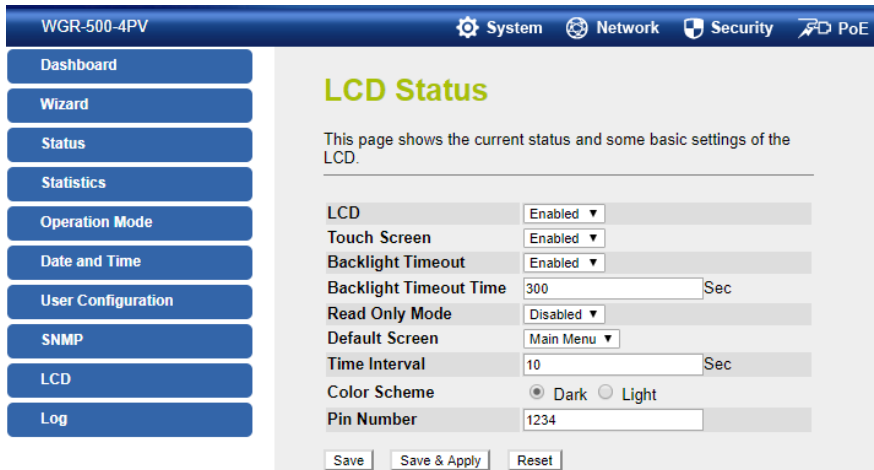

**Figure 3-5:** LCD Status

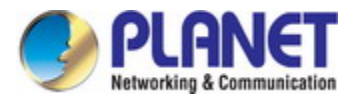

#### **Starting Touchscreen Setup Wizard**

The wizard will guide your through the setup of your industrial wall-mount Gigabit router. For example, when the WGR-500-4PV is in **router** mode, and the touchscreen wizard helps you set up the following configurations in minutes.

- Setting up **Operation Mode**
- Setting up **LAN** Interface ь
- Setting up **WAN** Interface
- Finish

Begin by clicking on "**Start**"

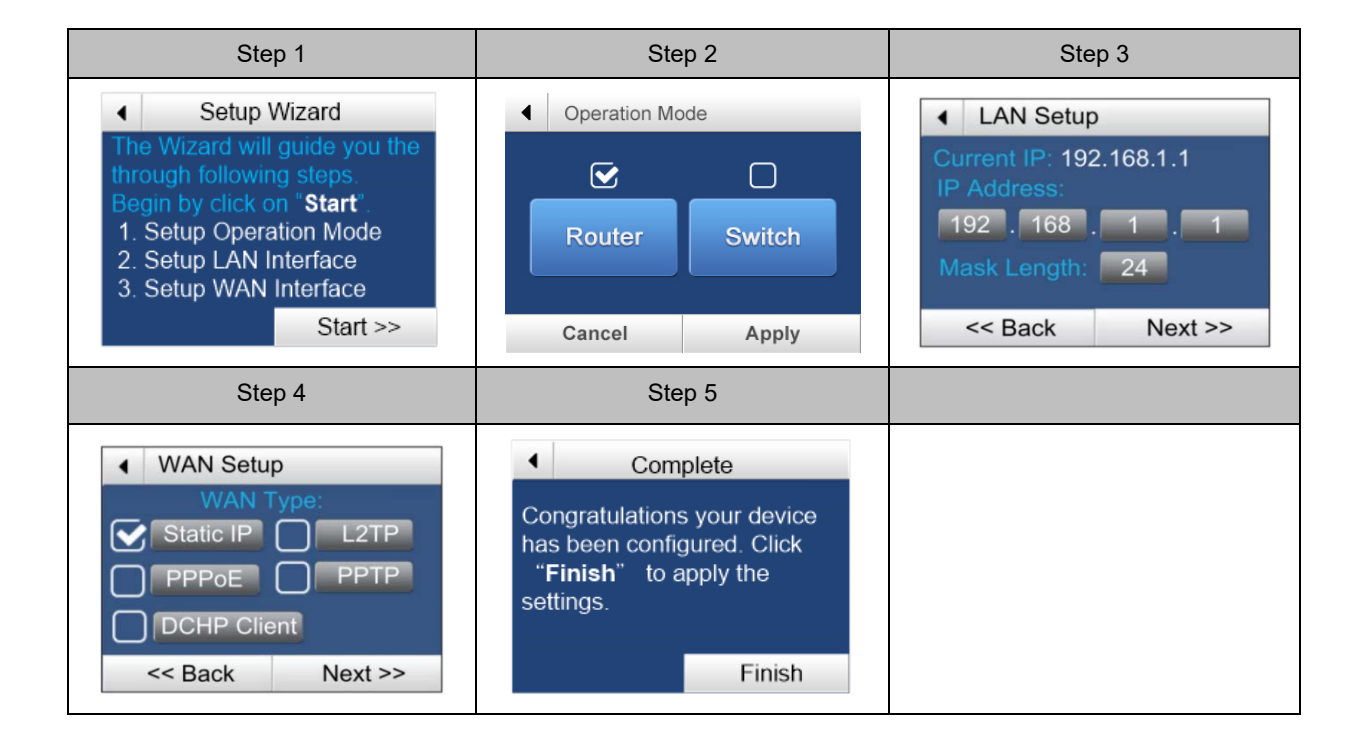

When you configure **WAN setup**, it may require to input user name and password. User can use the following key panels to input letters, numbers and symbols from the LCD screen.

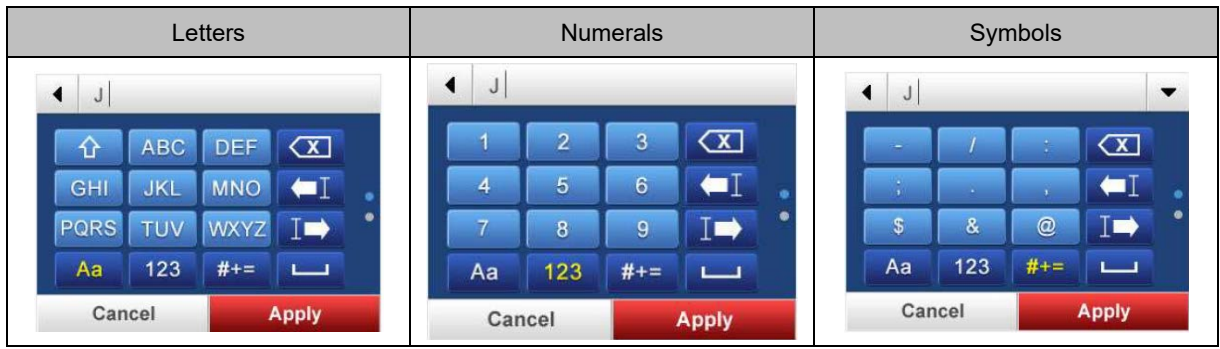

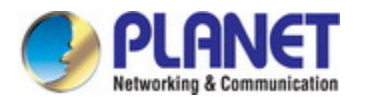

After finishing the procedures, the industrial wall-mount Gigabit router is now successfully configured. You may now attach the xDSL/fiber/cable modem and Ethernet equipment to the wired ports on the front panel of the industrial wall-mount Gigabit router. The Figure 3-6 shows the main menu that allows user to access different router and PoE features. Tap Up/Down to access all settings.

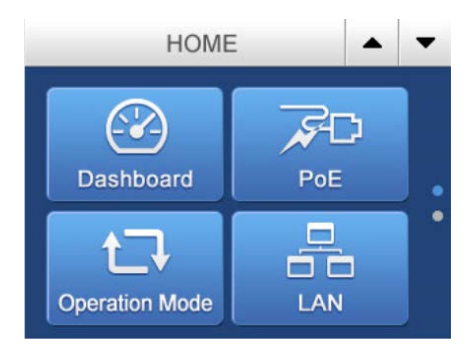

**Figure 3-6:** Main Menu on LCD Screen

<span id="page-30-0"></span>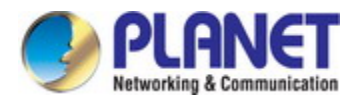

# **Chapter 4. Configuration in Web UI**

This chapter describes how to use Web-based browser interface for configuring and managing industrial wall-mount Gigabit router.

# <span id="page-30-1"></span>**4.1 Main Web Page**

After a successful login, the main web page appears. The web main page shown in Figure 4-1 displays the web panel, main menu, function menu, and the main information in the center.

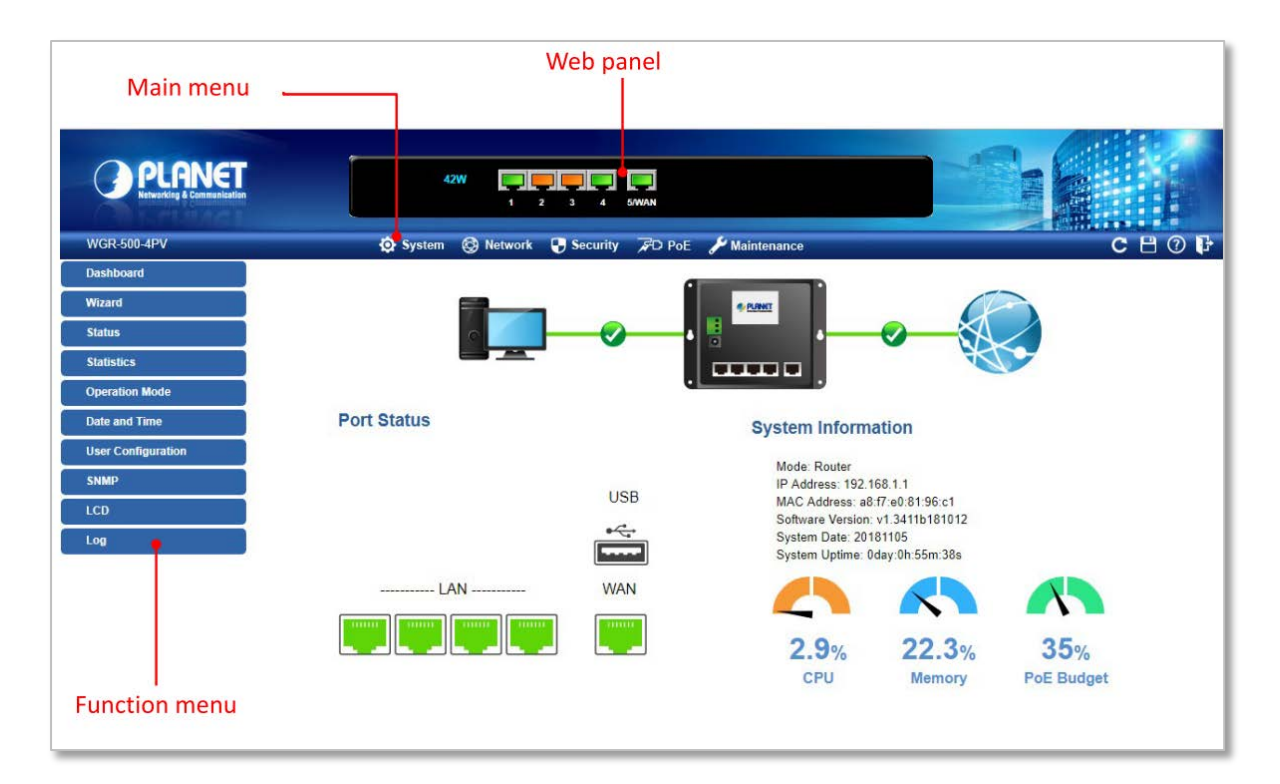

**Figure 4-1:** Web Main Page

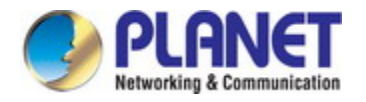

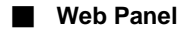

The web panel displays an image of the **industrial wall-mount Gigabit router**'s ports as shown in Figure 4-2.

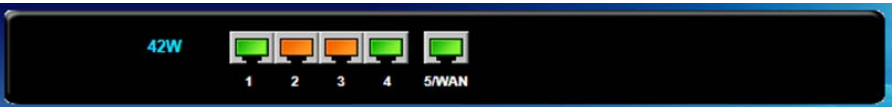

#### **Figure 4-2:** Web Panel

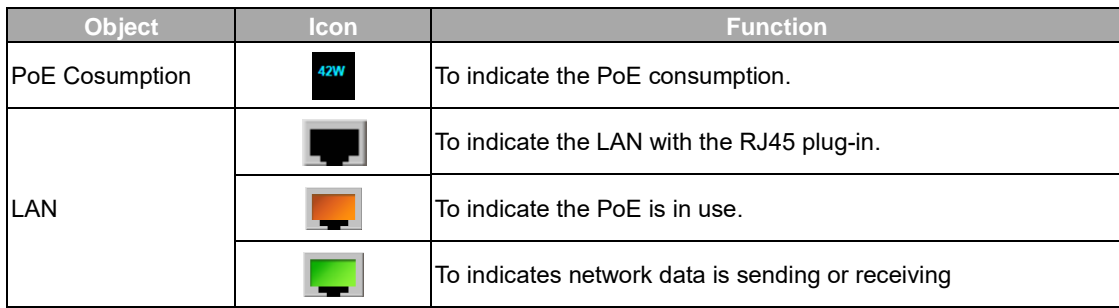

#### ■ **Main Menu**

The main menu displays the product name, function menu, and main information in the center. Via the Web management, the administrator can set up the industrial wall-mount Gigabit router by selecting the functions those listed in the function menu and button as shown in Figures 4-3 and 4-4.

System Maintenance Security **&** Network  $\cancel{F}$ D PoE ļ

**Figure 4-3:** Function Menu

| <b>Object</b>      | <b>Description</b>                                                       |
|--------------------|--------------------------------------------------------------------------|
| <b>System</b>      | Provides System information of industrial wall-mount Gigabit router.     |
| <b>Network</b>     | Provides WAN, LAN and network configuration of industrial wall-mount     |
|                    | Gigabit router.                                                          |
| <b>Security</b>    | Provides QoS and security configuration of industrial wall-mount Gigabit |
|                    | router.                                                                  |
| <b>PoE</b>         | Provides PoE Management configuration of industrial wall-mount           |
|                    | Gigabit router.                                                          |
| <b>Maintenance</b> | Provides firmware upgrade and setting file restore/backup configuration  |
|                    | of industrial wall-mount Gigabit router                                  |

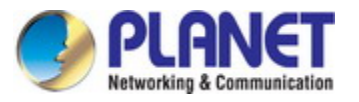

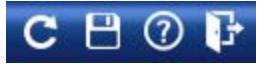

#### **Figure 4-4:** Function Button

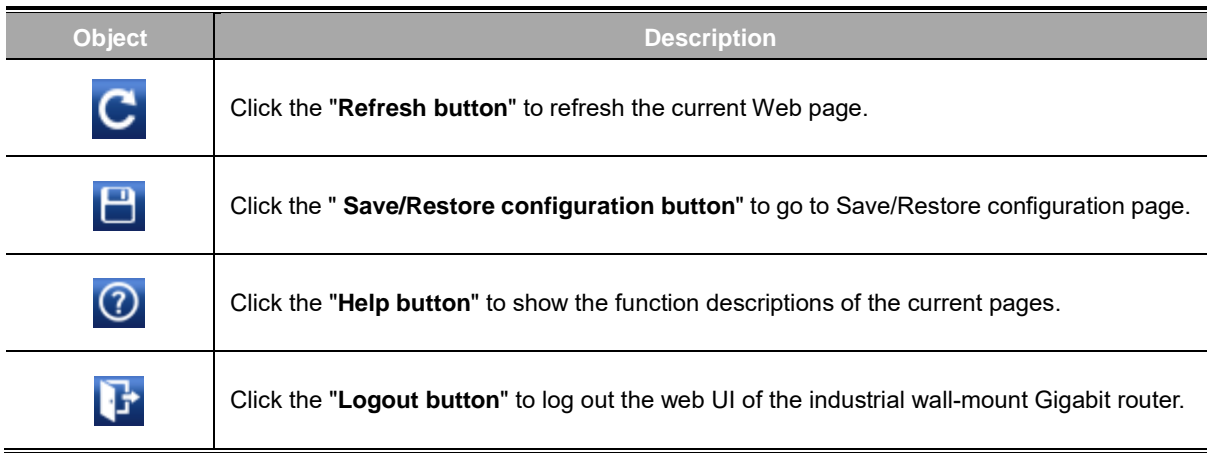

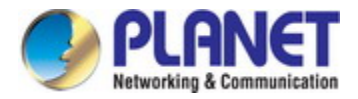

# <span id="page-33-0"></span>**4.2 System**

Use the System menu items to display and configure basic administrative details of the industrial wall-mount Gigabit router. The System menu shown in Figure 4-5 provides the following features to configure and monitor system.

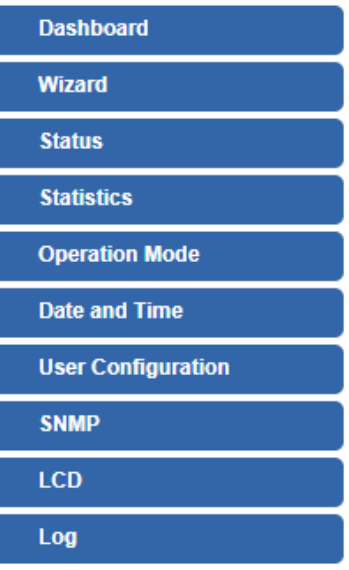

**Figure 4-5:** System Menu

| <b>Object</b>             | <b>Description</b>                                                    |
|---------------------------|-----------------------------------------------------------------------|
| <b>Dashboard</b>          | The overview of system information includes connection, port, and     |
|                           | system status                                                         |
| Wizard                    | The Wizard will guide the user to configuring the router easily and   |
|                           | quickly.                                                              |
| <b>Status</b>             | Display the status of the system, LAN and WAN.                        |
| <b>Statistics</b>         | Display statistics information of network traffic of LAN and WAN      |
| <b>Operation Mode</b>     | Display the current operation mode, and users can set different modes |
|                           | to LAN interface.                                                     |
| Date and Time             | Allow to set system time by manual or synchronize system time from    |
|                           | Internet NTP server.                                                  |
| <b>User Configuration</b> | Allow to change the username and password of industrial wall-mount    |
|                           | Gigabit router.                                                       |
| <b>SNMP</b>               | Display SNMP system information.                                      |
| <b>LCD</b>                | Allow to manage LCD control panel                                     |
| Log                       | Provides the system log setting and information display of industrial |
|                           | wall-mount Gigabit router                                             |

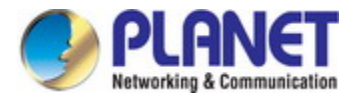

#### <span id="page-34-0"></span>**4.2.1 Dashboard**

The dashboard provides an overview of system information including connection, port, and system status as shown in Figure 4-6.

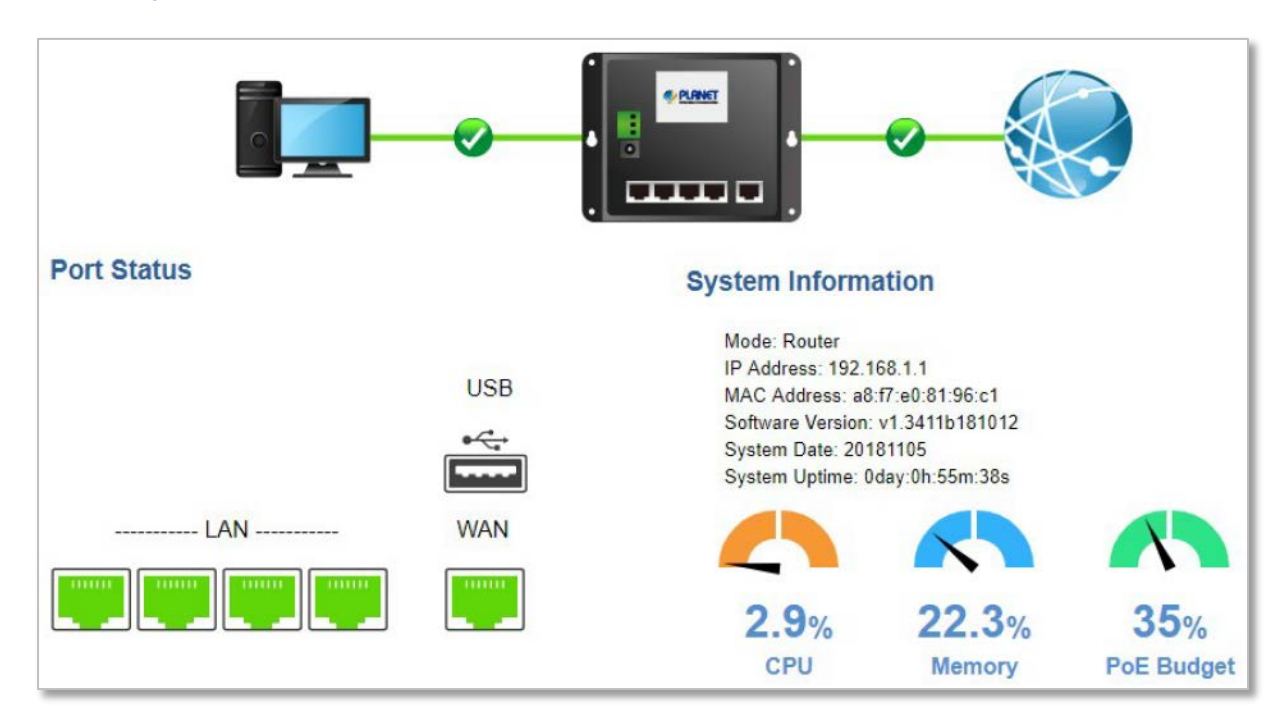

**Figure 4-6:** Dashboard

#### **WAN/LAN Connection Status**

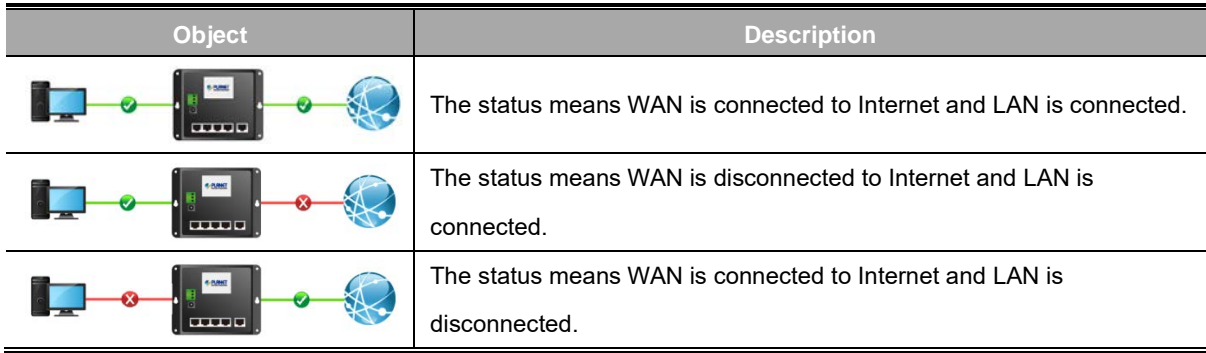

#### **Port Status**

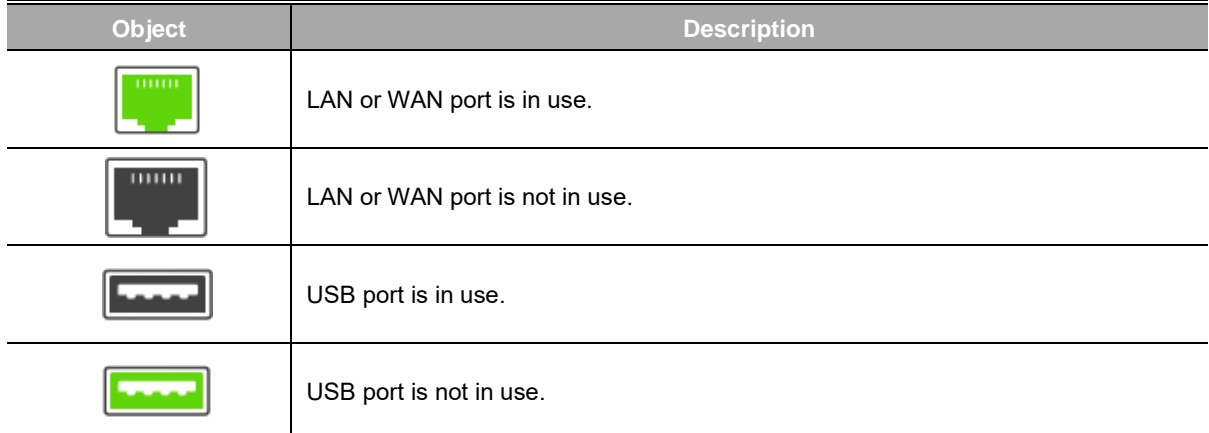

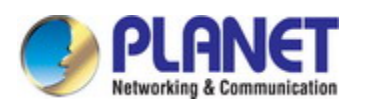

#### **System Information**

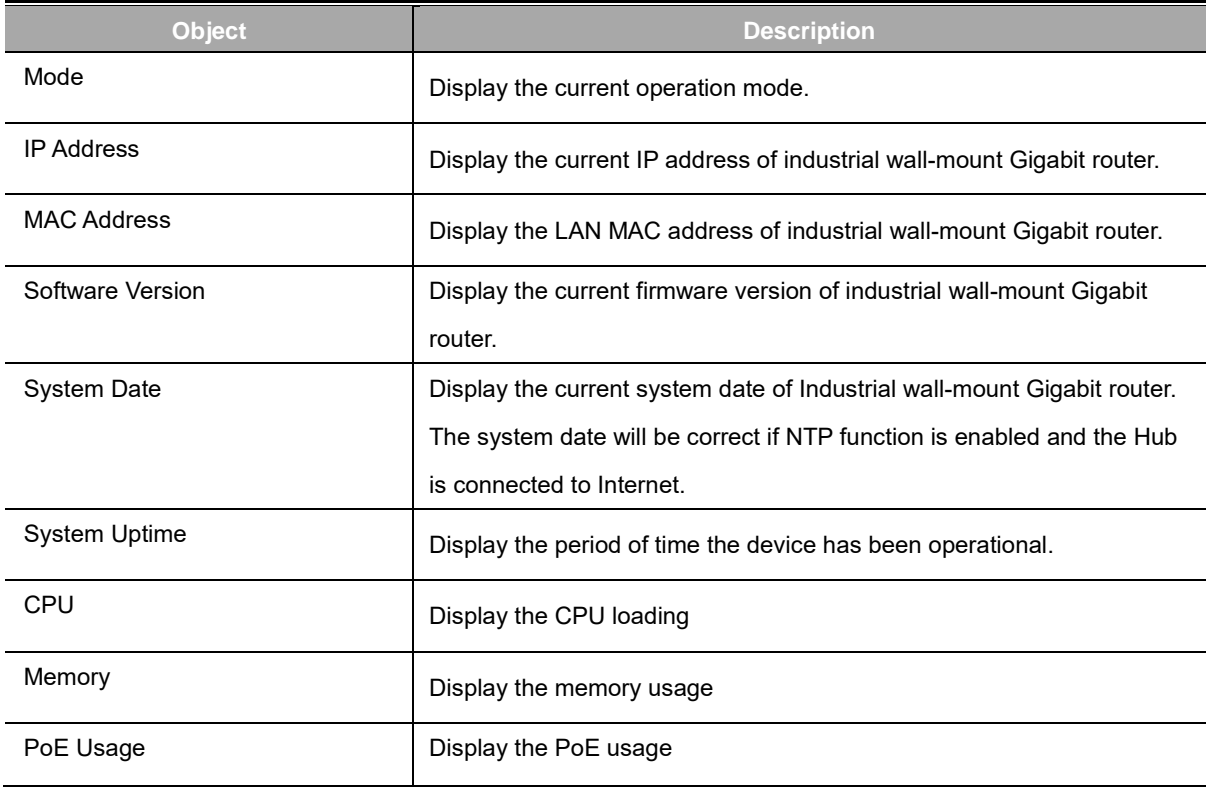
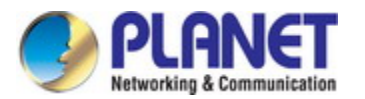

#### **4.2.2 Wizard**

The Wizard will guide the user to configuring industrial wall-mount Gigabit router easily and quickly. There are different procedures in different operation modes. According to the operation mode you switch to, please follow the instructions below to configure industrial wall-mount Gigabit router via **Setup Wizard** as shown in Figure 4-7.

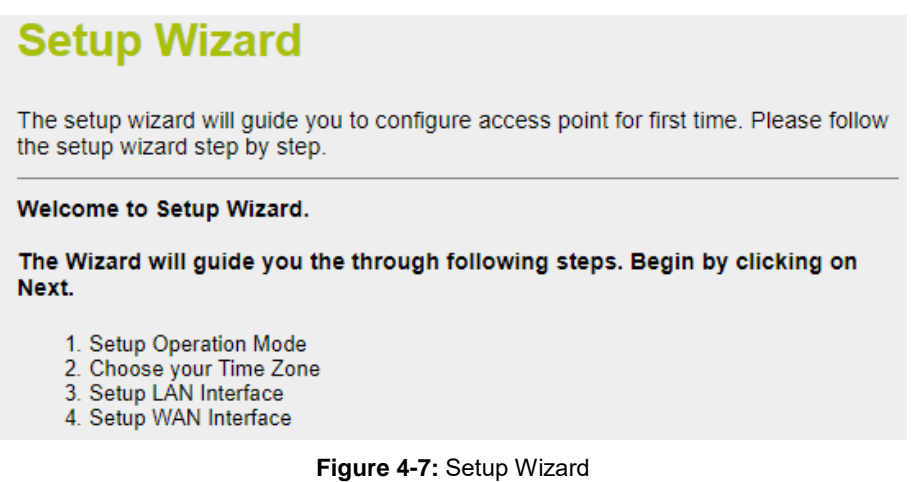

**Step 1: Setting Up Operation Mode**

The router supports two operation modes**, Router** and **Switch,** as shown in Figure 4-8.

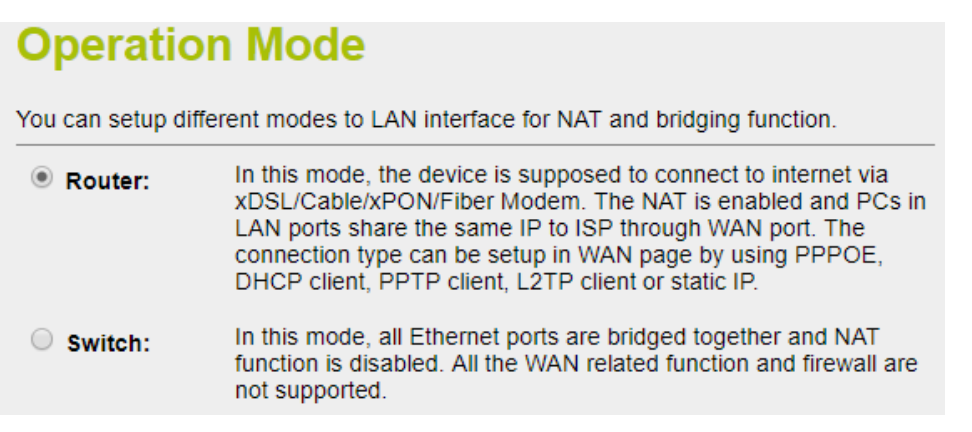

**Figure 4-8:** Setup Wizard – Operation Mode

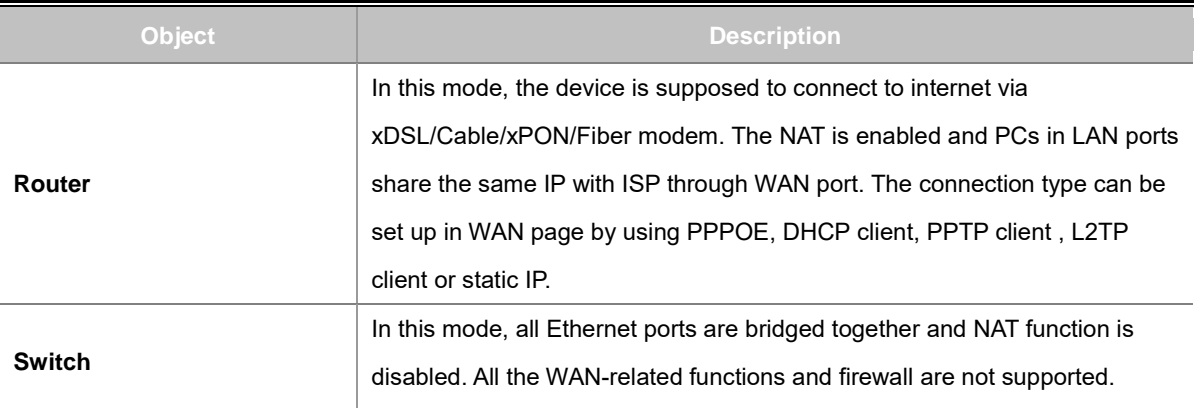

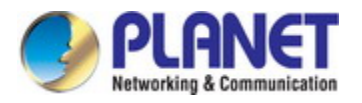

#### **Step 3: Time Zone Setting**

The Time Configuration option allows you to configure, update, and maintain the correct time on the internal system clock. Daylight Saving can also be configured to automatically adjust the time when needed. The setup is shown in Figure 4-9

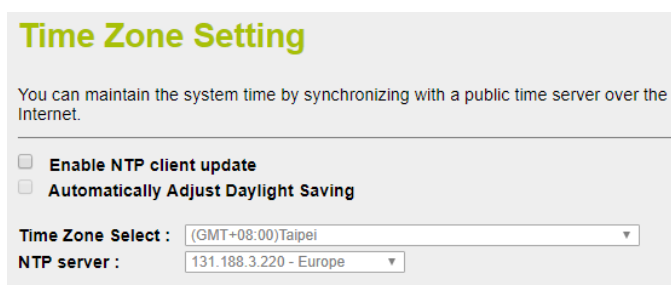

**Figure 4-9:** Setup Wizard – Time Zone Configuration

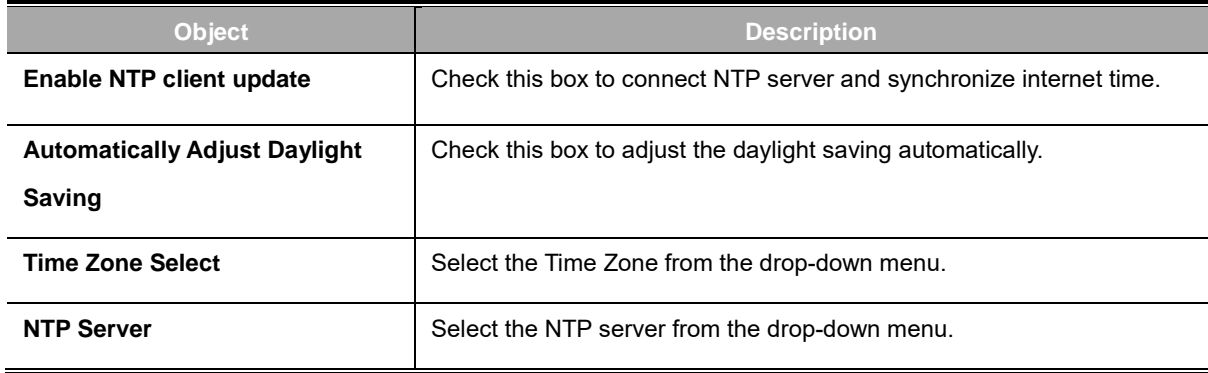

#### **Step 4: LAN Interface Setting**

Set up the IP Address and Subnet Mask for the LAN interface as shown in Figure 4-10.

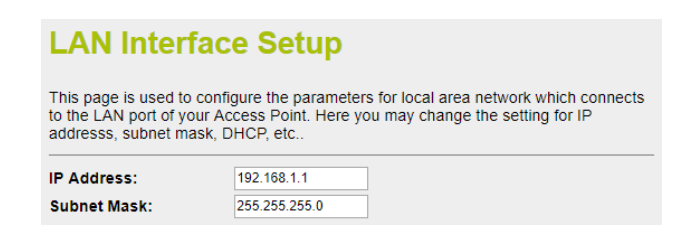

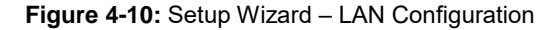

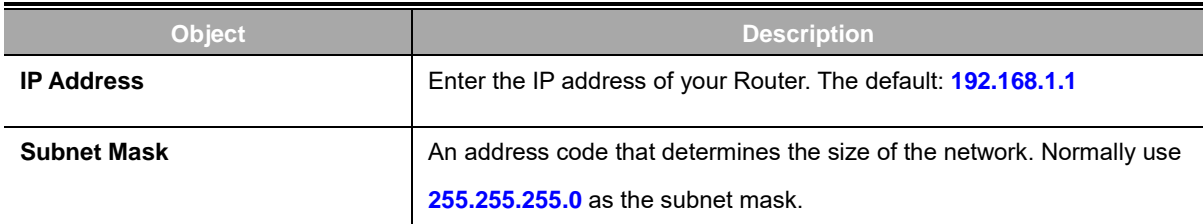

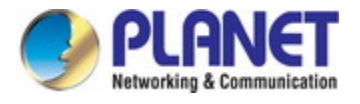

### **Step 5 WAN Interface Setting**

The industrial wall-mount Gigabit Router supports five access modes in the WAN side as shown in Figure 4-11.

Please choose the correct mode according to your ISP.

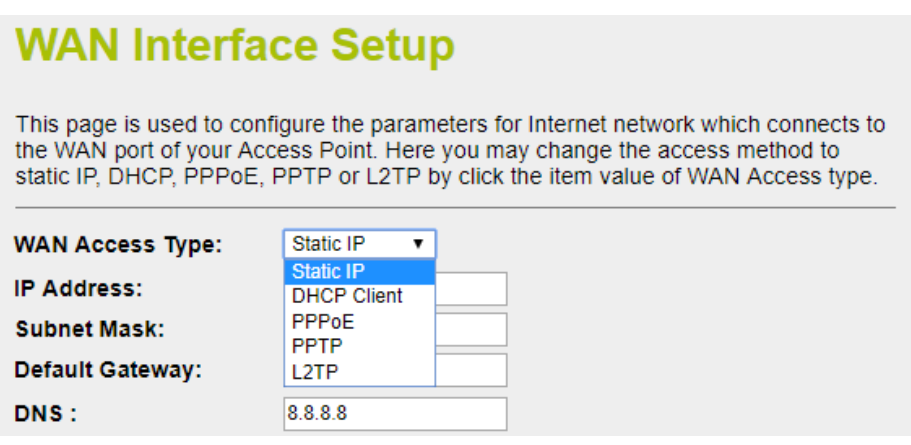

**Figure 4-11:** Setup Wizard – WAN Configuration

#### **Mode 1 - Static IP**

Select **Static IP Address** if all the Internet port's IP information is provided to you by your ISP. You will need to enter the **IP address**, **subnet mask**, **gateway address**, and **DNS address** provided to you by your ISP. Each IP address entered in the fields must be in the appropriate IP form, which are four octets separated by a dot (x.x.x.x). The Router will not accept the IP address if it is not in this format. The setup is shown in Figure 4-12.

# **WAN Interface Setup**

This page is used to configure the parameters for Internet network which connects to the WAN port of your Access Point. Here you may change the access method to static IP, DHCP, PPPoE, PPTP or L2TP by click the item value of WAN Access type.

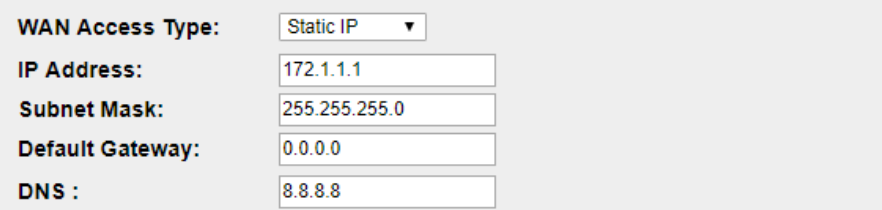

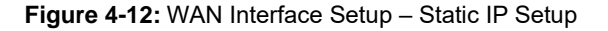

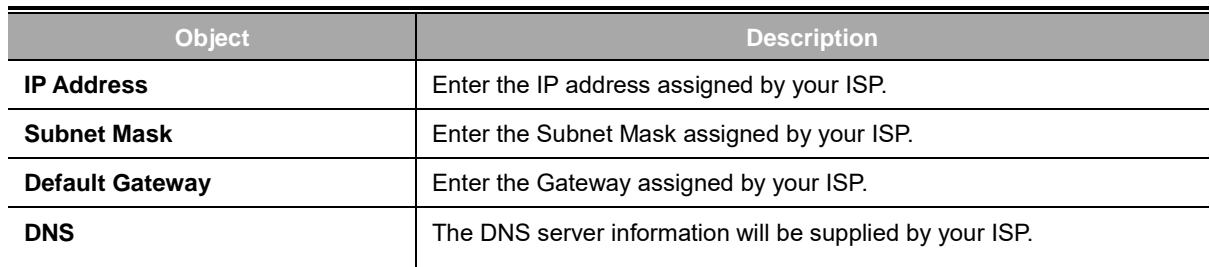

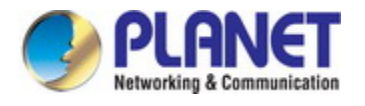

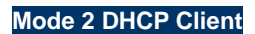

Select DHCP Client to obtain IP Address information automatically from your ISP. The setup is shown in Figure

4-13.

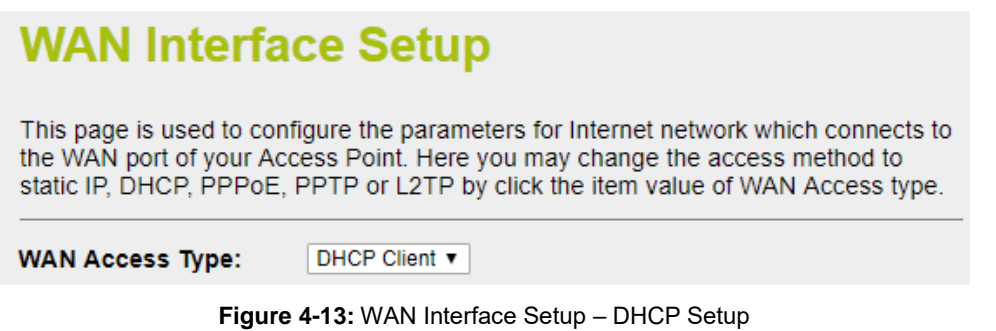

#### **Mode 3 PPPoE**

Choose **PPPoE** (**Point to Point Protocol over Ethernet**) if your ISP uses a PPPoE connection. Your ISP will provide you with a **username** and **password**. This option is typically used for DSL services. The setup is shown in

Figure 4-14.

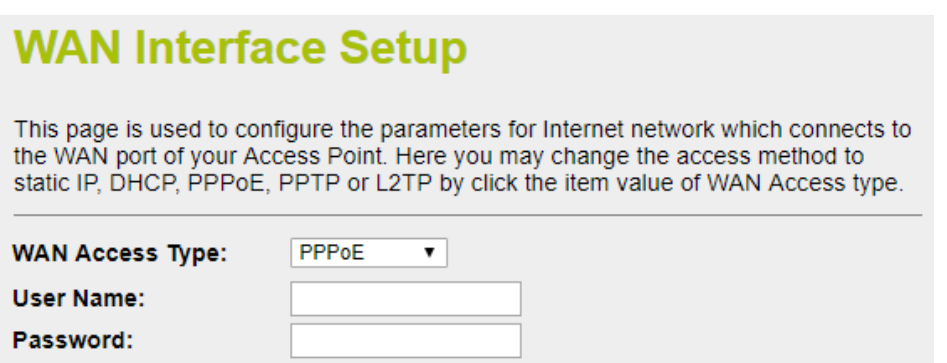

**Figure 4-14:** WAN Interface Setup – PPPoE Setup

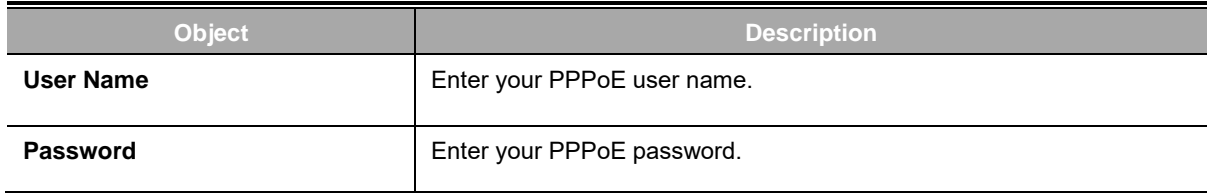

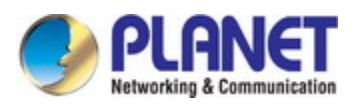

#### **Mode 4 PPTP**

Choose **PPTP** (**Point-to-Point-Tunneling Protocol**) if your ISP uses a PPTP connection. Your ISP will provide you with IP information and PPTP Server IP Address; of course, it also includes a **username** and **password**. This mode is typically used for DSL services. The setup is shown in Figure 4-15.

# **WAN Interface Setup**

This page is used to configure the parameters for Internet network which connects to the WAN port of your Access Point. Here you may change the access method to static IP, DHCP, PPPoE, PPTP or L2TP by click the item value of WAN Access type.

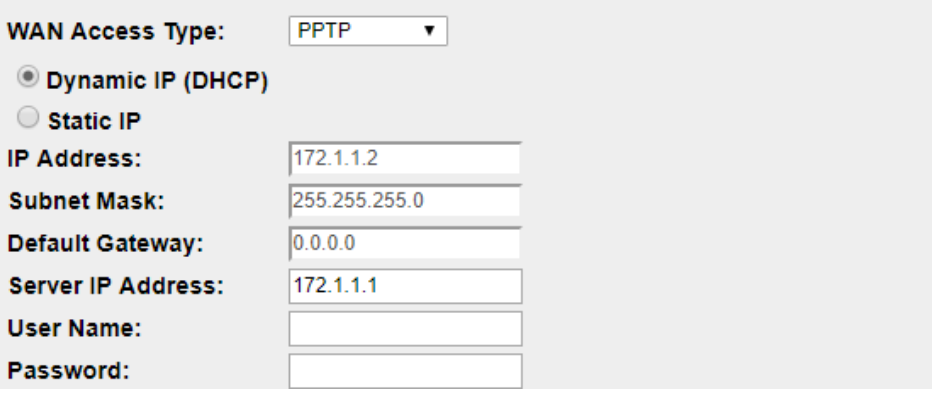

#### **Figure 4-15:** WAN Interface Setup – PPTP Setup

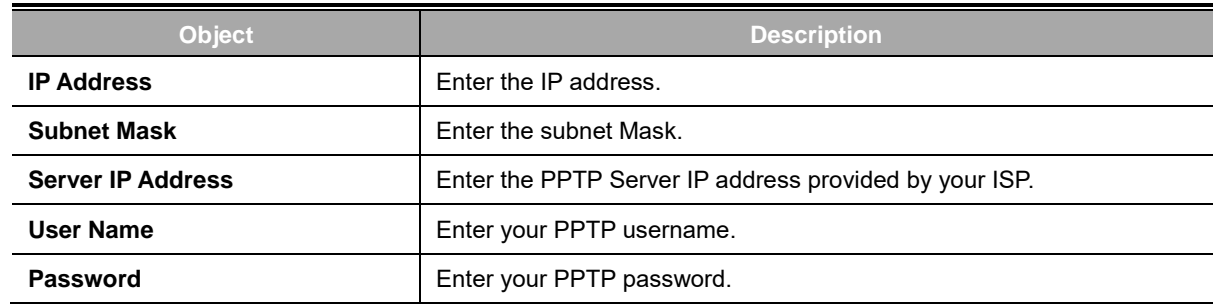

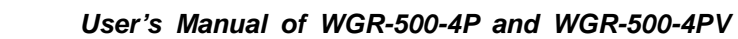

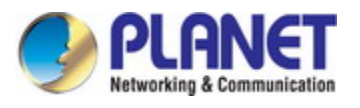

### **Mode 5 L2TP**

Choose L2TP (Layer 2 Tunneling Protocol) if your ISP uses an L2TP connection. Your ISP will provide you with a username and password. The setup is shown in Figure 4-16.

# **WAN Interface Setup**

This page is used to configure the parameters for Internet network which connects to the WAN port of your Access Point. Here you may change the access method to static IP, DHCP, PPPoE, PPTP or L2TP by click the item value of WAN Access type.

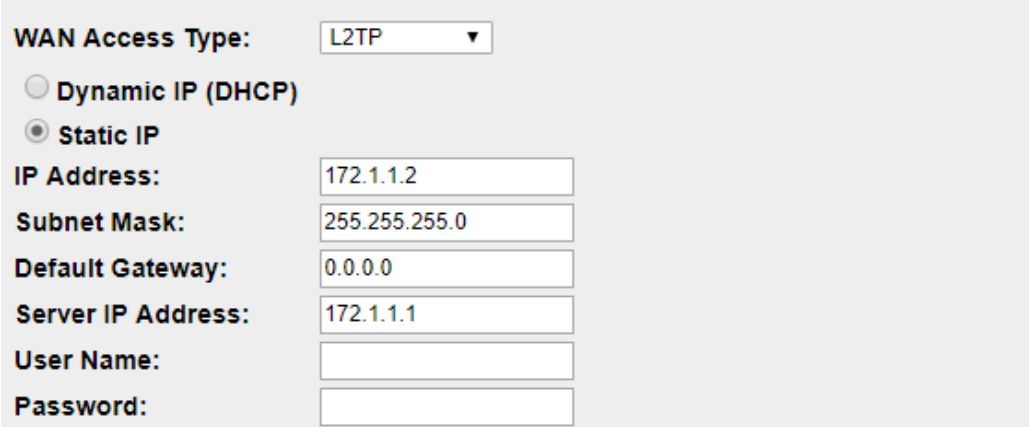

**Figure 4-16:** WAN Interface Setup – L2TP Setup

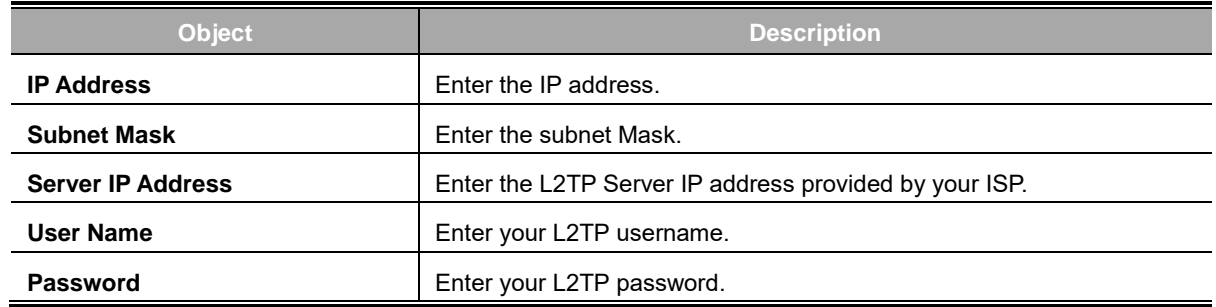

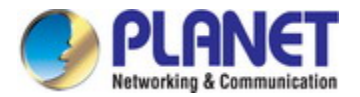

### **4.2.3 Status**

This page displays system information of Industrial wall-mount Gigabit router as shown in Figure 4-17.

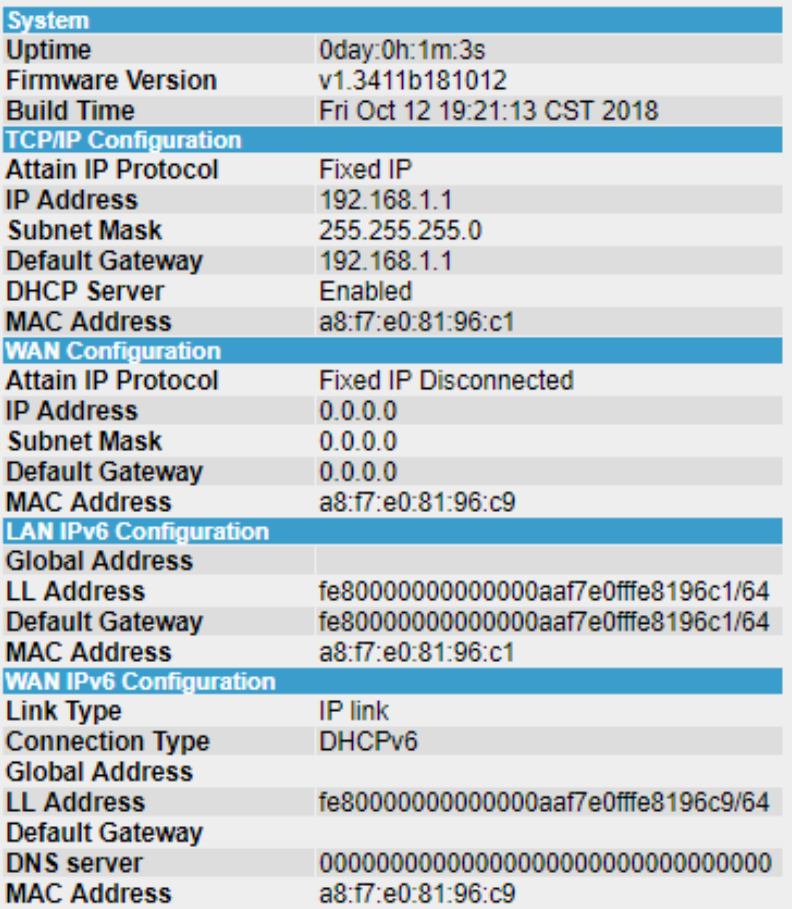

**Figure 4-17:** System Information

#### **4.2.4 Stastics**

This page displays the number of packet that pass through the router on the WAN and LAN. The statistics are shown in Figure 4-18.

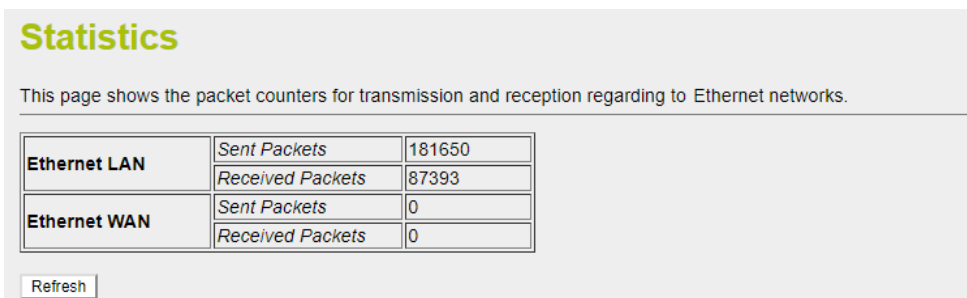

#### **Figure 4-18:** Statistics

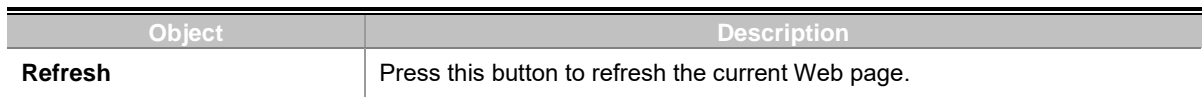

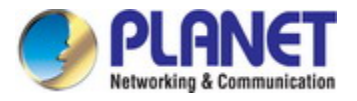

### **4.2.5 Operation Mode**

The industrial wall-mount Gigabit router supports two modes for your application, select the **Router** mode to act as a Gateway which provides the firewall function to protect your private network. To select the **Switch** mode, industrial wall-mount Gigabit router will act as a pure 5-Port Ethernet Switch. The setup is shown in Figure 4-19 and **default mode** is **Router** mode.

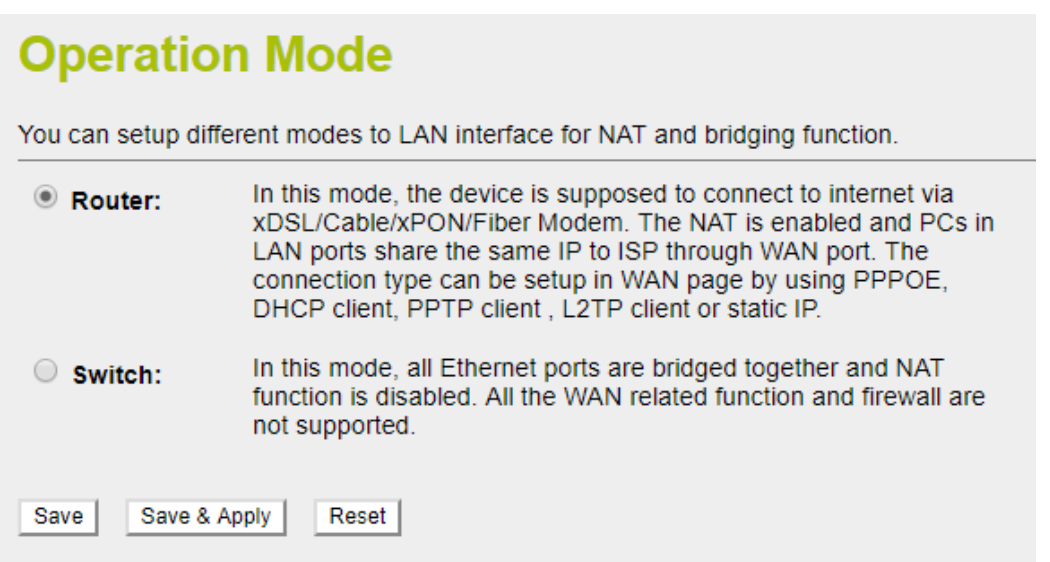

#### **Figure 4-19:** Operation Mode

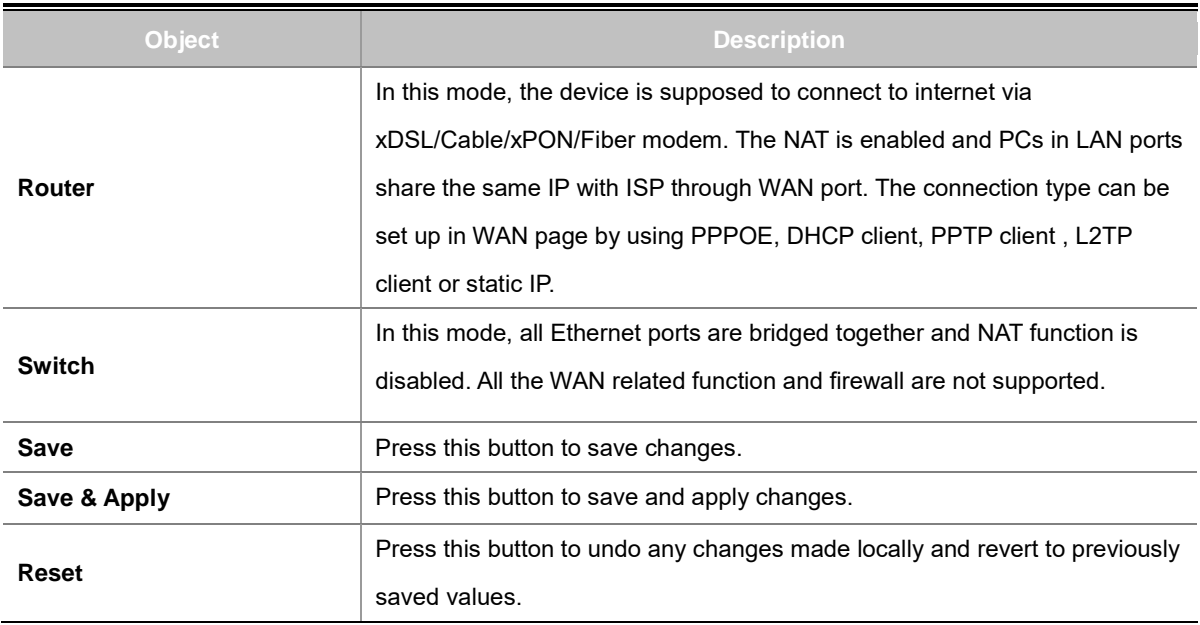

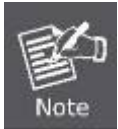

For the WGR-500-4P model, if you want to set a different mode between router and switch, it can only be configured by **DIP switch,** instead of web GUI, on the bottom case shown in the table below.

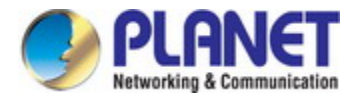

#### ■ **The Function Menu of Router Mode**

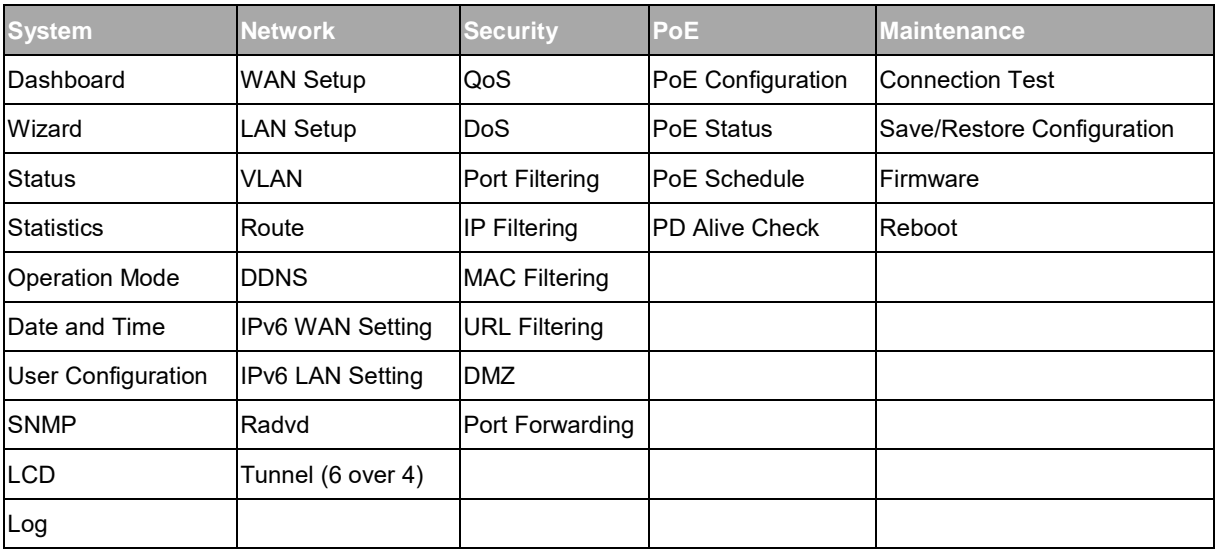

#### ■ **The Function Menu of Switch Mode**

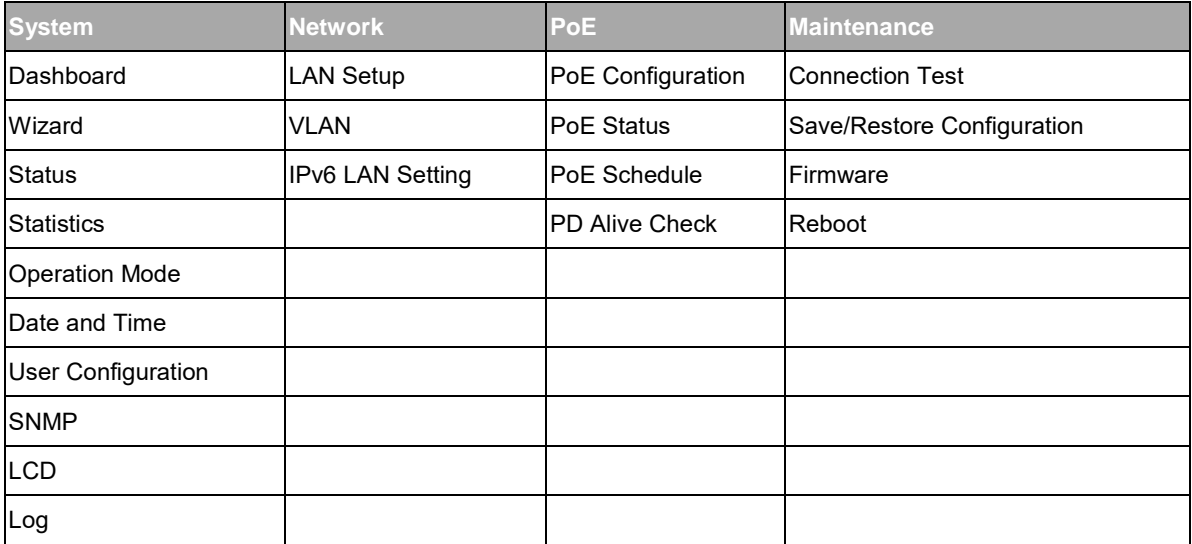

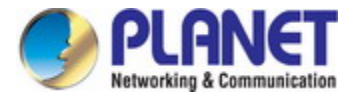

### **4.2.6 Date and Time**

This section assists you in setting the system time of industrial wall-mount Gigabit router. You can either select to set the time and date manually or automatically obtain the GMT time from Internet as shown in Figure 4-20.

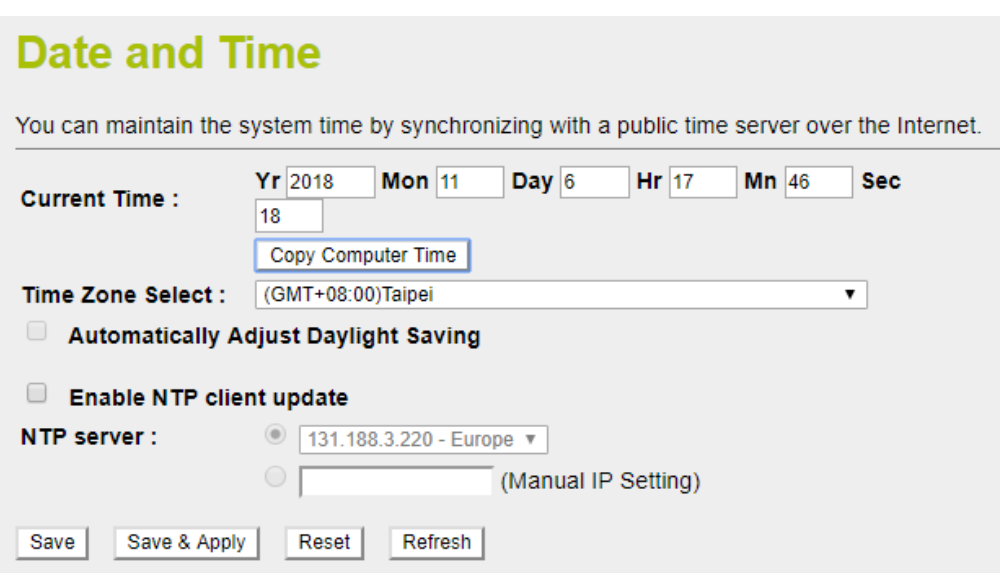

**Figure 4-20:** Date and Time

| <b>Object</b>            | <b>Description</b>                                                                                                 |
|--------------------------|----------------------------------------------------------------------------------------------------|
| <b>Time Zone Select</b>  | Input current time manually.                                                                                       |
| <b>Time Zone Select</b>  | Select the time zone of the country you are currently in. The router will set its time<br>based on your selection. |
| <b>Enable NTP Client</b> | Check to enable NTP update. Once this function is enabled, router will                                             |
| <b>Update</b>            | automatically update current time from NTP server.                                                                 |
| <b>NTP Server</b>        | User may select NTP sever or input address of NTP server manually.                                                 |
| Save                     | Press this button to save changes.                                                                                 |
| Save & Apply             | Press this button to save and apply changes.                                                                       |
| Reset                    | Press this button to undo any changes made locally and revert to previously<br>saved values.                       |
| <b>Refresh</b>           | Press this button to refresh the page                                                                              |

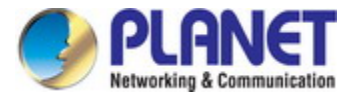

# **4.2.7 User Configuration**

To ensure the industrial wall-mount Gigabit router's security is secure, you will be asked for your password when you access the industrial wall-mount Gigabit router's Web-based utility. The default user name and password are "**admin**". This page will allow you to modify the user name and passwords as shown in Figure 4-21.

# **Password Setup**

This page is used to set the account to access the web server. Empty user name and password will disable the protection.

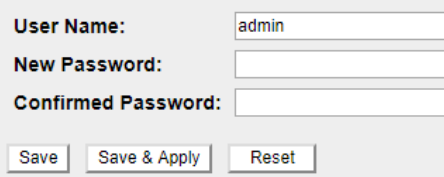

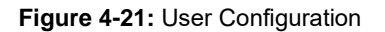

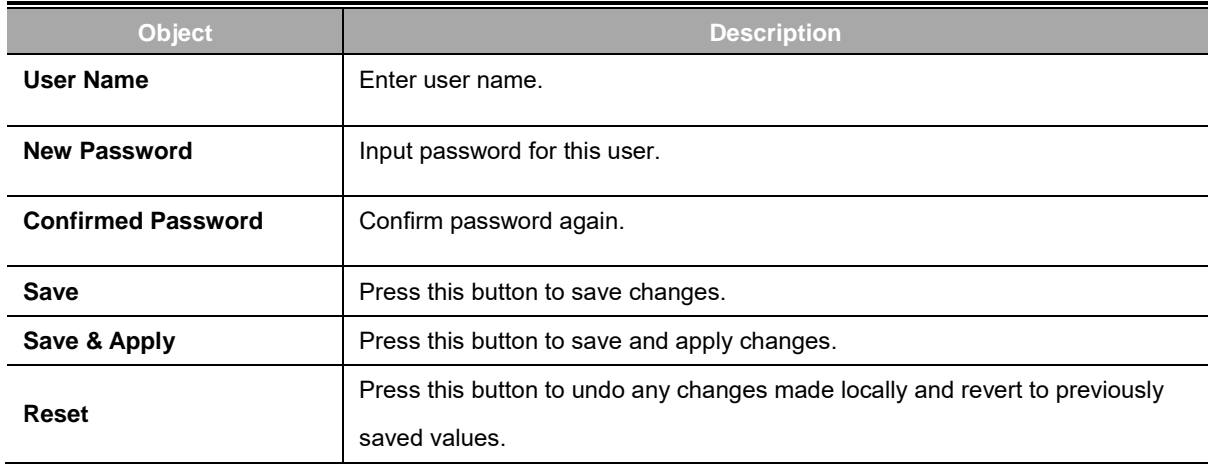

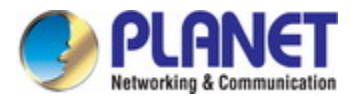

### **4.2.8 SNMP**

This section provides SNMP setting of industrial wall-mount Gigabit router as shown in Figure 4-22.

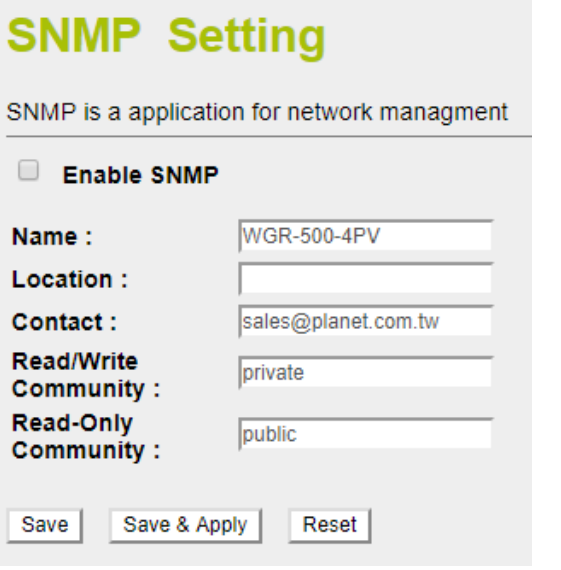

**Figure 4-22:** SNMP

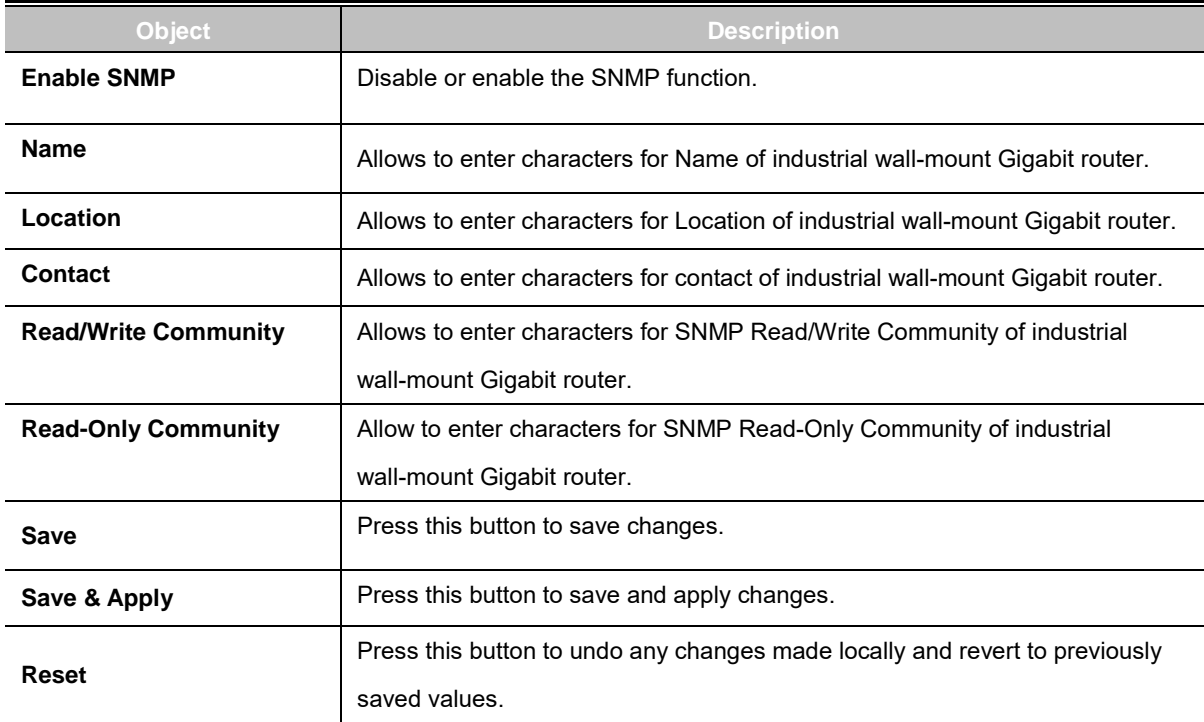

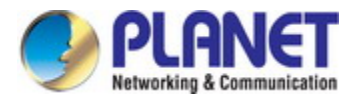

# **4.2.9 LCD**

This section offers many options for you to manage LCD control panel as shown in Figure 4-23.

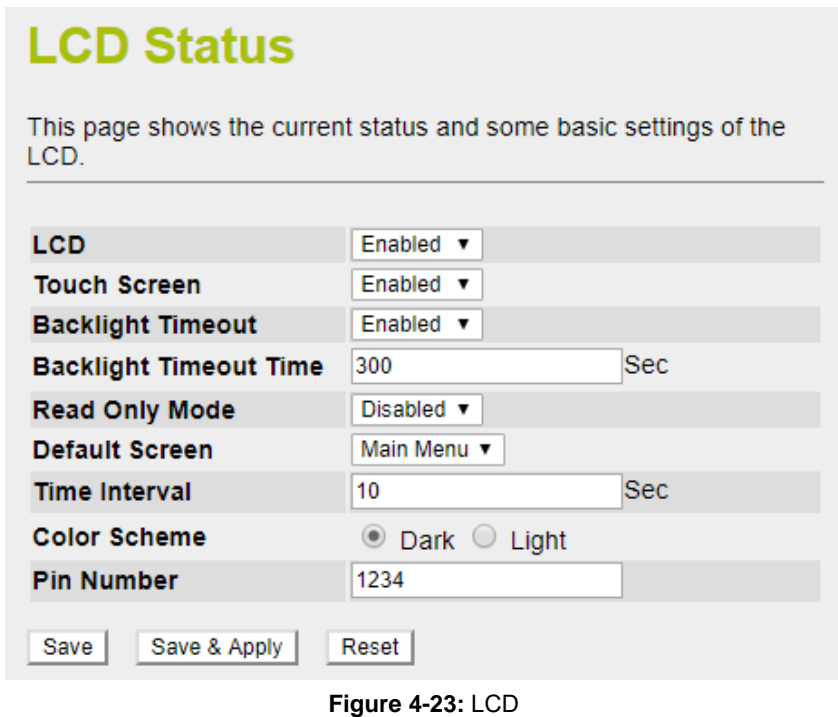

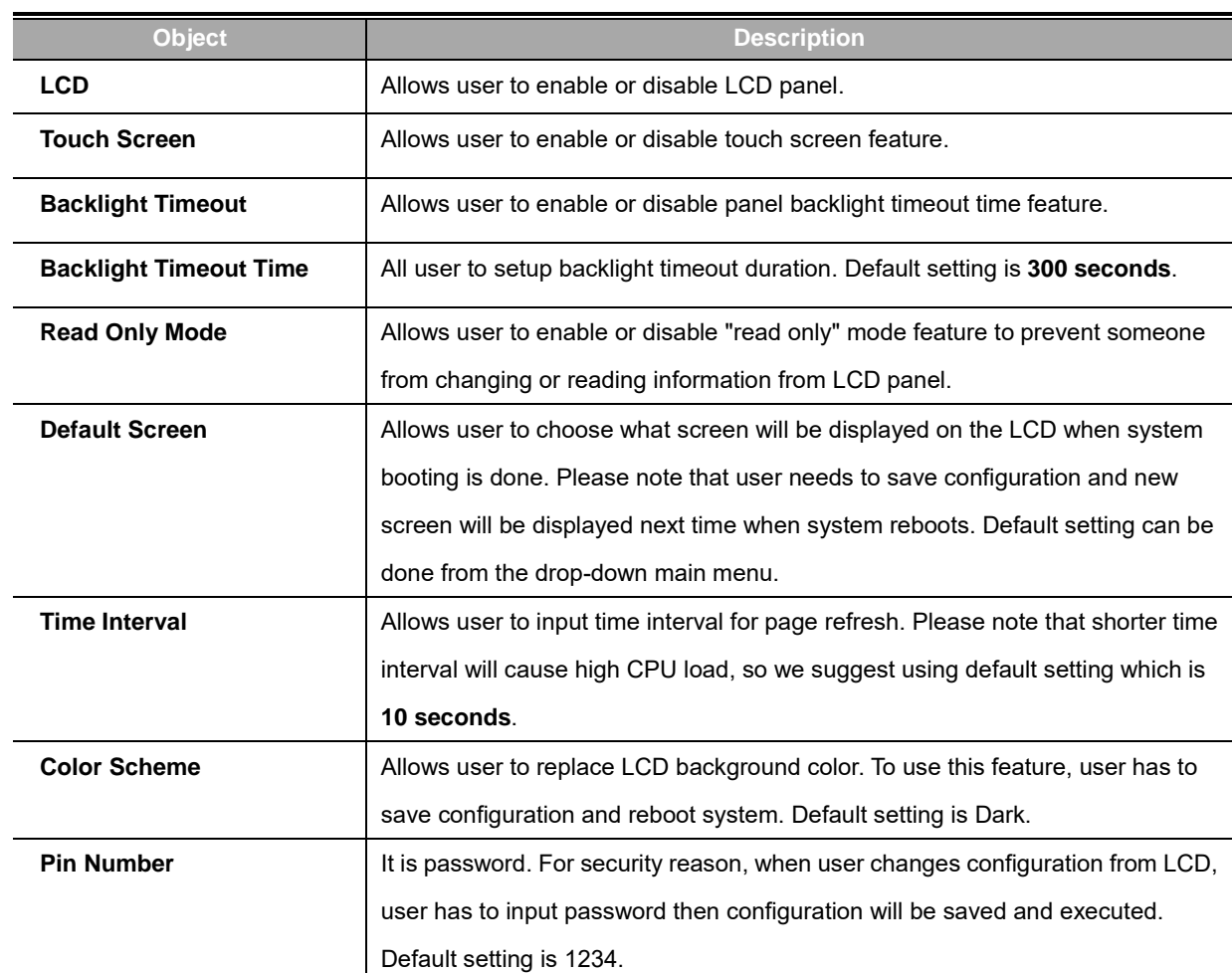

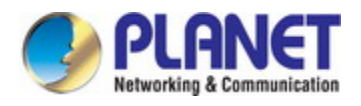

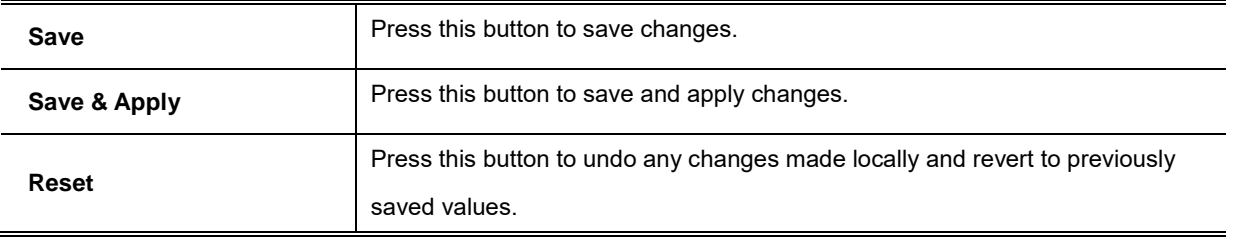

### **4.2.10 Log**

This section will help you to configure the settings of system log as shown in Figure 4-24. You can check the box of the items you want to record it in the log.

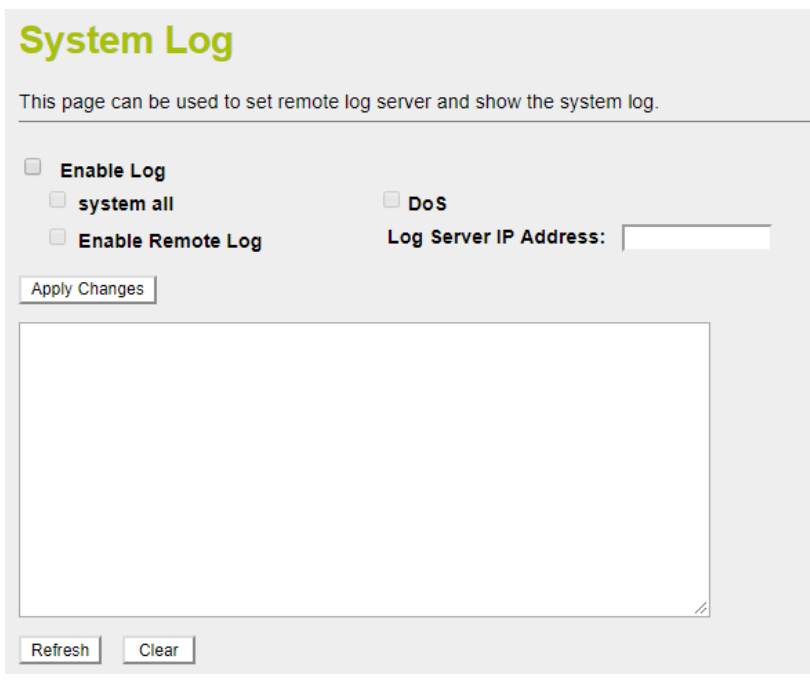

**Figure 4-24:** Log

| <b>Object</b>            | <b>Description</b>                                                    |
|--------------------------|-----------------------------------------------------------------------|
| <b>Enable Log</b>        | Check to enable log function.                                         |
| System all/DoS           | Select which log you want to check. Related information will be shown |
|                          | below.                                                                |
| <b>Enable Remote Log</b> | Check to enable remote log functionality.                             |
| Log Server IP Address    | Enter Log Server IP Address for remote log.                           |
| <b>Apply Changes</b>     | Press this button to save and apply changes.                          |
| <b>Refresh</b>           | Press this button to refresh the current Web page.                    |
| Clear                    | Press this button to clear log information.                           |

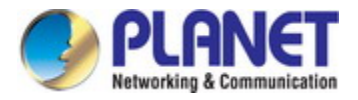

# **4.3 Network**

The Network function provides WAN, LAN and network configuration of industrial wall-mount Gigabit router as shown in Figure 4-25.

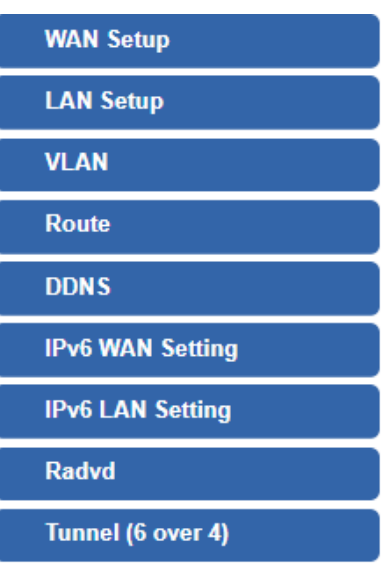

**Figure 4-25:** Network Menu

| <b>Object</b>           | <b>Description</b>                 |
|-------------------------|------------------------------------|
| <b>WAN Setup</b>        | Allows to set WAN interface.       |
| <b>LAN Setup</b>        | Allows to set I AN interface.      |
| <b>VLAN</b>             | Allows to set VI AN interface.     |
| Route                   | Allows to set Route interface.     |
| <b>DDNS</b>             | Allows to set DDNS and PLANET DDNS |
| <b>IPv6 WAN Setting</b> | Allows to set IPv6 WAN interface.  |
| <b>IPv6 LAN Setting</b> | Allows to set IPv6 LAN interface.  |
| Radvd                   | Allows to set RADVD                |
| Tunnel (6 over 4)       | Allows to set Tunnel (6 over 4)    |

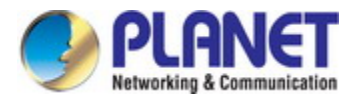

### **4.3.1 WAN Setup**

This page is used to configure the parameters for Internet network which connects to the WAN port of industrial wall-mount Gigabit router as shown in Figure 4-26. Here you may change the access method to static IP, DHCP, PPPoE, PPTP or L2TP by clicking the item value of WAN Access type.

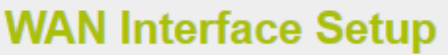

This page is used to configure the parameters for Internet network which connects to the WAN port click the item value of WAN Access type.

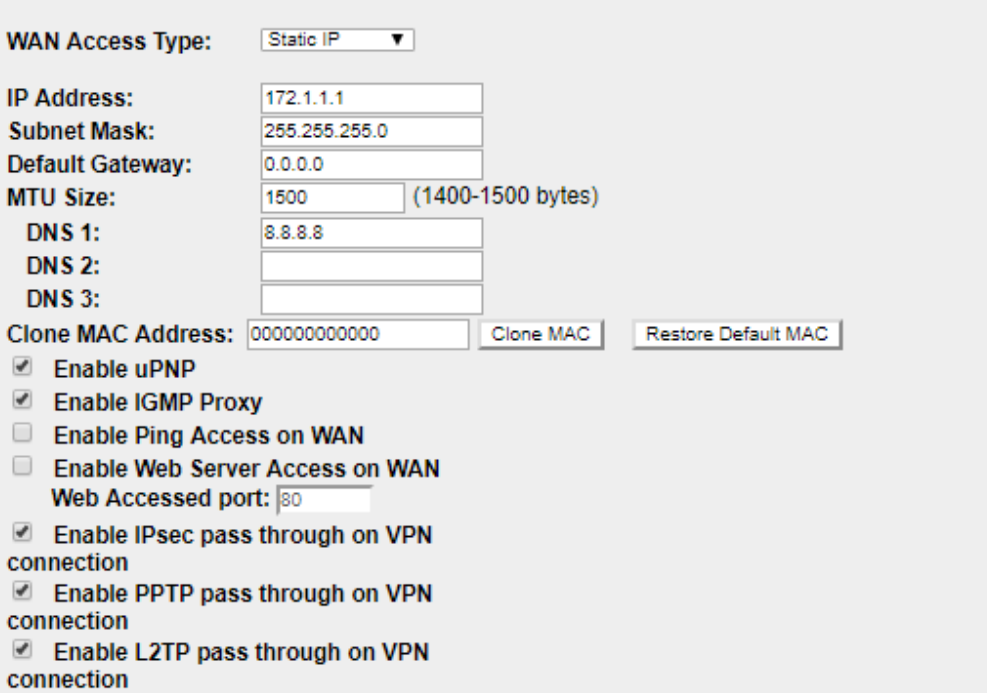

**Figure 4-26:** WAN Setup

| <b>Object</b>          | <b>Description</b>                                                         |                                                                              |  |
|------------------------|----------------------------------------------------------------------------|------------------------------------------------------------------------------|--|
|                        | Please select the corresponding WAN Access Type for the Internet, and fill |                                                                              |  |
|                        |                                                                            | the correct parameters from your local ISP in the fields which appear below. |  |
|                        |                                                                            | Select Static IP Address if all the Internet ports' IP information           |  |
|                        |                                                                            | is provided to you by your ISP (Internet Service Provider). You              |  |
|                        |                                                                            | will need to enter the IP address, subnet mask, gateway                      |  |
|                        |                                                                            | address, and DNS address provided to you by your ISP.                        |  |
| <b>WAN Access Type</b> |                                                                            | Each IP address entered in the fields must be in the                         |  |
|                        | <b>Static IP</b>                                                           | appropriate IP form, which are four octets separated by a dot                |  |
|                        |                                                                            | $(x.x.x.x)$ . The Router will not accept the IP address if it is not         |  |
|                        |                                                                            | in this format.                                                              |  |
|                        |                                                                            | <b>IP Address</b>                                                            |  |
|                        |                                                                            | Enter the IP address assigned by your ISP.                                   |  |
|                        |                                                                            | <b>Subnet Mask</b>                                                           |  |

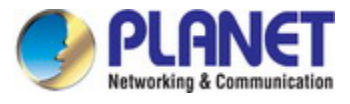

**Object** 

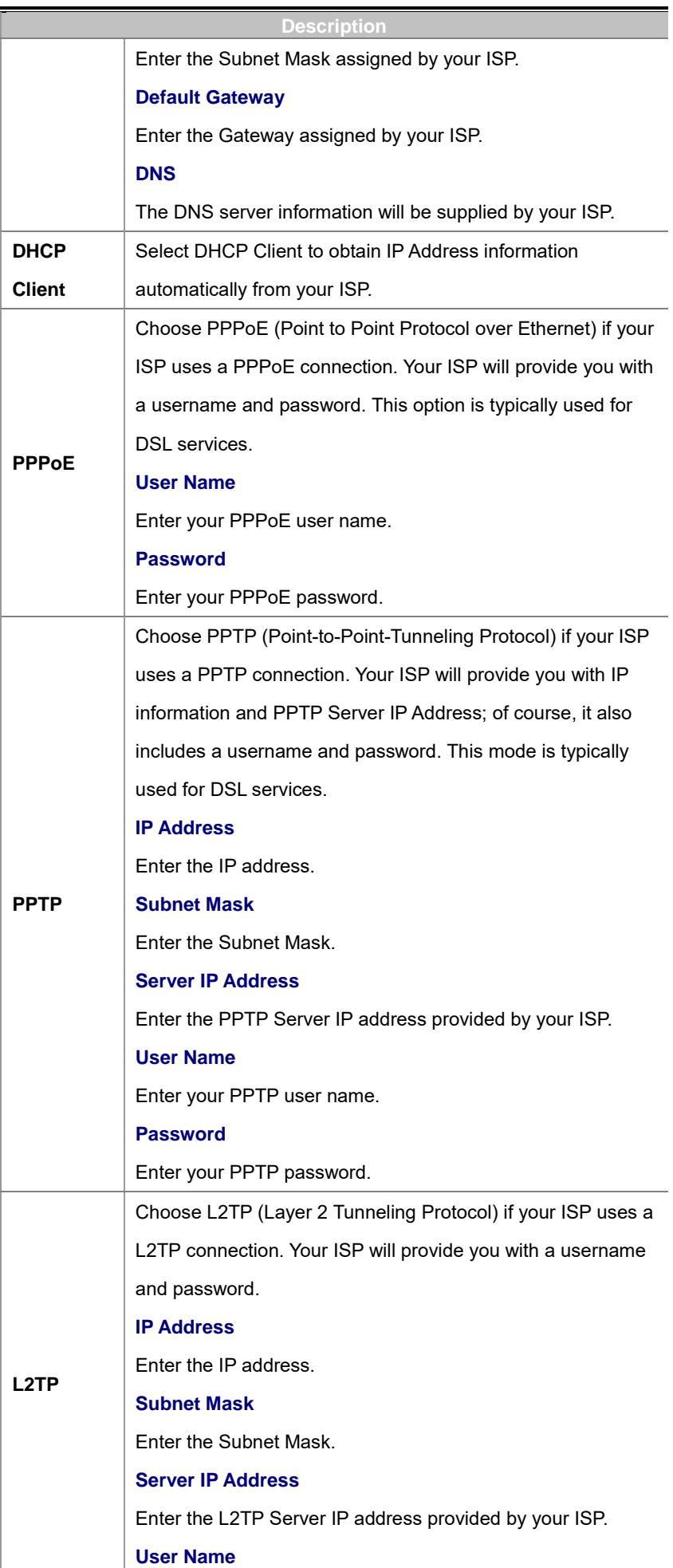

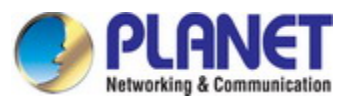

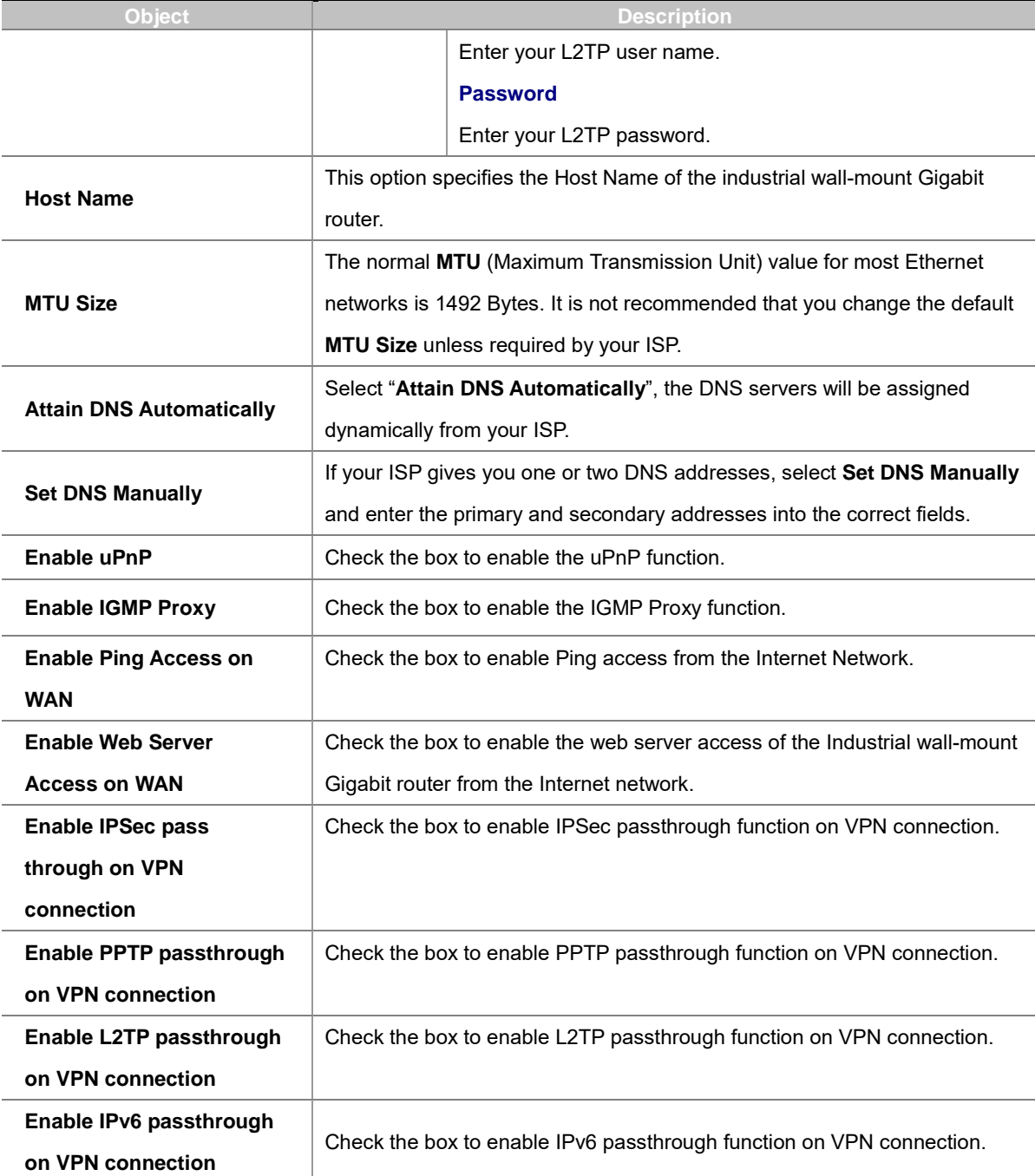

If you get Address not found error when you access a Web site, it is likely that your DNS servers are set up improperly. You should contact your ISP to get DNS server addresses.

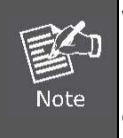

WAN IP, whether obtained automatically or specified manually, should NOT be on the same IP net segment as the LAN IP; otherwise, the router will not work properly. In case of emergency, press the hardware-based "Reset" button.

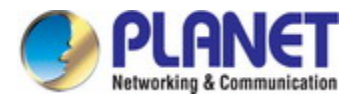

### **4.3.2 LAN Setup**

This page is used to configure the parameters for local area network which connects to the LAN port of your industrial wall-mount Gigabit router as shown in Figure 4-27. Here you may change the setting for IP address, subnet mask, DHCP, etc...

# **LAN Interface Setup**

This page is used to configure the parameters for local area network which connernask, DHCP, etc..

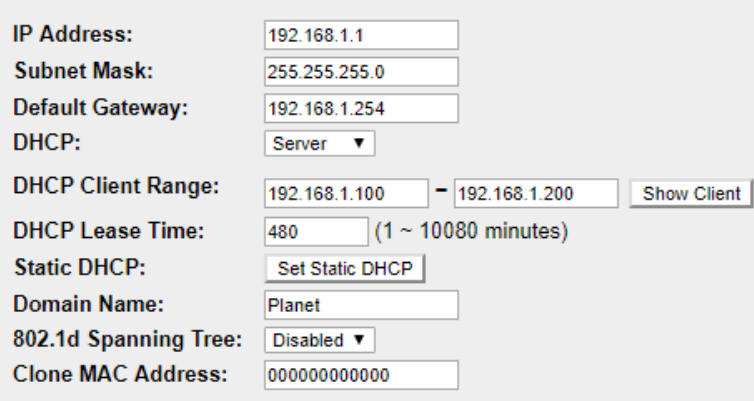

**Figure 4-27:** LAN Setup

| Object                   | <b>Description</b>                                                             |
|--------------------------|--------------------------------------------------------------------------------|
|                          |                                                                                |
| <b>IP Address</b>        | The LAN IP address of the Industrial wall-mount Gigabit router and default is  |
|                          | 192.168.1.1. You can change it according to your request.                      |
| <b>Subnet Mask</b>       | Default is 255.255.255.0. You can change it according to your request.         |
| <b>Default Gateway</b>   | Default is 192.168.1.254. You can change it according to your request.         |
|                          | You can select one of Disable, Client, and Server. Default is Server, that     |
| <b>DHCP</b>              | the Industrial wall-mount Gigabit router can assign IP addresses to the        |
|                          | computers automatically.                                                       |
|                          | For the <b>Server</b> mode, you must enter the DHCP client IP address range in |
| <b>DHCP Client Range</b> | the field. And you can click the "Show Client" button to show the Active       |
|                          | <b>DHCP Client Table.</b>                                                      |
| <b>Domain Name</b>       | Default is Planet.                                                             |
| 802.1d Spanning Tree     | You can enable or disable the spanning tree function.                          |
| <b>Clone MAC Address</b> | You can input a MAC address here for using clone function.                     |

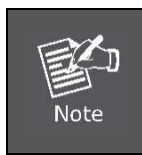

If you change the device's LAN IP address, you must enter the new one in your browser to get back to the web-based configuration utility. And LAN PCs' gateway must be set to this new IP for successful Internet connection.

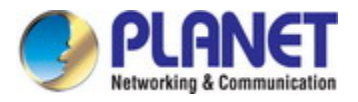

### **4.3.3 VLAN**

VLAN (Virtual Local Area Network) allows a physical network to be partitioned into multiple logical networks. Devices on a logical network belong to one group. A device can belong to more than one group. With VLAN, a device cannot directly talk to or hear from devices that are not in the same group. Please refer to the following sections for the details as shown in Figure 4-28.

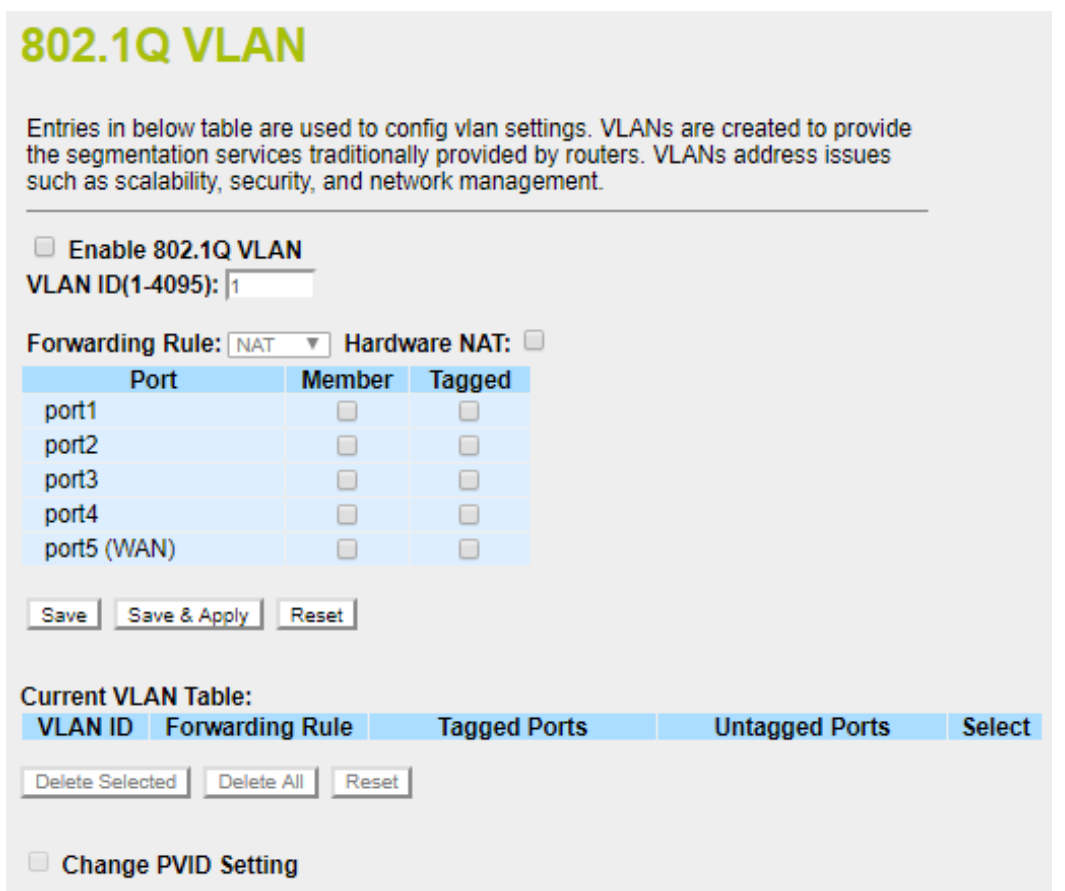

#### **Figure 4-28:** VLAN Setup

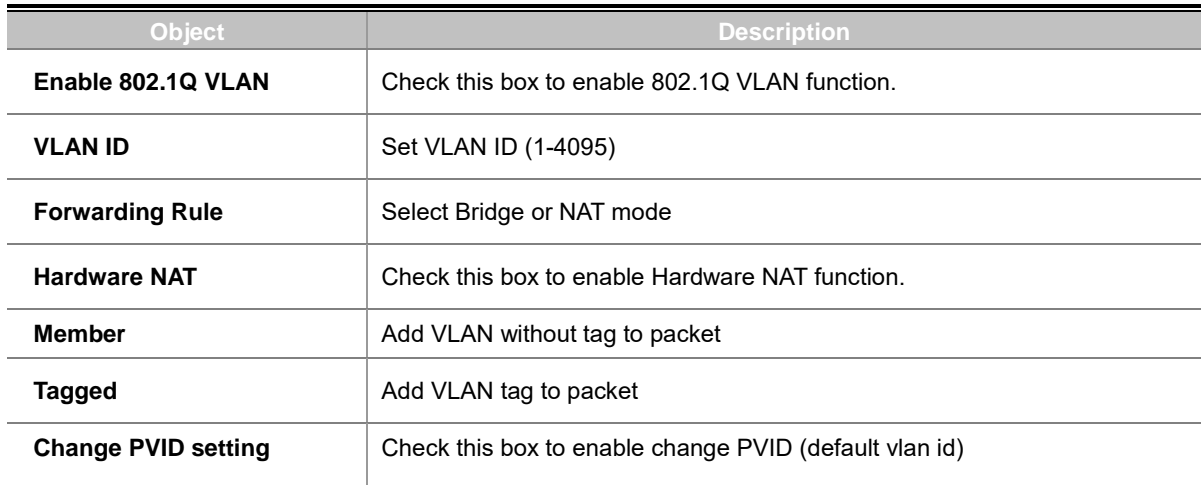

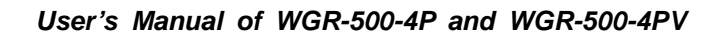

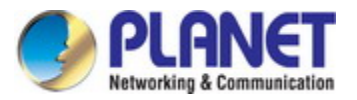

#### **4.3.4 Route**

There are two route types that are **Dynamic Route** and **Static Route**. Please refer to the following sections for the details as shown in Figure 4-29.

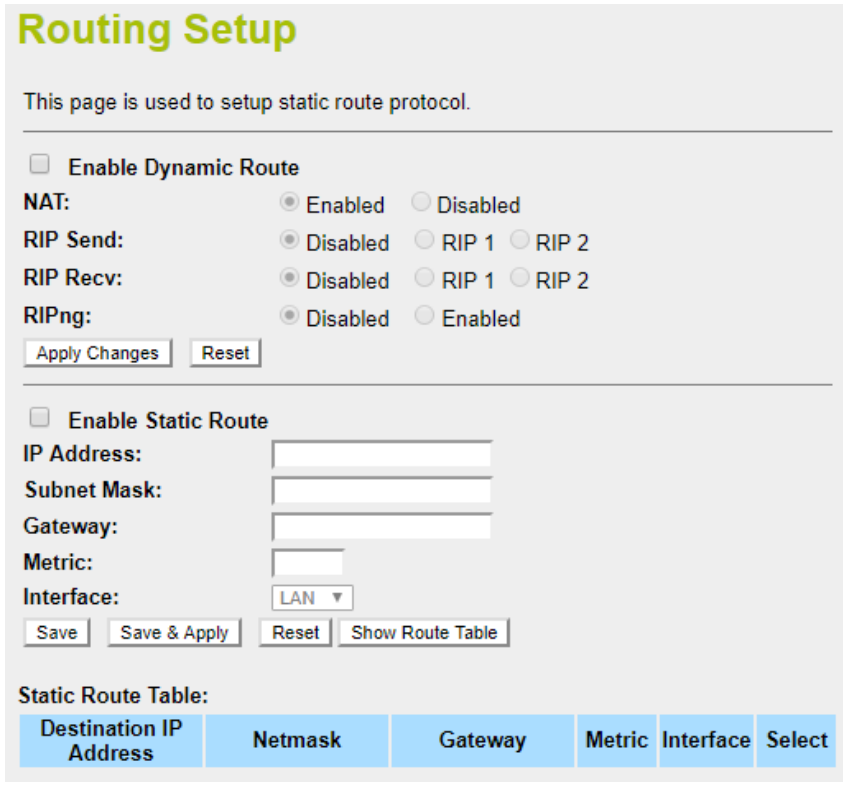

**Figure 4-29:** Routing setup

#### ■ **Dynamic routing**

Dynamic routing is a networking technique that provides optimal data routing. Unlike static routing, dynamic routing enables routers to select paths according to real-time logical network layout changes. **RIPng** exchanges routing information used to compute routes and is intended for IP version 6 (**IPv6**)-based networks while **RIPv1** and **RIPv2** is intended for IP version 4 (**IPv4**)-based networks.

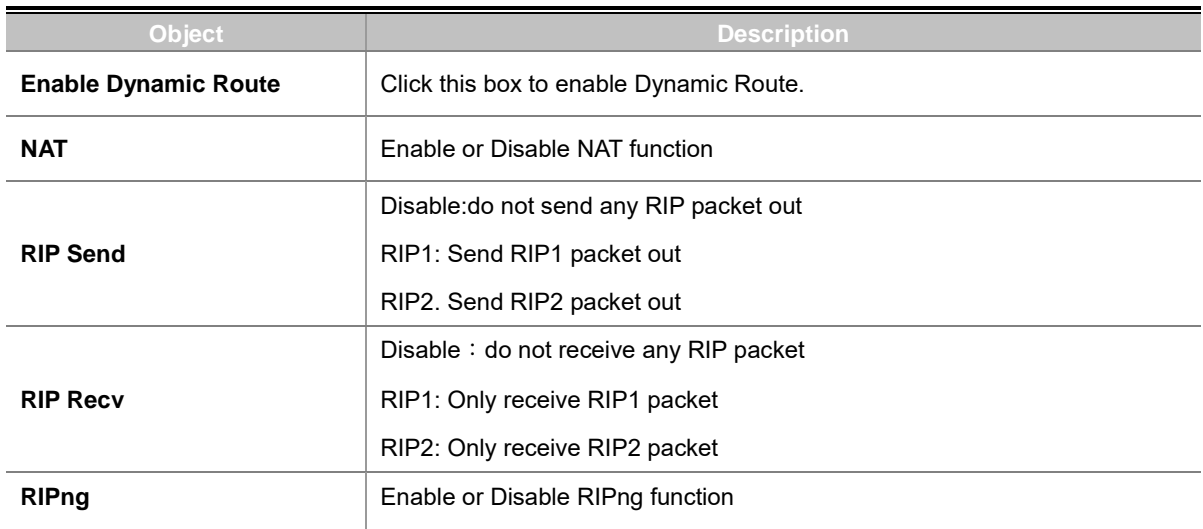

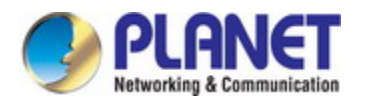

#### ■ **Static routing**

Static routing is a special type of routing that can be applied in a network to reduce the problem of routing selection and data flow overload caused by routing selection so as to improve the packets forwarding speed. You can set the destination IP address, subnet mask, and gateway to specify a routing rule. The destination IP address and subnet mask determine a destination network or host to which the router sends packets through the gateway.

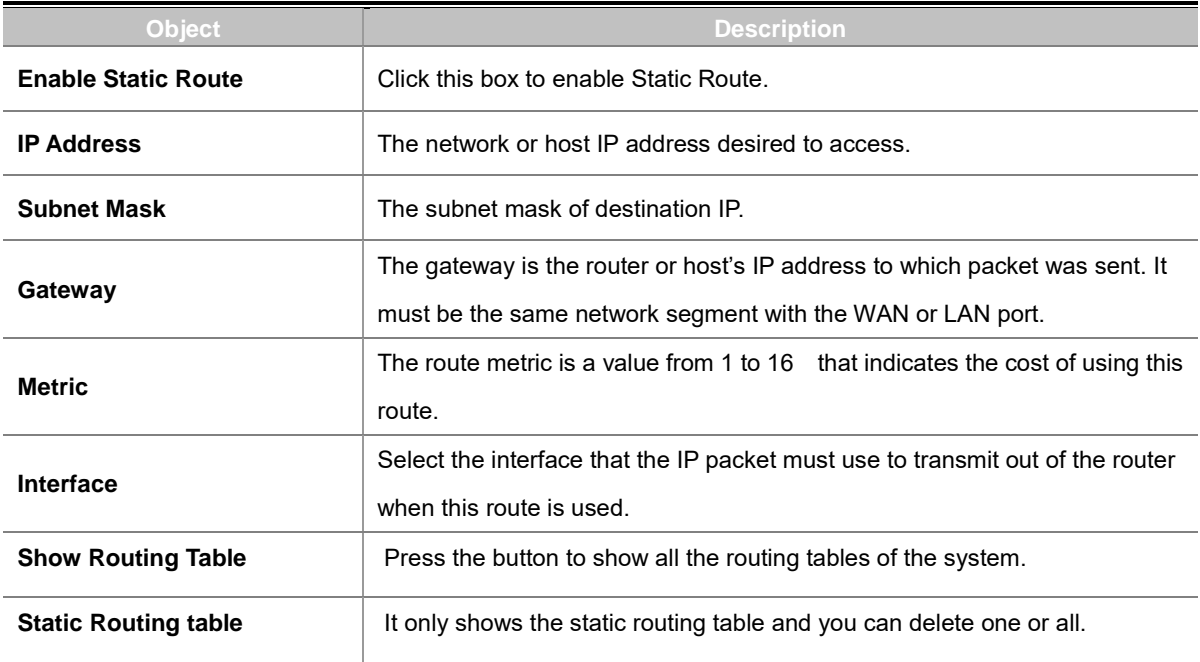

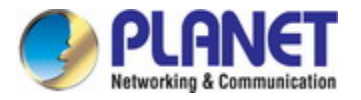

#### **4.3.5 DDNS**

The industrial wall-mount Gigabit router offers the DDNS (Dynamic Domain Name System) feature, which allows the hosting of a website, FTP server, or e-mail server with a fixed domain name (named by yourself) and a dynamic IP address, and then your friends can connect to your server by entering your domain name no matter what your IP address is. Before using this feature, you need to sign up for DDNS service providers such as **PLANET DDNS** or **www.dyndns.org**. The Dynamic DNS client service provider will give you a password or key.

#### ■ **Planet DDNS**

PLANET DDNS website provides a free DDNS (Dynamic Domain Name Server) service for PLANET devices. Whether the IP address used on your PLANET device supporting DDNS service is fixed or dynamic, you can easily connect the devices anywhere on the Internet with a meaningful or easy-remembered name you gave.PLANET DDNS provide two types of DDNS services. One is **Dynamic DDNS** and the other is **Easy DDNS** as shown in Figure 4-30.

#### **PLANET Dynamic DDNS**

For example, you've just installed a PLANET IP camera with dynamic IP like 210.66.155.93 in the network. You can name this device as "Mycam1" and get the URL link as Mycam1.planetddns.com. Thus, you don't need to memorize the exact IP address but just the URL link: Mycam1.planetddns.com.

#### **PLANET Easy DDNS**

PLANET Easy DDNS is an easy way to help user to get your Domain Name with just one click. You can just login to the Web Management Interface of your devices, say, your IP Camera, check the DDNS menu and just enable it. Once you enabled the Easy DDNS, your PLANET Network Device will use the format PLxxxxxx where xxxxxx is the last 6 characters of your MAC address that can be found on the Web page or bottom label of the device. (For example: A8-F7-E0-81-96-C9, it will be converted into pt8196c9.planetddns.com)

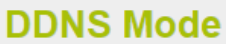

**EXPLANET DDNS OD Dynamic DDNS** 

### **PLANET DDNS Setting**

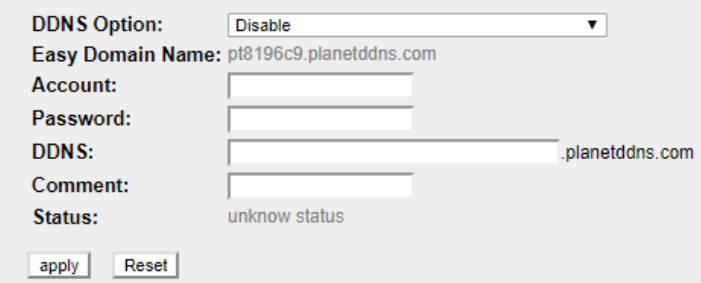

**Figure 4-30:** PLANET DDNS

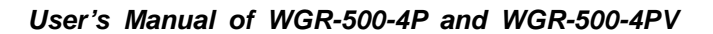

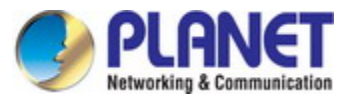

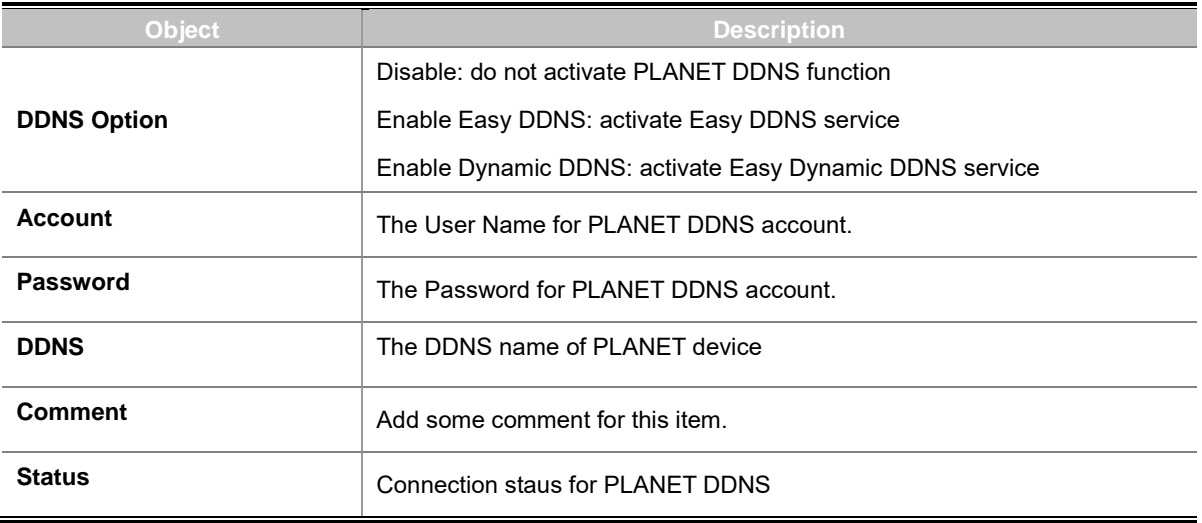

#### ■ **Dynamic DNS**

The industrial wall-mount Gigabit router supports DynDNS and TZO DDNS service providers for Dynamic DNS as shown in Figure 4-31.

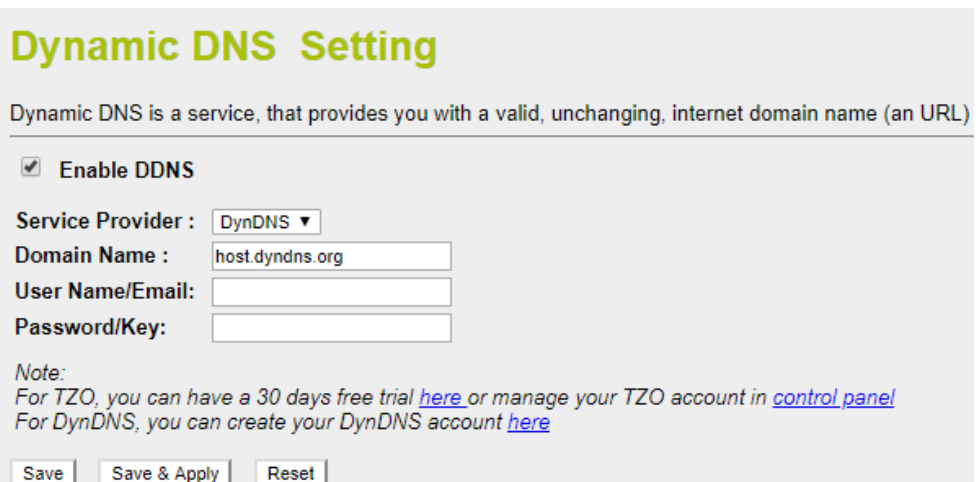

#### **Figure 4-31:** Dynamic DNS

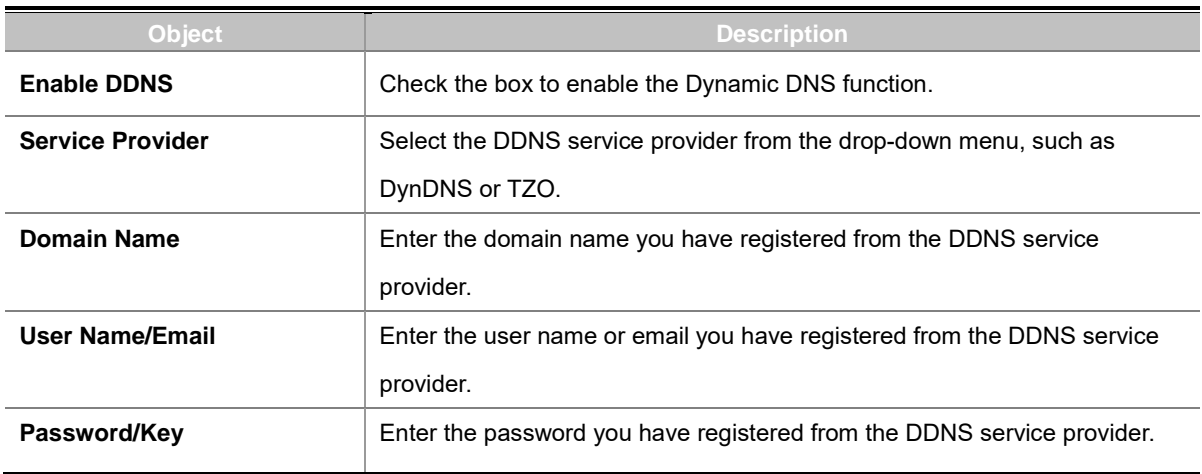

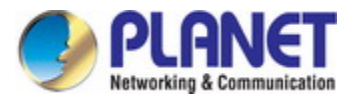

### **4.3.6 IPv6 WAN Setting**

This page is used to configure parameter for IPv6 internet network which connects to WAN port of your industrial wall-mount Gigabit router as shown in Figure 4-32. It allows you to enable IPv6 function and set up the parameters of the router's WAN. In this setting you may change WAN origin type and WAN Link type.

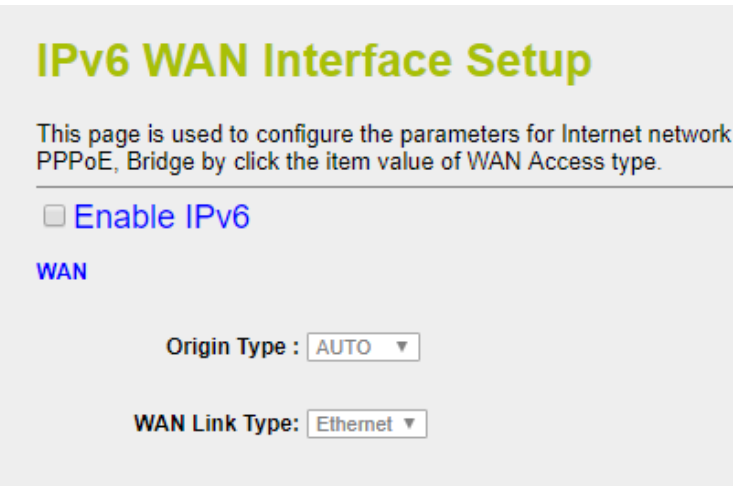

**Figure 4-32:** IPv6 WAN setup

| Object               | <b>Description</b>                                                           |
|----------------------|------------------------------------------------------------------------------|
| Enable IPv6          | Click this box to enable IPv6 configuration.                                 |
|                      | Select either Auto or Static. In Auto you could choose the DHCP type for     |
| <b>Origin Type</b>   | Stateless Address Auto or Stateful Address Auto Configuration. In Static you |
|                      | need to fill in the Static IP address table.                                 |
| <b>WAN Link Type</b> | Select IPv6 WAN type either by using Ethernet or PPPoE.                      |

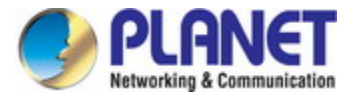

### **4.3.7 IPv6 LAN Setting**

IPv6 LAN Setting will be only available if you enable IPv6 WAN. Make sure IPv6 WAN is enabled before you could configure the IPv6 LAN. The setup is shown in Figure 4-33.

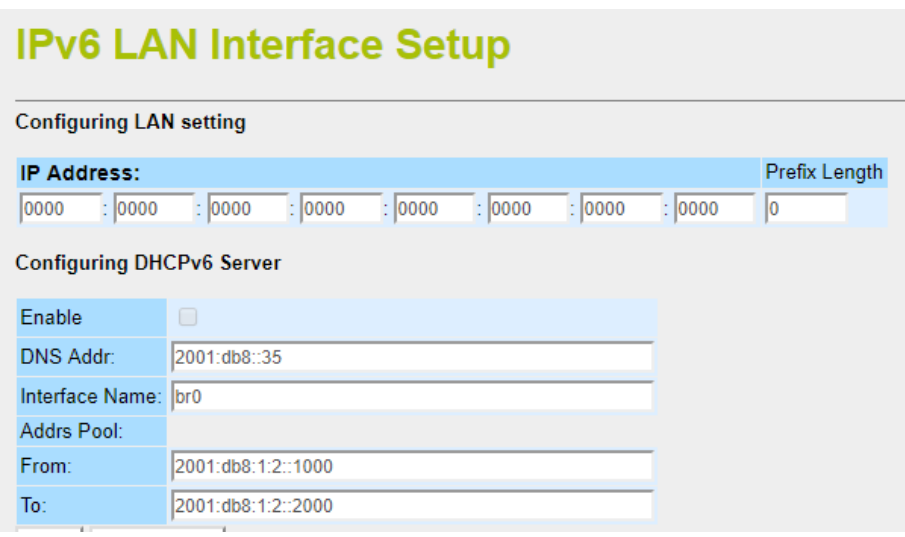

**Figure 4-33:** IPv6 LAN Setup

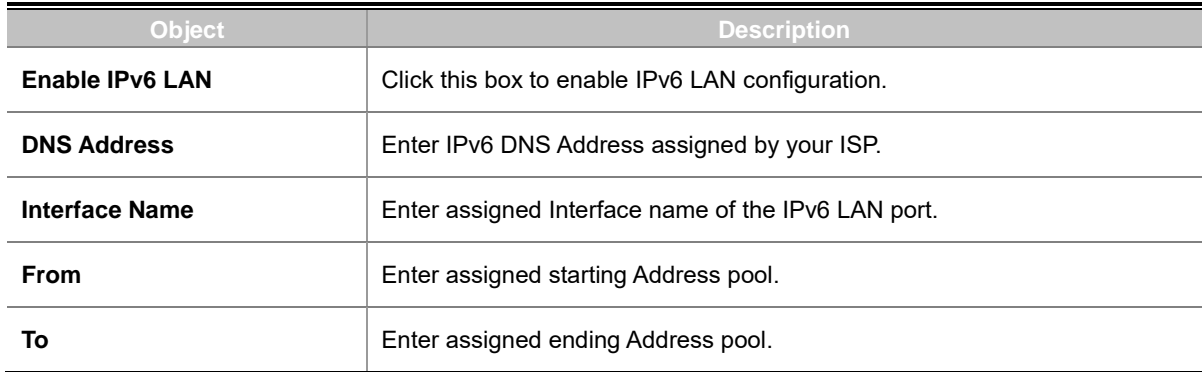

### **4.3.8 RADVD**

The RADVD configuration is responsible for defining interface setting, prefixes, routers and RDNSS announcements. The setup is shown in Figure 4-34 to 4-35.

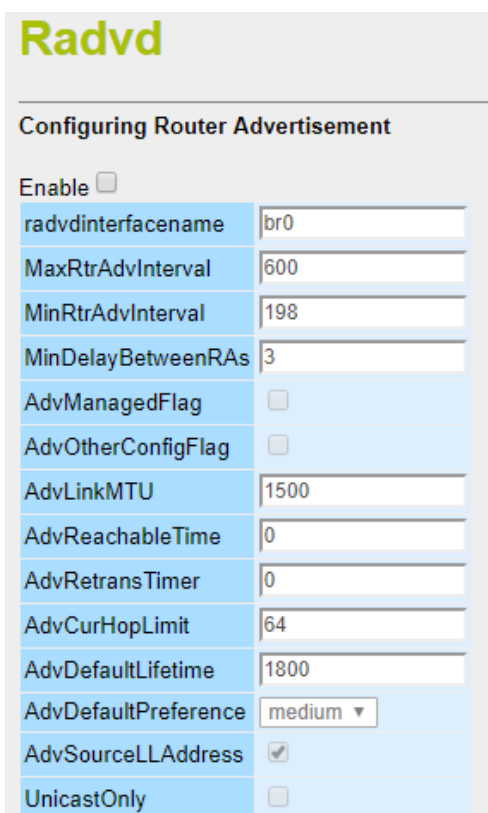

**Figure 4-34:** IPv6 RADVD

| Object                    | <b>Description</b>                                                           |
|---------------------------|------------------------------------------------------------------------------|
| Enable                    | Click this box to enable RADVD configuration.                                |
| Radvdinterfacename        | Assigned interface name of RADVD.                                            |
|                           | Enter the maximum time allowed between sending unsolicited multicast         |
| <b>MaxRtrAdvInterval</b>  | router advertisements from the interface in seconds. By default the value is |
|                           | 600.                                                                         |
|                           | Enter the minimum time allowed between sending unsolicited multicast         |
| <b>MinRtrAdvInterval</b>  | router advertisements from the interface in seconds. By default the value is |
|                           | 198.                                                                         |
|                           | Enter the minimum time allowed between sending multicast router              |
| <b>MinDelayBetwennRAs</b> | advertisements from the interface in seconds By default the value is 3       |
|                           | To enables and disable the additional stateful administered                  |
| AdvManagedFlag            | auto-configuration protocol.                                                 |
|                           | To enable and disable the auto-configuration of additional, non address      |
| <b>AdvOtherConfigFlag</b> | information.                                                                 |

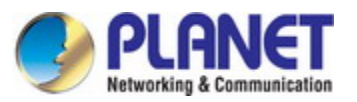

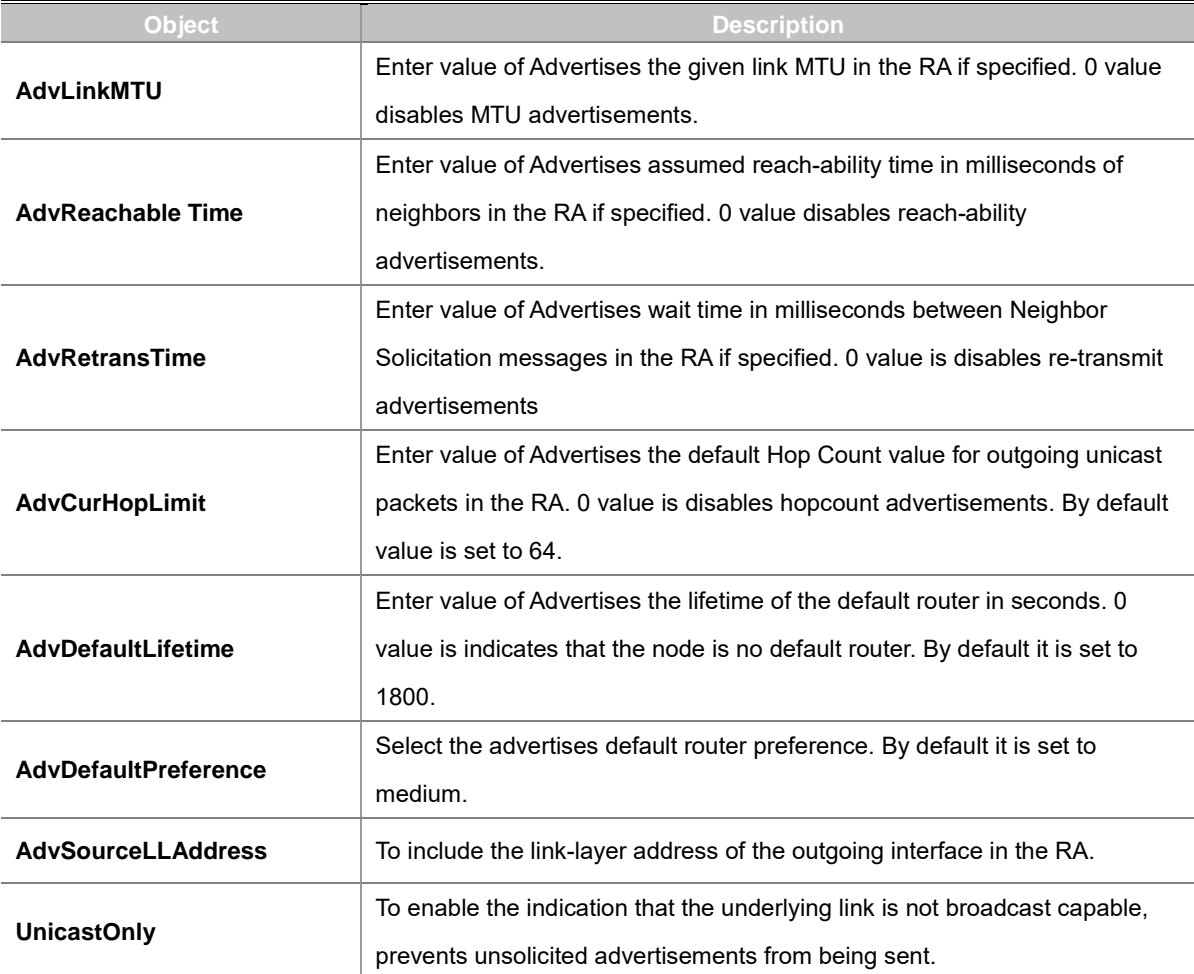

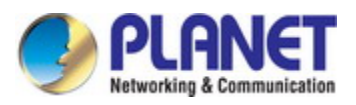

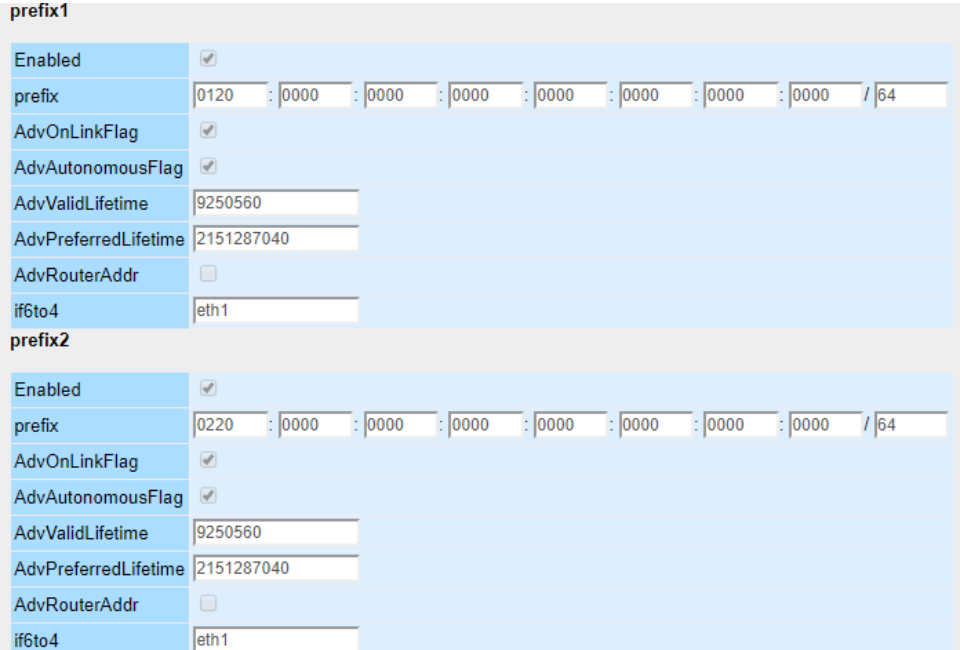

**Figure 4-35:** IPv6 RADVD Prefix

| <b>Object</b>               | <b>Description</b>                                                                                                    |
|-----------------------------|----------------------------------------------------------------------------------------------------|
| <b>Enable RADVD prefix</b>  | Click this box to enable RADVD prefix.                                                                                                    |
| <b>Prefix</b>               | Assigned the advertised IPv6 route prefix.                                                                                                    |
| AdvOnLinkFlag               | To enable indication that this prefix can be used for on-link determination.                                                                                                    |
| <b>AdvAutonomousFlag</b>    | To enable indication that this prefix can be used for autonomous address<br>configuration.                                                                                                    |
| <b>AdvValidLifetime</b>     | Enter the advertising length of time in seconds that the prefix is valid for<br>purpose of on-link determination.                                                                                 |
| <b>AdvPreferredLifeTime</b> | Enter the advertising length of time in seconds that addresses generated<br>from the prefix via stateless address autoconfiguration remain preferred.<br>The special value infinity means forever |
| <b>AdvRouterAddr</b>        | Enable indication of the address of interface that is sent instead of network<br>prefix.                                                                                                    |
| if6to4                      | Specifies a logical interface name to derive a 6to4 prefix origin.                                                                                                    |

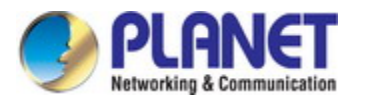

### **4.3.9 Tunnel (6 over 4)**

6 to 4 is an IPv6 address assignment and automatic tunneling technology that is used to provide unicast IPv6 connectivity between IPv6 sites and hosts across the IPv4 Internet. The setup is shown in Figure 4-36.

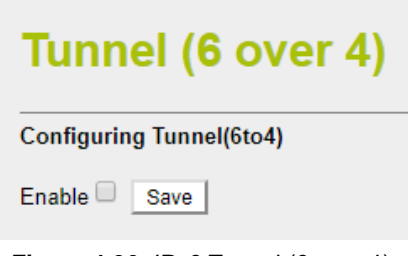

**Figure 4-36: IPv6 Tunnel (6 over 4)** 

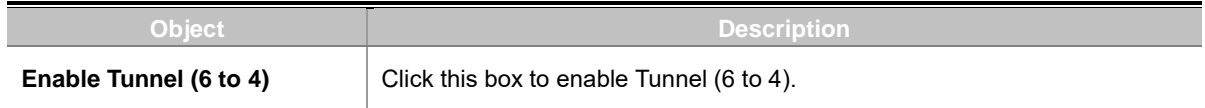

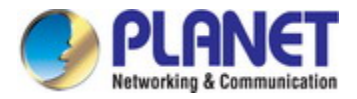

# **4.4 Security**

The Security menu provides **QoS**, **firewall** and **access filtering** as shown in Figure 4-37. Please refer to the following sections for the details.

| Qos                    |
|------------------------|
| <b>Dos</b>             |
| <b>Port Filtering</b>  |
| <b>IP Filtering</b>    |
| <b>MAC Filtering</b>   |
| <b>URL Filtering</b>   |
| <b>DMZ</b>             |
| <b>Port Forwarding</b> |

**Figure 4-37:** Secuirty menu

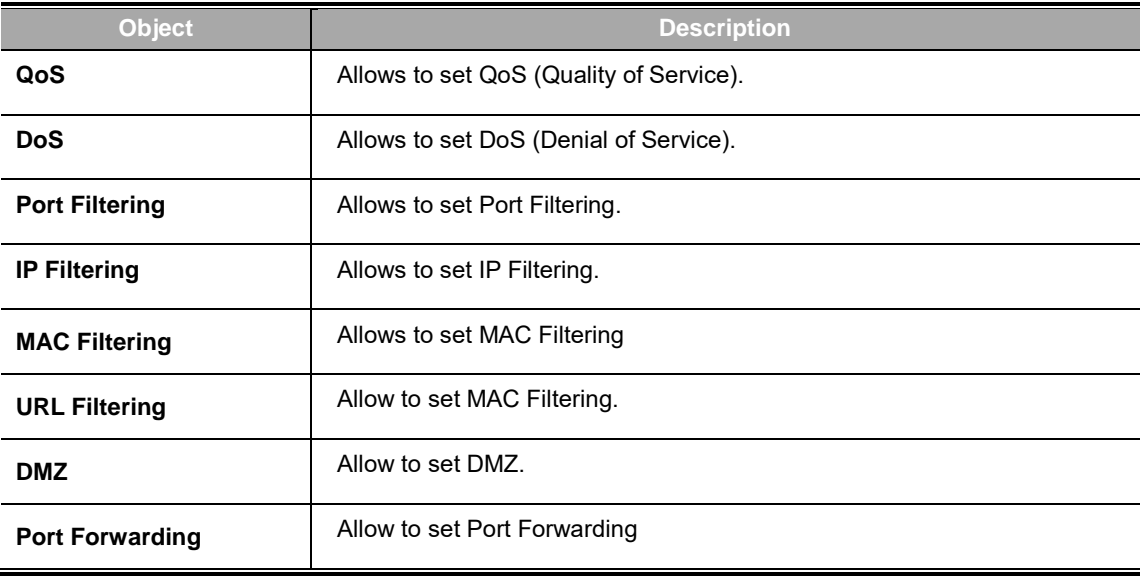

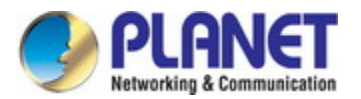

### **4.4.1 QoS**

The QoS (Quality of Service) helps improve your network gaming performance by prioritizing applications as shown in Figure 4-38. By default the bandwidth control is disabled and application priority is not classified automatically. In order to complete this settings, please follow the steps below.

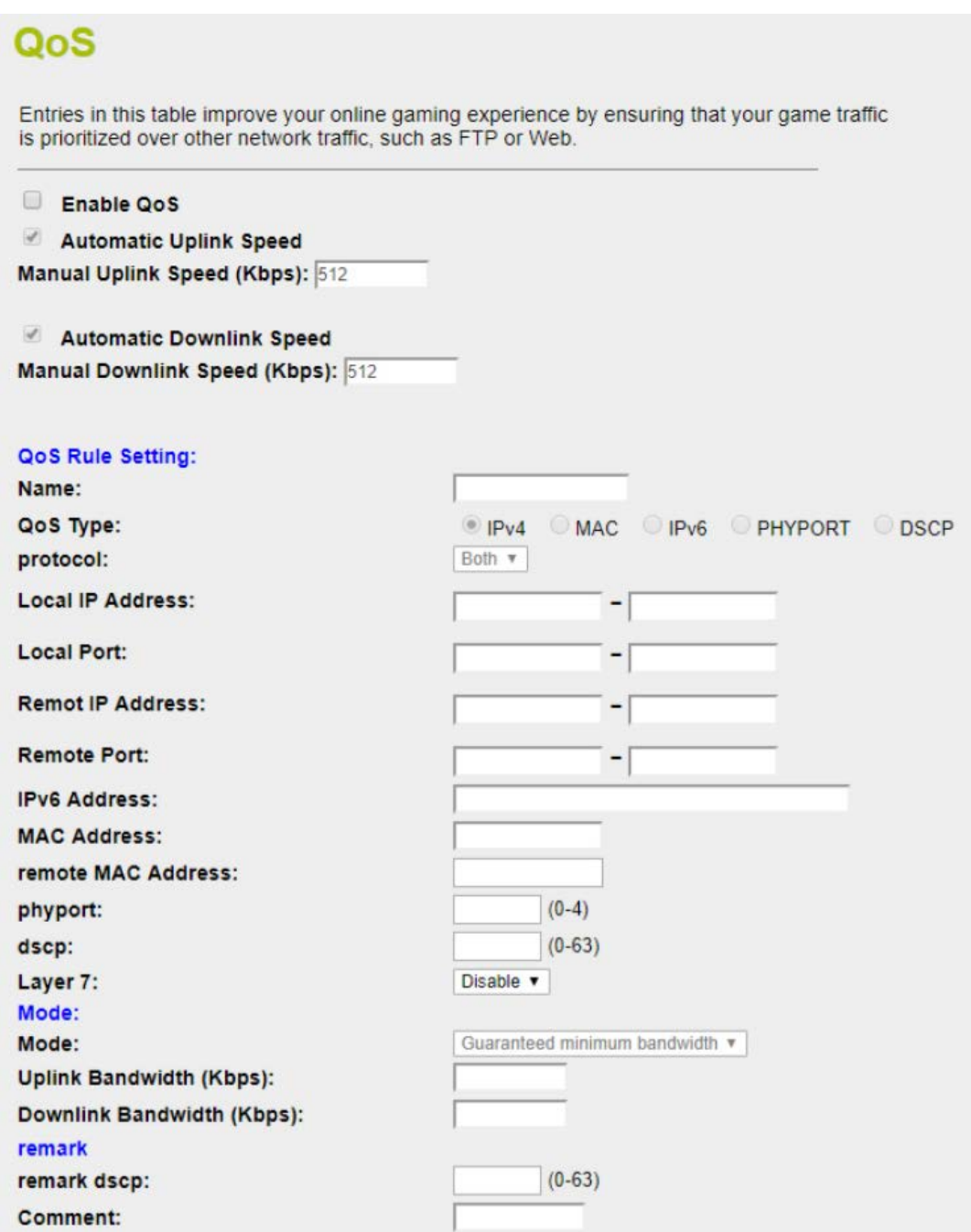

**Figure 4-38:** QoS

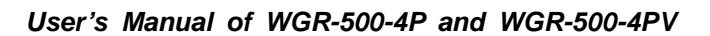

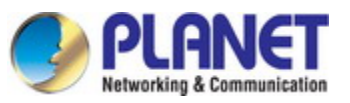

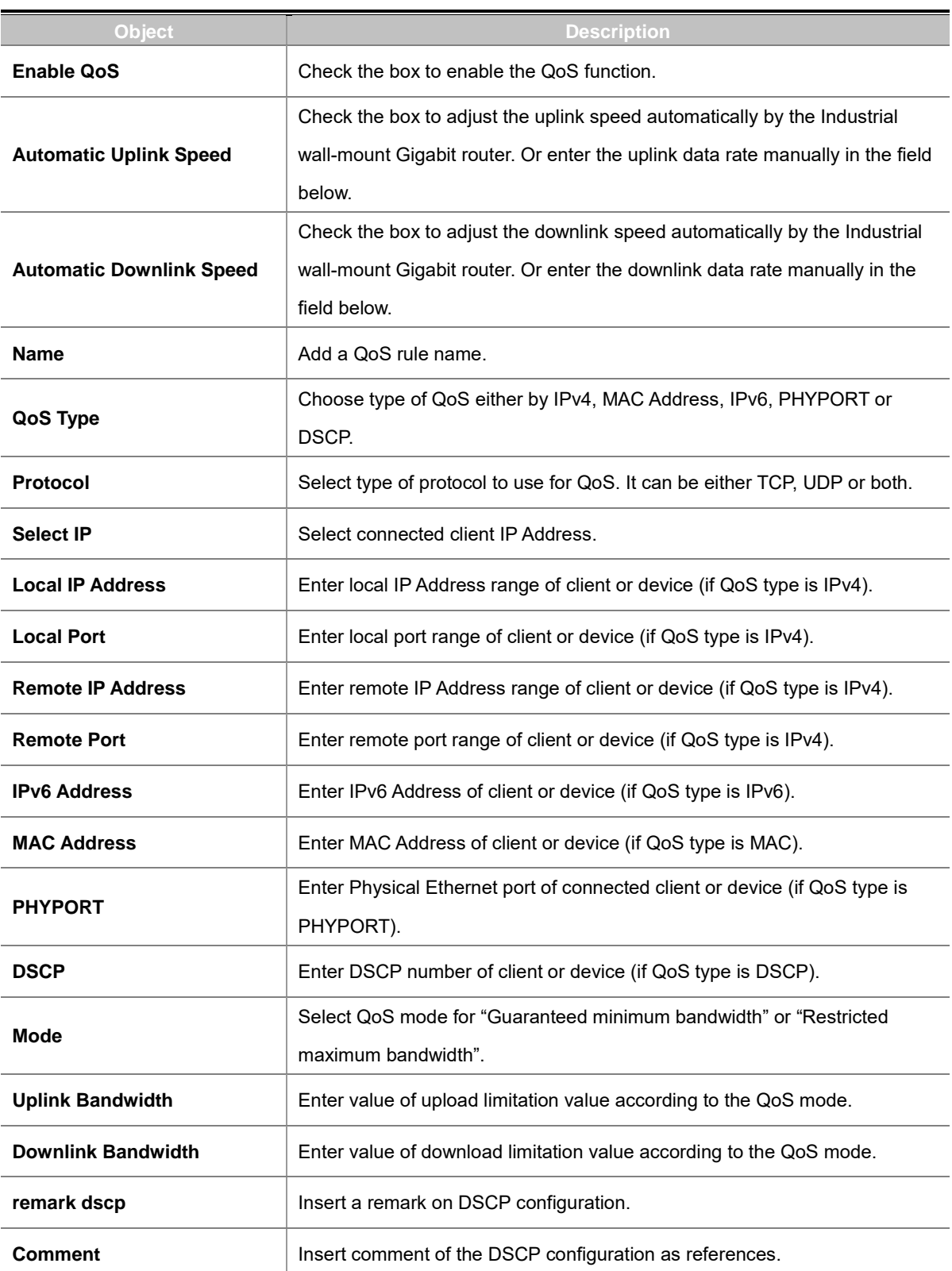

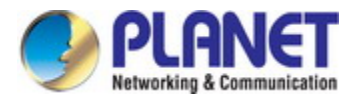

### **4.4.2 DoS**

A "Denial-of-Service" (DoS) attack is characterized by an explicit attempt by hackers to prevent legitimate users of a service from using that service. The industrial wall-mount Gigabit router can prevent specific DoS attacks as shown in Figure 4-39.

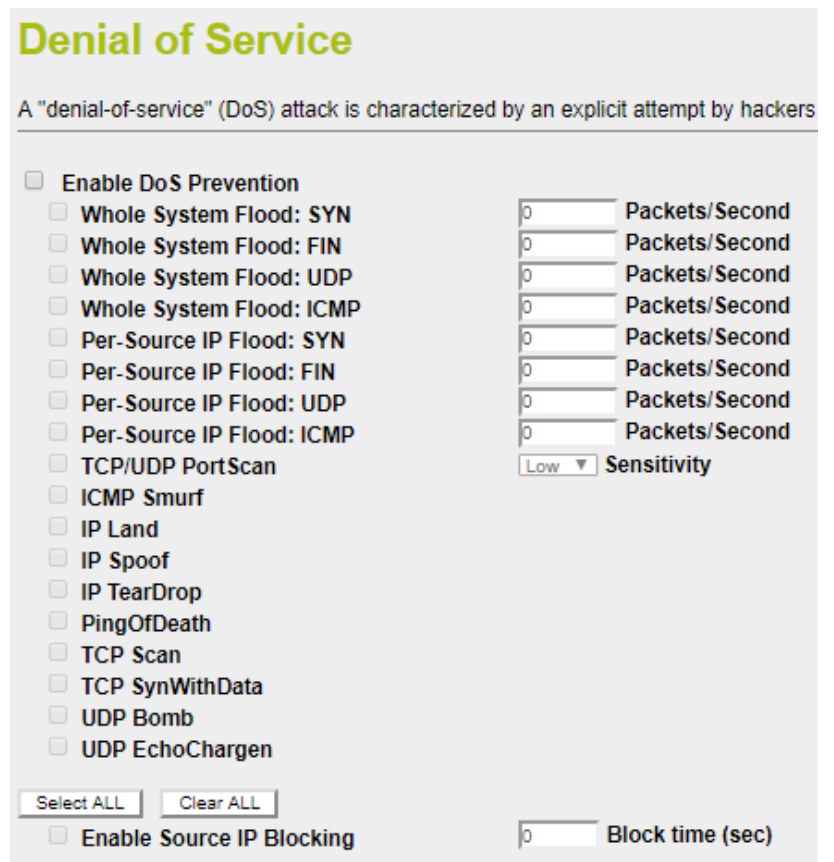

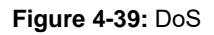

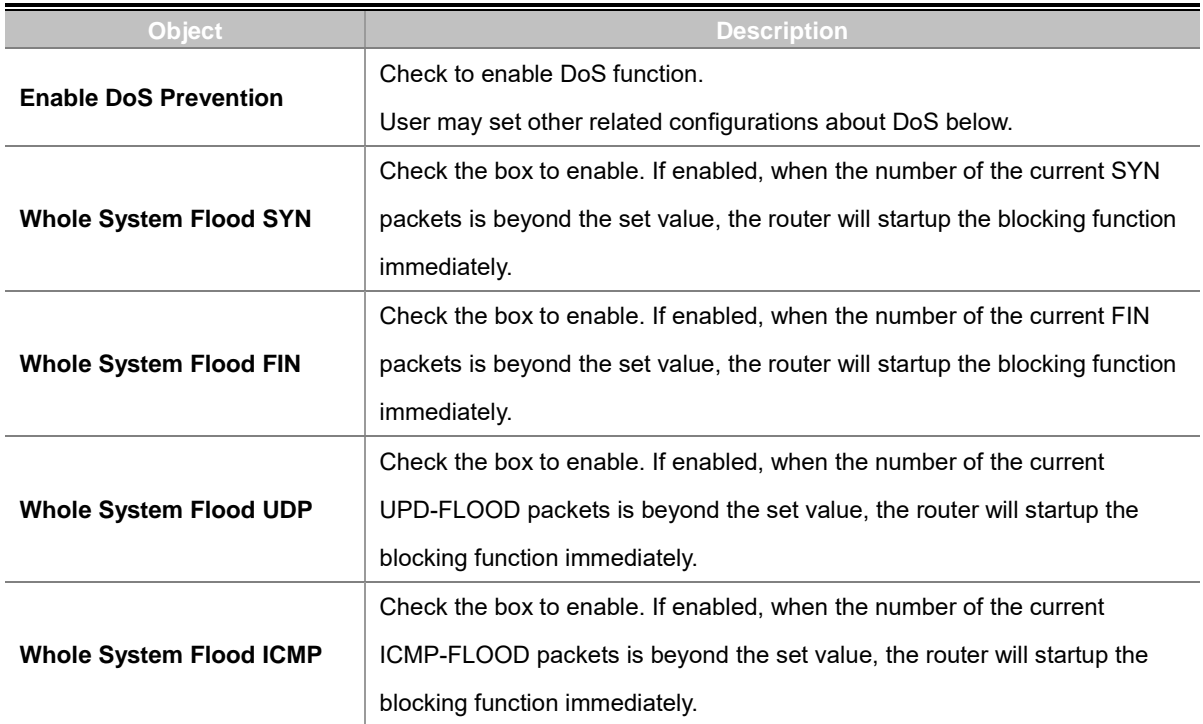

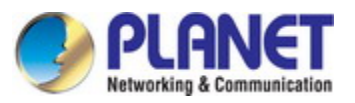

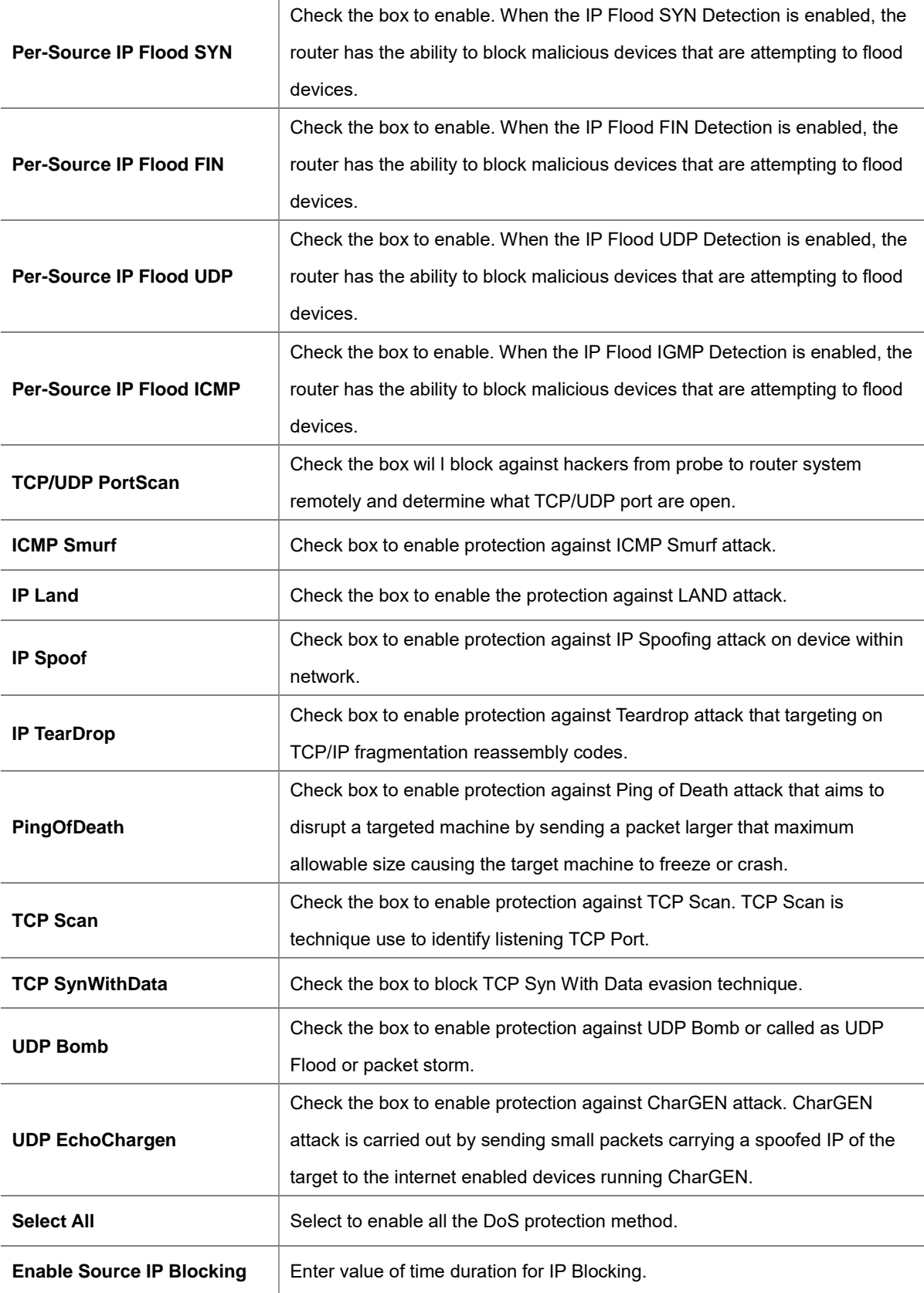

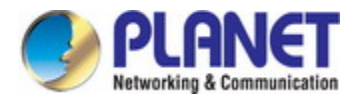

### **4.4.3 Port Filtering**

Entries in this table are used to restrict certain types of data packets from your local network to Internet through the Gateway. Use of such filters can be helpful in securing or restricting your local network as shown in Figure 4-40

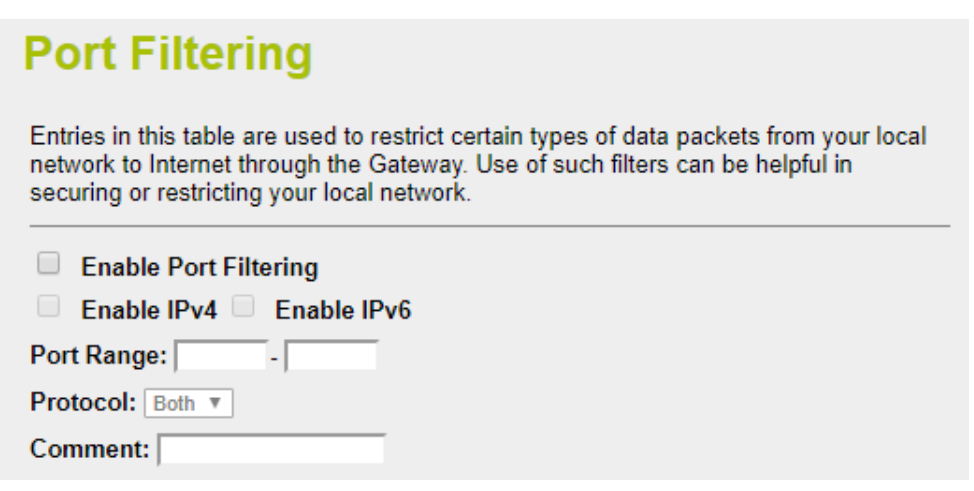

#### **Figure 4-40:** Port Filtering

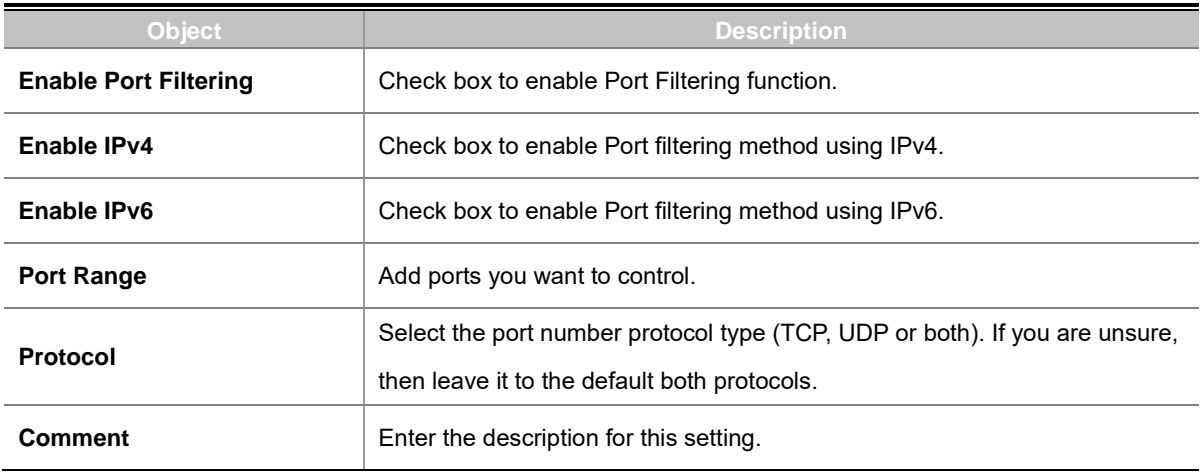
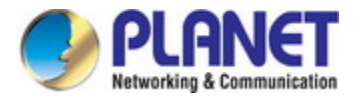

# **4.4.4 IP Filtering**

IP Filtering is used to block internet or network access to specific IP addresses on your local network as shown in Figure 4-41. The restricted user may still be able to log in to the network but will not be able to access the internet. To begin blocking access to an IP address, enable IP Filtering and enter the IP address of the user you wish to block.

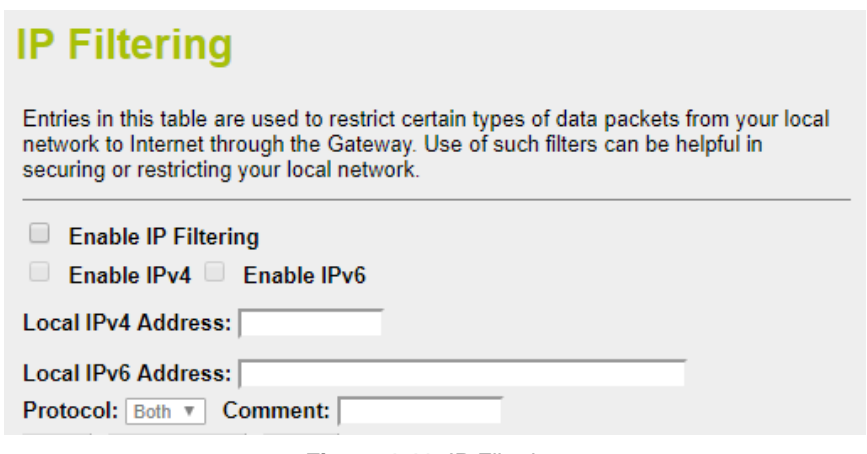

**Figure 4-41:** IP Filtering

| <b>Object</b>              | <b>Description</b>                                                   |
|----------------------------|----------------------------------------------------------------------|
| <b>Enable IP Filtering</b> | Check this box to enable IP Filter function                          |
| Enable IPv4                | Check this box to enable IP filtering method using IPv4.             |
| Enable IPv6                | Check this box to enable IP filtering method using IPv6.             |
| <b>Local IP Address</b>    | Add LAN IP address you want to control                               |
| Protocol                   | Select the port number protocol type (TCP, UDP or both).             |
|                            | If you are unsure, then leave it to the default <b>both</b> protocol |
| Comment                    | Enter the description for this setting.                              |

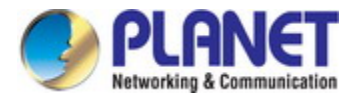

# **4.4.5 MAC Filtering**

Entries in this table are used to restrict certain types of data packets from your local network to Internet through the Industrial wall-mount Gigabit router. Use of such filters can be helpful in securing or restricting your local network as shown in Figure 4-42.

# **MAC Filtering**

Entries in this table are used to restrict certain types of data packets from your local network to Internet through the Gateway. Use of such filters can be helpful in securing or restricting your local network.

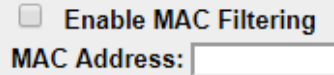

Comment:

**Figure 4-42:** MAC Filtering

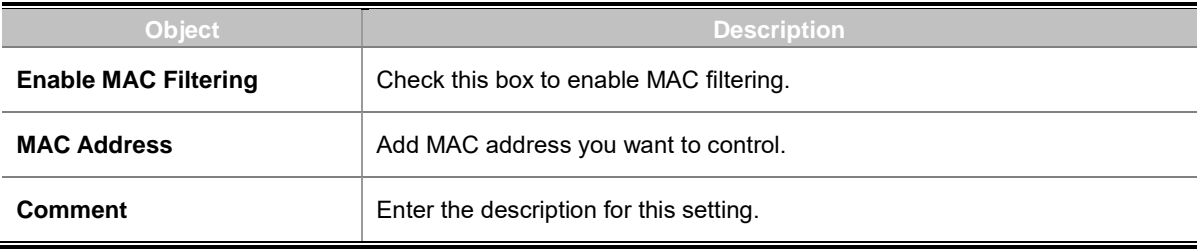

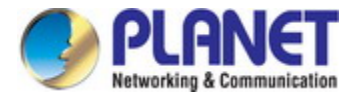

# **4.4.6 URL Filtering**

URL filter is used to deny LAN users from accessing the internet as shown in Figure 4-43. Block those URLs which contain keywords listed below.

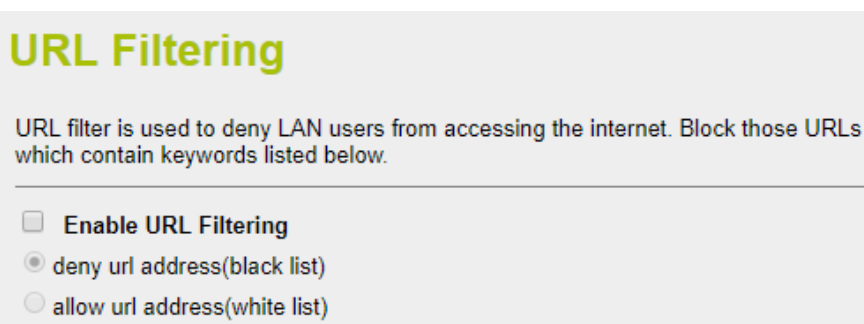

**URL Address:** 

## **Figure 4-43:** URL Filtering

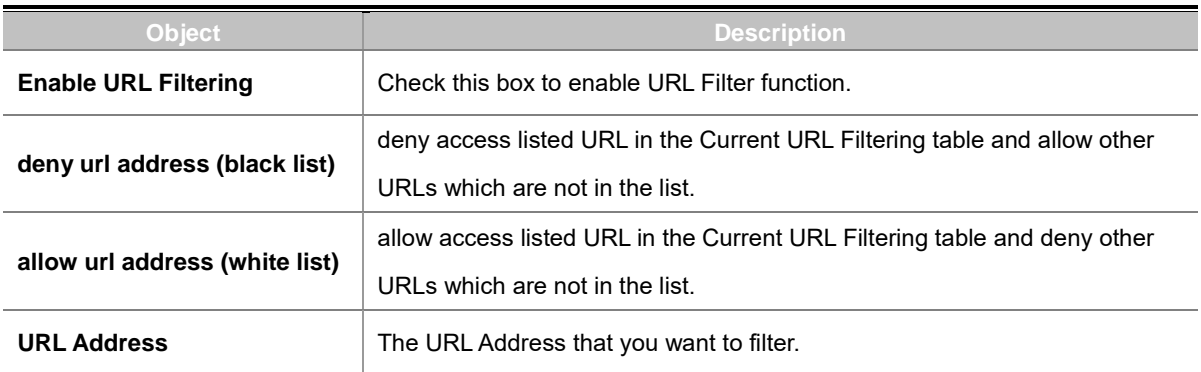

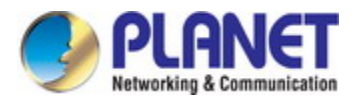

# **4.4.7 DMZ**

A Demilitarized Zone is used to provide Internet services without sacrificing unauthorized access to its local private network as shown in Figure 4-44.Typically, the DMZ host contains devices accessible to Internet traffic, such as Web (HTTP) servers, FTP servers, SMTP (e-mail) servers and DNS servers.

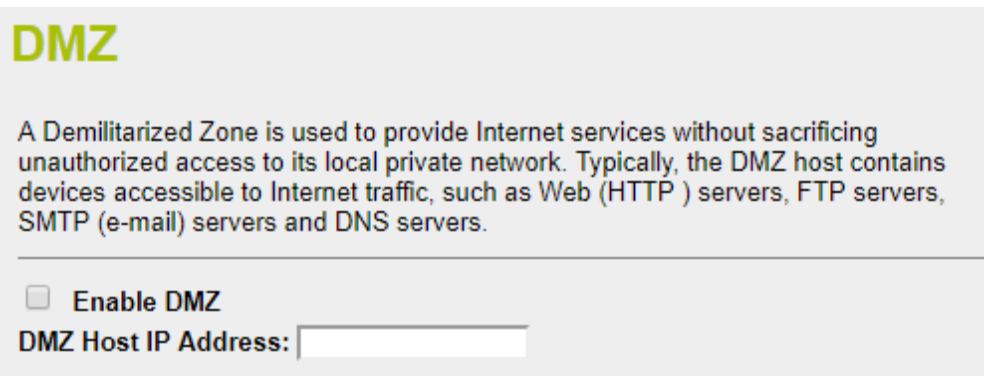

**Figure 4-44:** DMZ

| <b>Object</b>              | <b>Description</b>                                                            |
|----------------------------|-------------------------------------------------------------------------------|
| Enable DMZ                 | Check the box to enable DMZ function. If the DMZ Host Function is enabled,    |
|                            | it means that you set up DMZ host at a particular computer to be exposed to   |
|                            | the Internet so that some applications/software, especially Internet / online |
|                            | game can have two way connections.                                            |
| <b>DMZ Host IP Address</b> | Enter the IP address of a particular host in your LAN which will receive all  |
|                            | the packets originally going to the WAN port / Public IP address above.       |

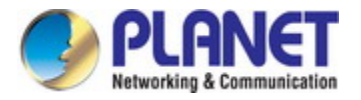

# **4.4.8 Port Forwarding**

Entries in this table allow you to automatically redirect common network services to a specific machine behind the NAT firewall as shown in Figure 4-45. These settings are only necessary if you wish to host some sort of server like a web server or mail server on the private local network behind your Router's NAT firewall.

# **Port Forwarding**

Entries in this table allow you to automatically redirect common network services to a specific machine behind the NAT firewall. These settings are only necessary if you wish to host some sort of server like a web server or mail server on the private local network behind your Gateway's NAT firewall.

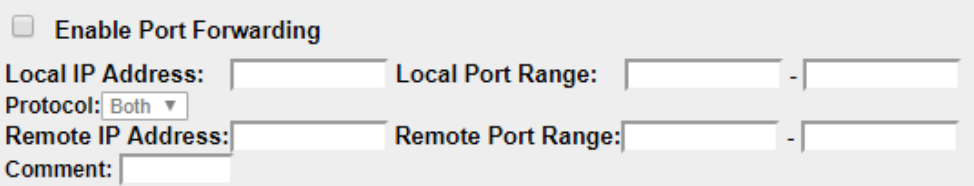

**Figure 4-45:** Port Forwarding

| <b>Object</b>                 | <b>Description</b>                                                                                                    |
|-------------------------------|----------------------------------------------------------------------------------------------------|
| <b>Enable Port Forwarding</b> | Check the box to enable Port Forwarding function                                                                                                    |
| <b>Local IP Address</b>       | Enter Local IP address of specified host or server on the private local<br>network.                                                                                                    |
| Protocol                      | Select the port number protocol type (TCP, UDP or both). If you are unsure,<br>then leave it to the default both protocols.                                                                                                    |
| <b>Local Port Range</b>       | Enter local ports you want to control. For TCP and UDP Services, enter the<br>beginning of the range of port numbers used by the service. If the service<br>uses a single port number, enter it in both the start and finish fields.  |
| <b>Remote IP Address</b>      | Enter remote IP address of external IP Address. You could set to 0.0.0.0 for<br>any IP address.                                                                                                    |
| <b>Remote Port Range</b>      | Enter remote ports you want to control. For TCP and UDP Services, enter<br>the beginning of the range of port numbers used by the service. If the<br>service uses a single port number, enter it in both the start and finish fields. |
| <b>Comment</b>                | Enter the description for this setting.                                                                                                    |

# **4.5 PoE**

The PSU input power consumption is monitored by measuring voltage and current. The input power consumption is equal to the system's aggregated power consumption. The power management concept allows all ports to be configured, monitored and scheduled. The PoE menu provides PoE Configuration and other functions as shown in Figure 4-46.

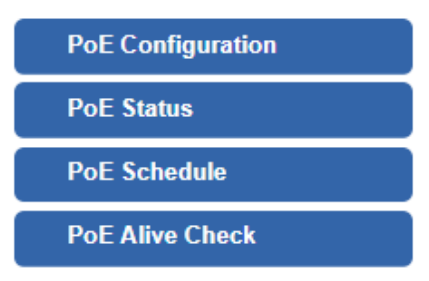

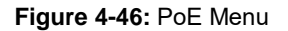

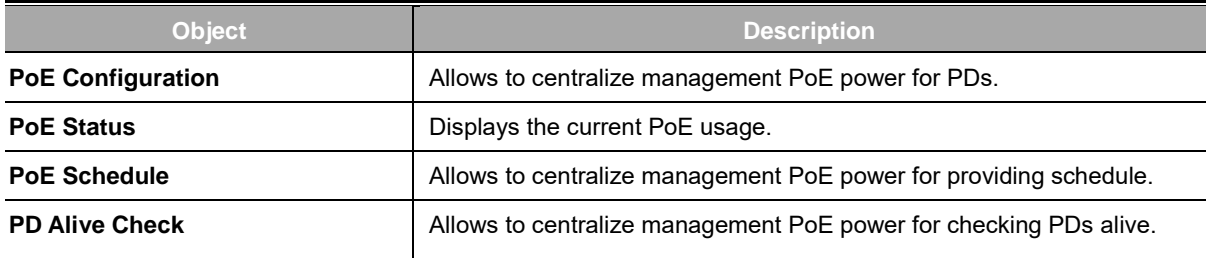

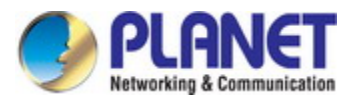

# **4.5.1 Power over Ethernet Powered Device**

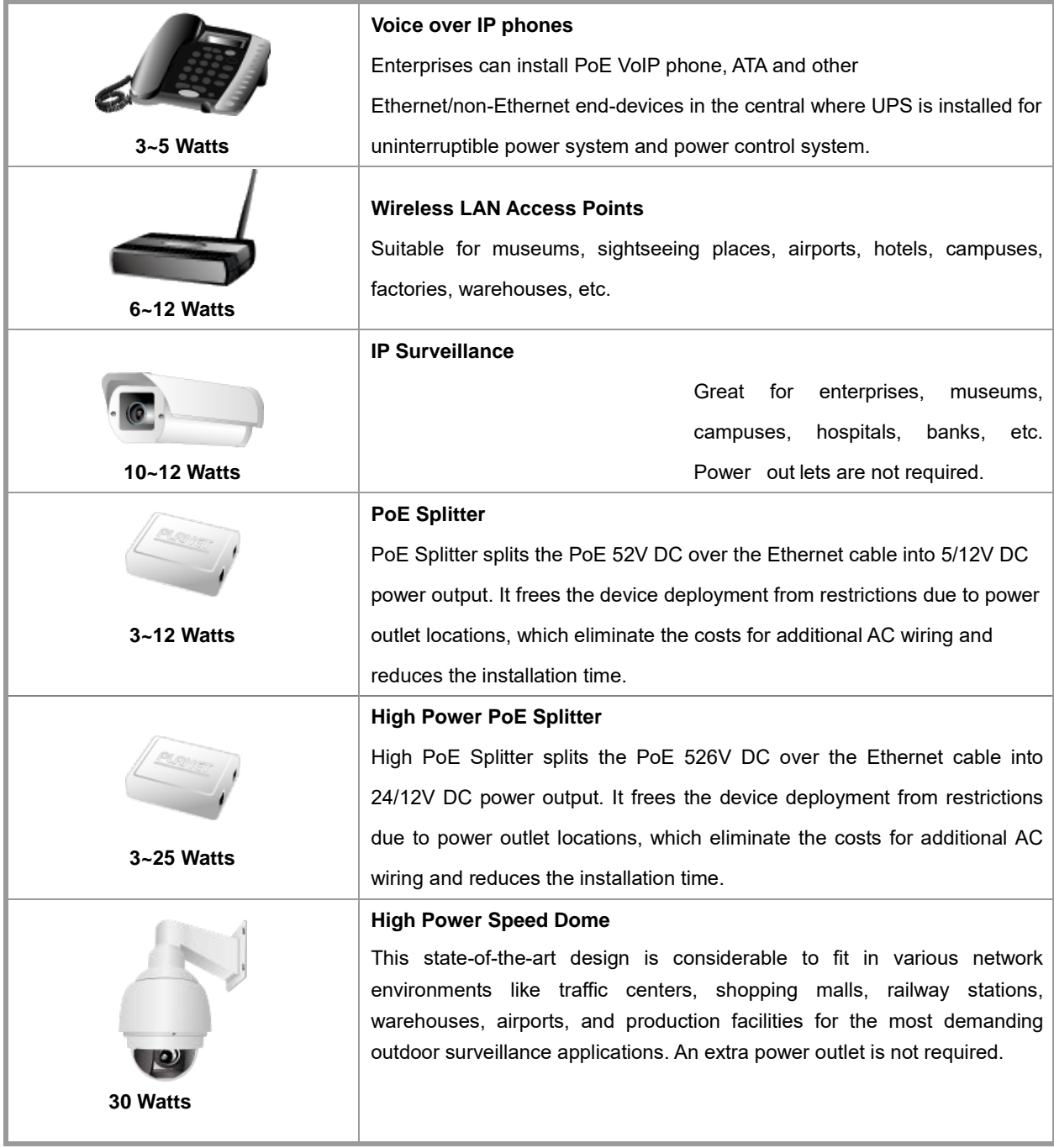

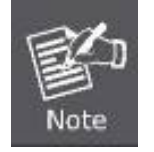

Since the WGR-500 Series per PoE port supports 48~56V DC PoE power output, please check whether the powered device's (PD) acceptable DC power range is 48~56V DC; otherwise, it will damage the PD.

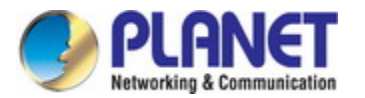

# **4.5.2 System Configuration**

In a power over Ethernet system, operating power is applied from a power source (PSU) over the LAN infrastructure to **powered devices (PDs)**, which are connected to ports. Under some conditions, the total output power required by PDs can exceed the maximum available power provided by the PSU. In order to maintain the majority of ports active, power management is implemented.

The PSU input power consumption is monitored by measuring voltage and current.The input power consumption is equal to the system's aggregated power consumption .The power management concept allows all ports to be active and activates additional ports, as long as the aggregated power of the system is lower than the power level at which additional PDs cannot be connected .When this value is exceeded, ports will be deactivated, according to user-defined priorities. The power budget is managed according to the following user-definable parameters: maximum available power, ports priority, maximum allowable power per port.

## **Reserved Power Management**

There are five modes for configuring how the ports/PDs may reserve power and when to shut down ports.

## ■ **Classification mode**

In this mode, each port automatically determines how much power to reserve according to the class the connected PD belongs to, and reserves the power accordingly. Four different port classes exist and one for 4, 7, 15.4 and 30.8 watts.

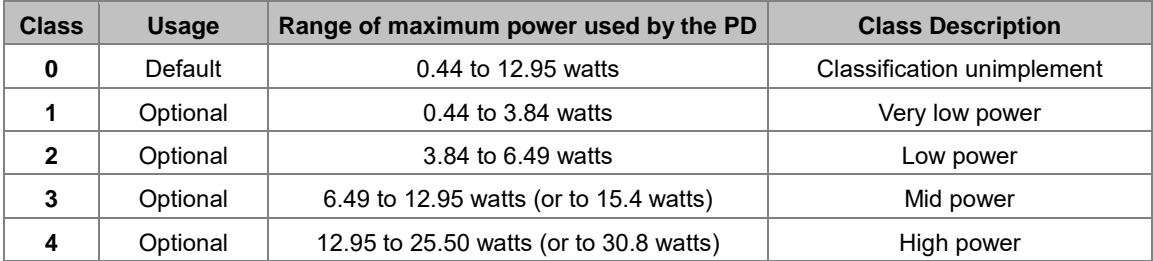

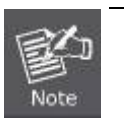

- 1. In this mode the **Maximum Power fields** have no effect.
- 2. The PoE chip of PD69012 designed to that Class level 0 will be assigned to 15.4 watts in AF mode and 30.8 watts in AT mode under classification power limit mode. It is hardware limited.

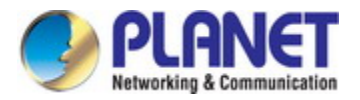

# **4.5.3 PoE Configuration**

This section provides PoE (Power over Ethernet) Configuration and PoE output status of industrial wall-mount Gigabit router as shown in Figure 4-47.

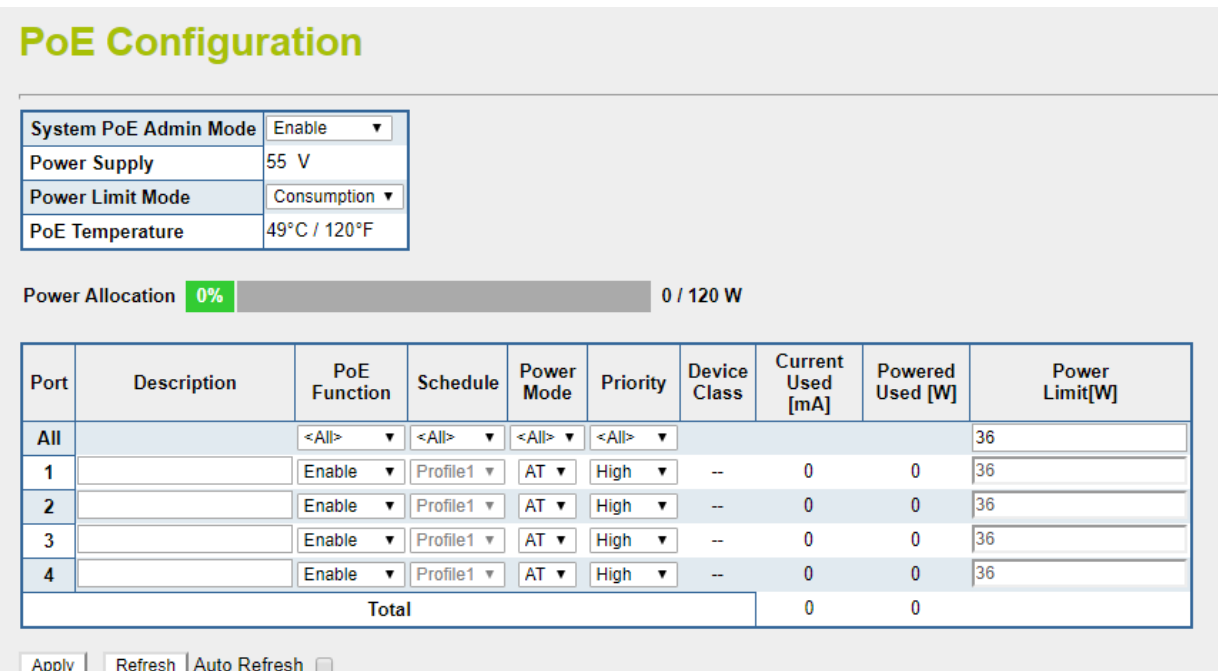

## **Figure 4-47:** PoE Configuration

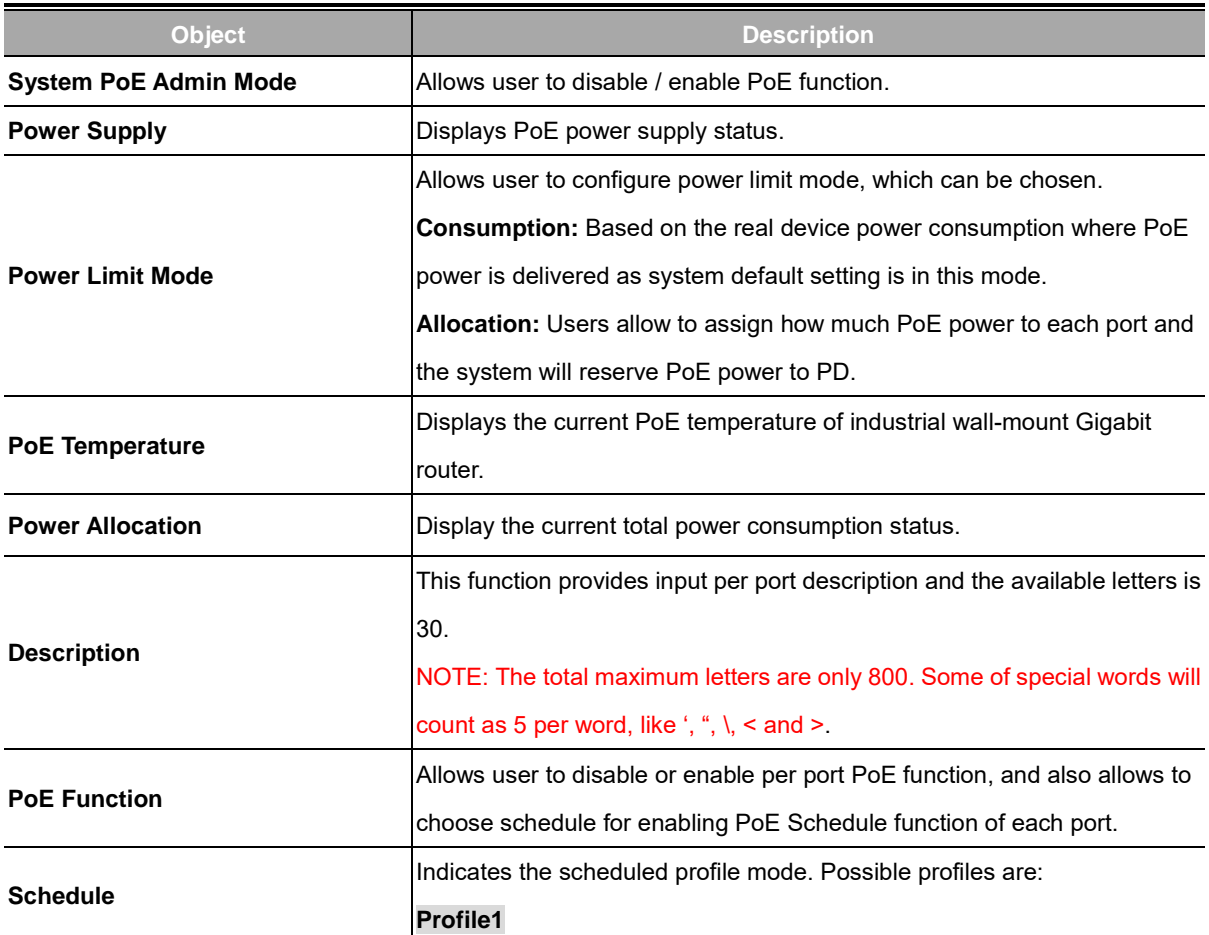

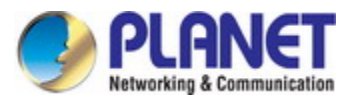

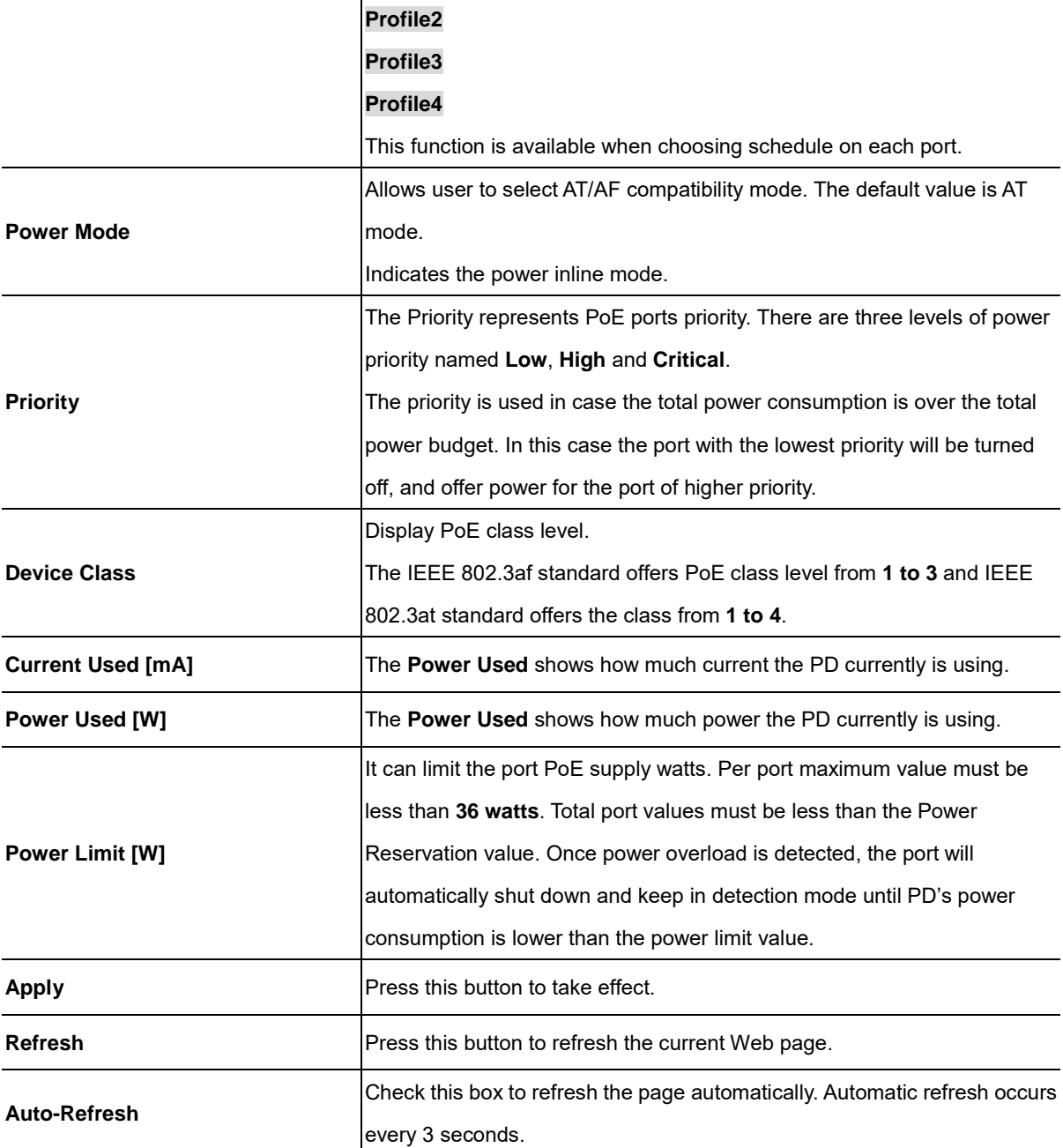

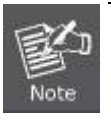

The PoE budget is 120W. If the usage of power is over the PoE budget, the system will show warning message to notify user. To avoid damaging system, don't overuse the power budget.

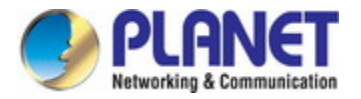

# **4.5.4 PoE Status**

This page allows user to see the usage of individual PoE Port as shown in Figure 4-48.

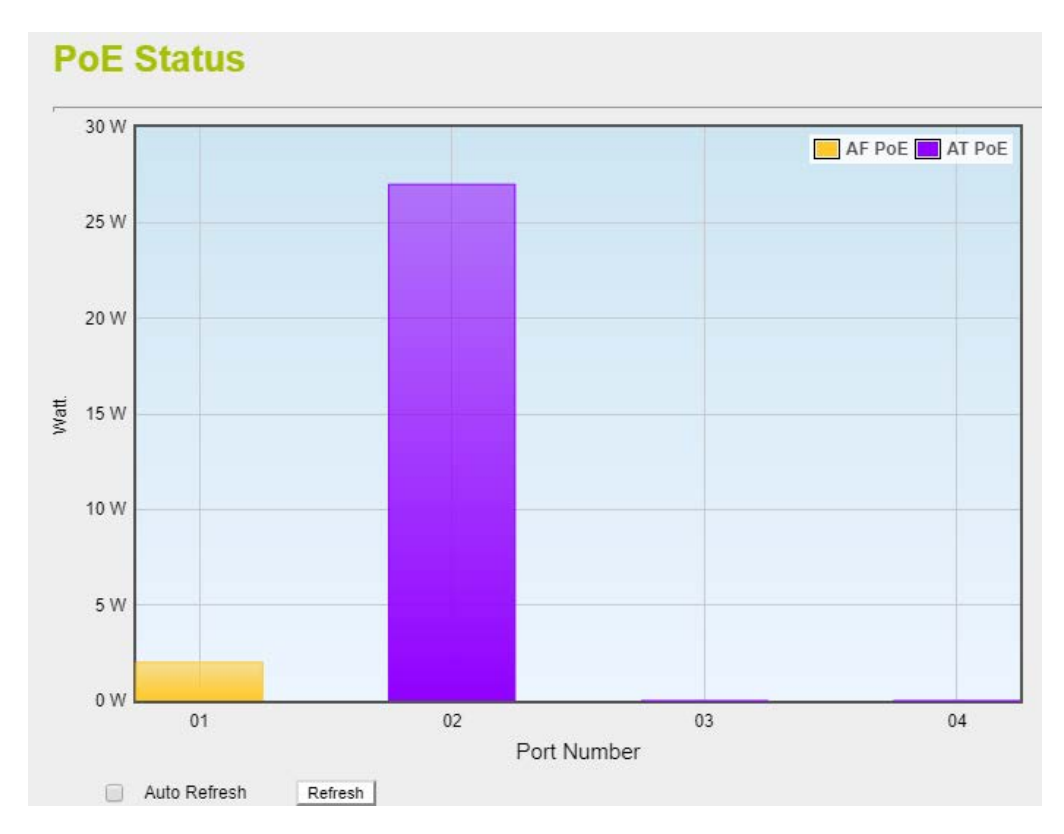

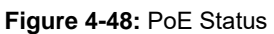

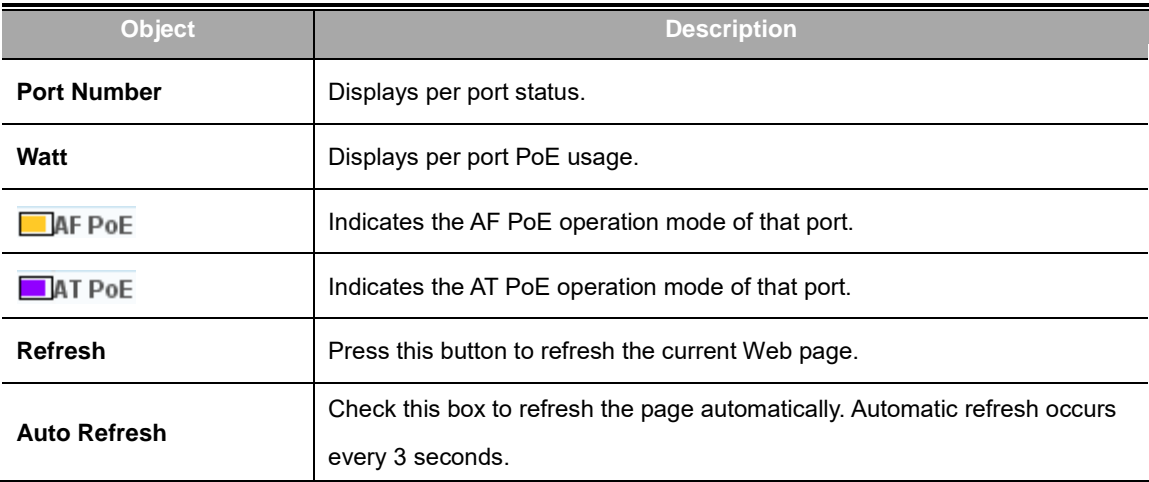

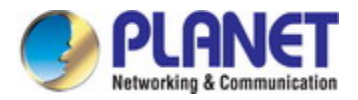

# **4.5.5 PoE Schedule**

This page provides user to configure PoE schedule and scheduled power recycling. The "PoE schedule" helps you to enable or disable PoE power feeding for PoE ports during specified time intervals and it is a powerful function to help SMBs or enterprises save power and money.The PoE Schedule Profile Web Screens are shown in Figure 4-49.

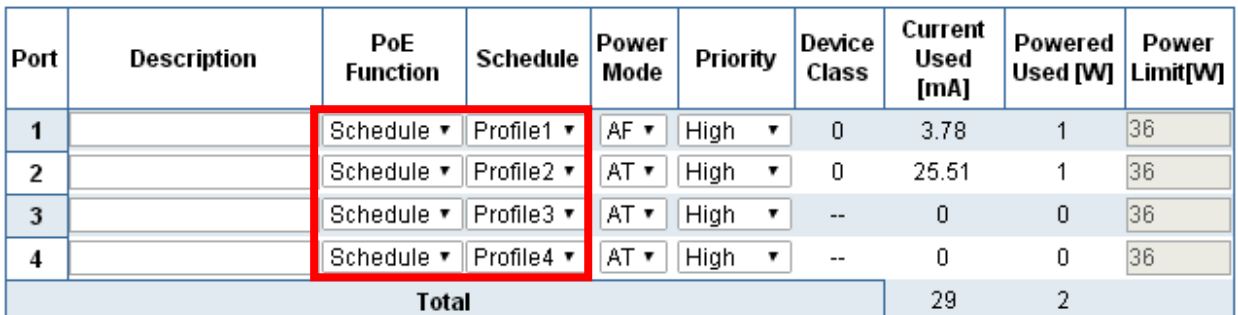

#### **Figure 4-49:** PoE Function

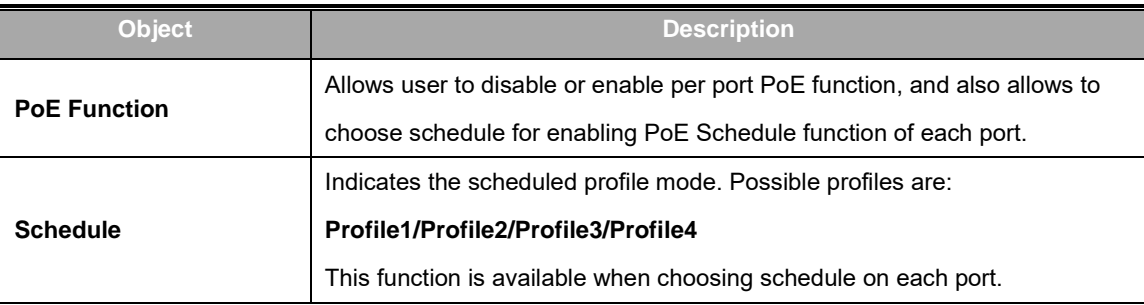

PoE Schedule user can configure a duration time for PoE port as default value does not provide power as shown in Figure 4-50.

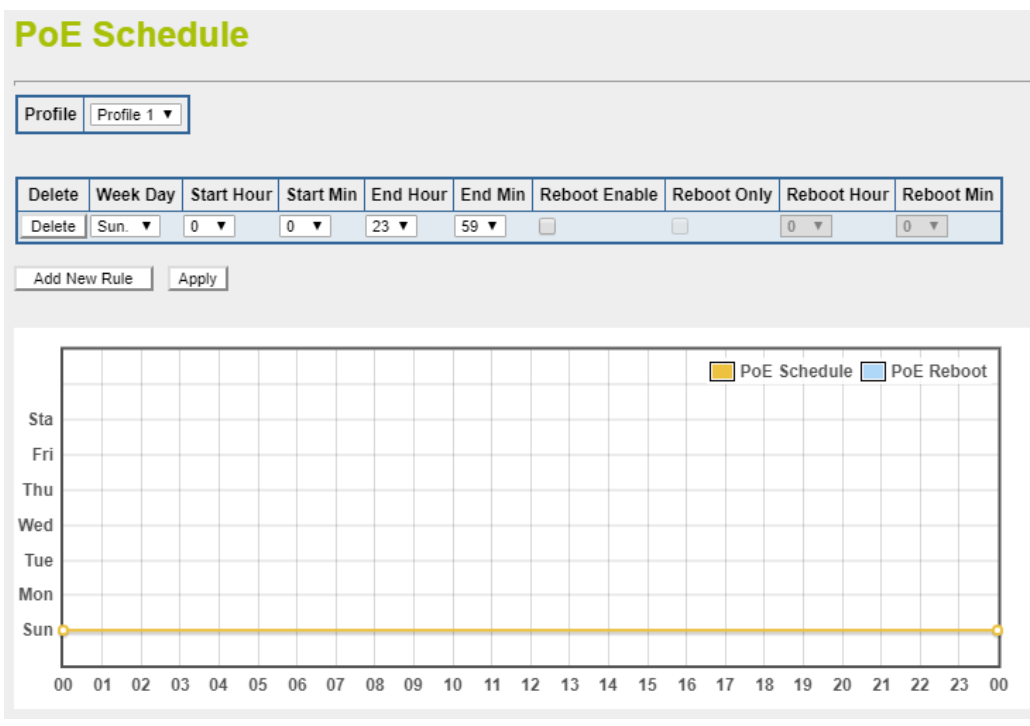

**Figure 4-50:** PoE Schedule

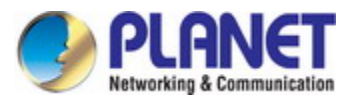

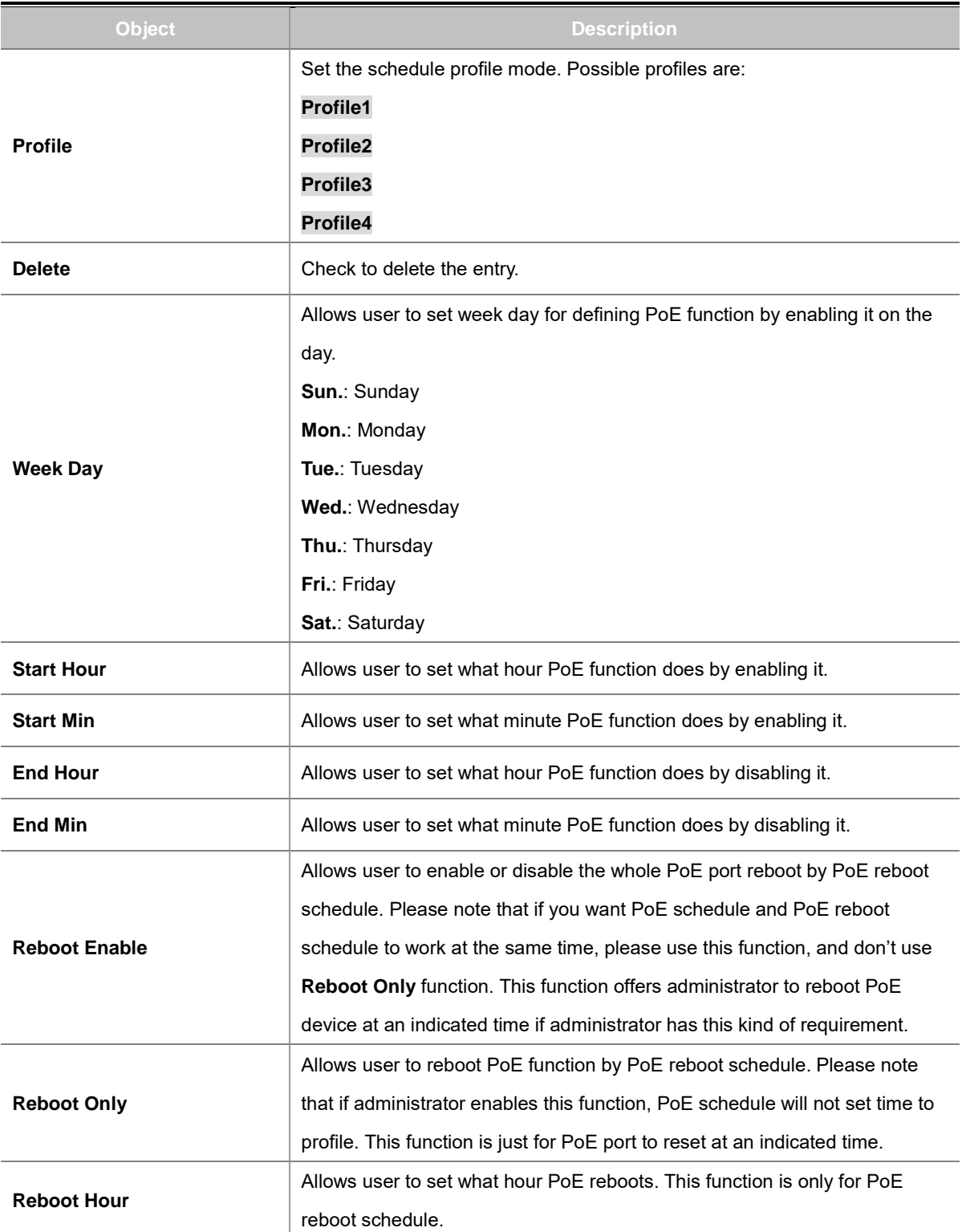

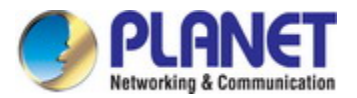

# **4.5.6 PoE Alive Check Configuration**

The WGR-500 Series can be configured to monitor connected PD's status in real-time via ping action. Once the PD stops working and without response, the WGR-500 Series is going to restart PoE port port power, and bring the PD back to work. It will greatly enhance the reliability and reduces administrator management burden. The PoE Alive Check setup is shown in Figure 4-51

# **PoE Alive Check**

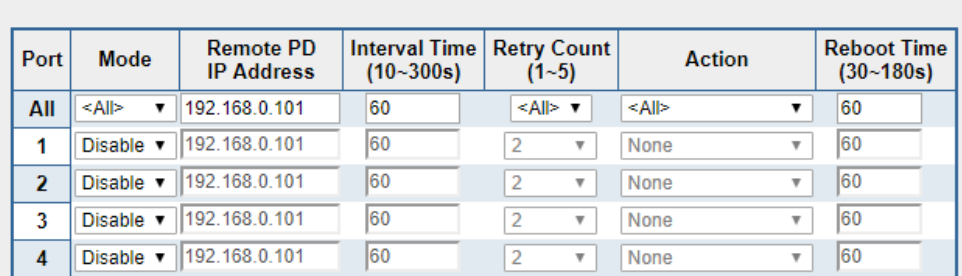

## **Figure 4-51:** PD alive check

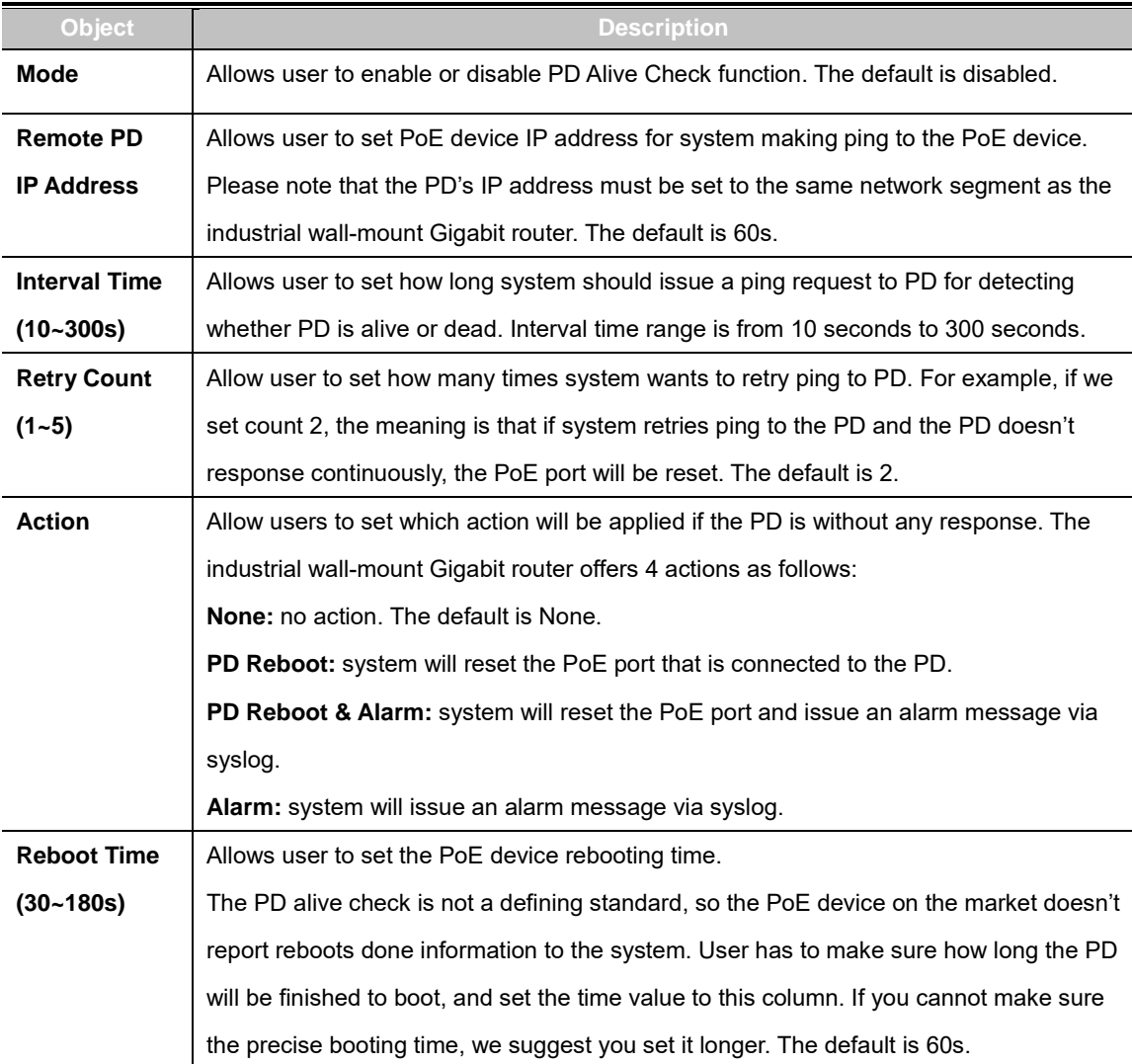

# **4.6 Maintenance**

The Maintenance menu provides the following features for managing the system as Figure 4-52 is shown below:

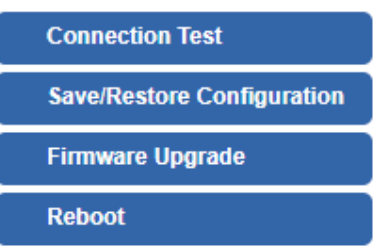

**Figure 4-52:** Maintenance Menu

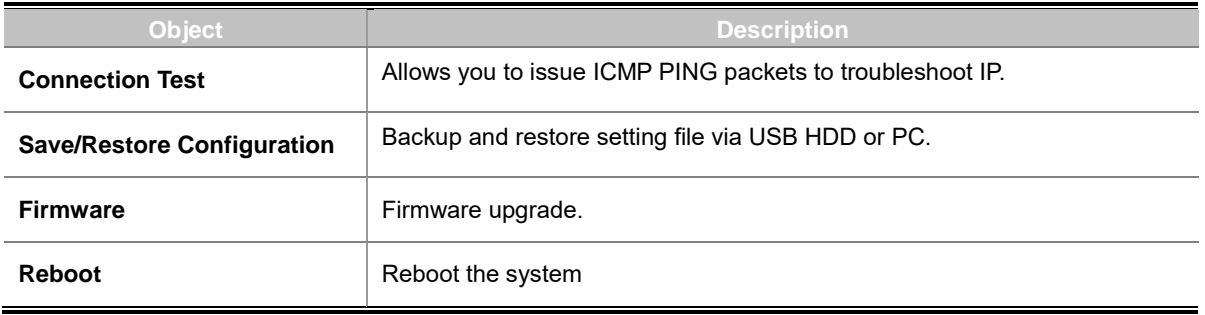

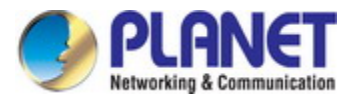

# **4.6.1 Connection Test**

The page is allows you to issue ICMP PING packets to troubleshoot IP connectivity issues. After you press "Ping", 5 ICMP packets are transmitted, and the sequence number and roundtrip time are displayed upon reception of a reply. The Page refreshes automatically until responses to all packets are received, or until a timeout occurs. The ICMP Ping is shown in Figure 4-53.

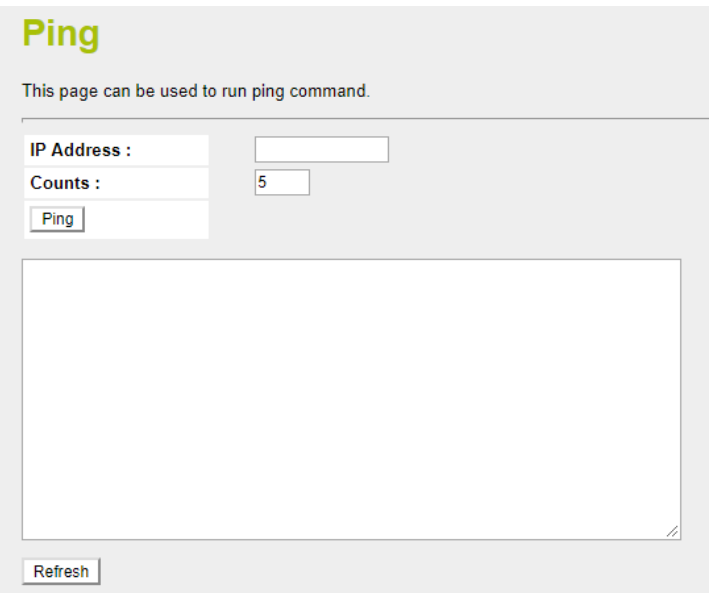

### **Figure 4-53:** Ping

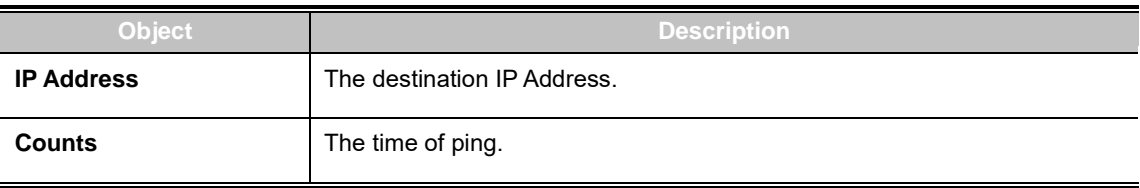

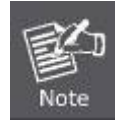

Be sure the target IP address is within the same network subnet of the industrial wall-mount Gigabit router, or you have to set up the correct gateway IP address.

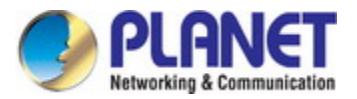

# **4.6.2 Save/Restore Configuration**

This page shows the status of the configuration. You may save the setting file to either USB HDD or PC and load the setting file from USB HDD or PC as Figure 4-54 is shown below:

## **Save/Reload Settings**

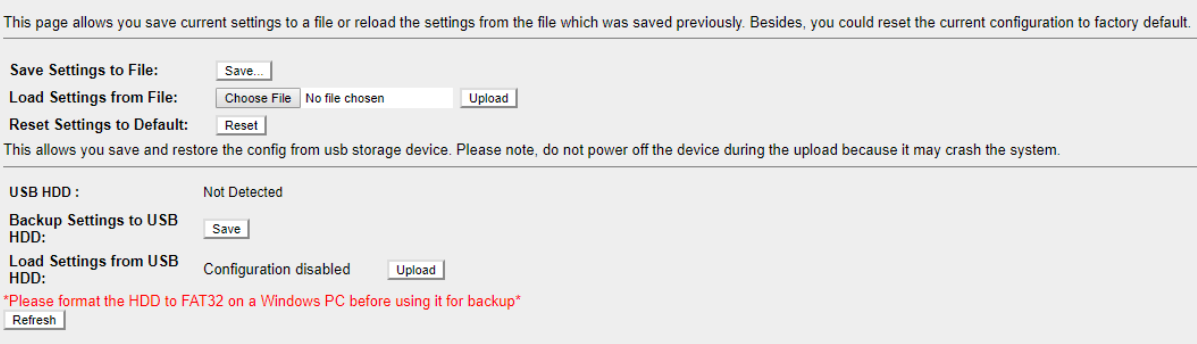

## **Figure 4-54:** Save/Restore Configuration

## ■ Save Setting to PC

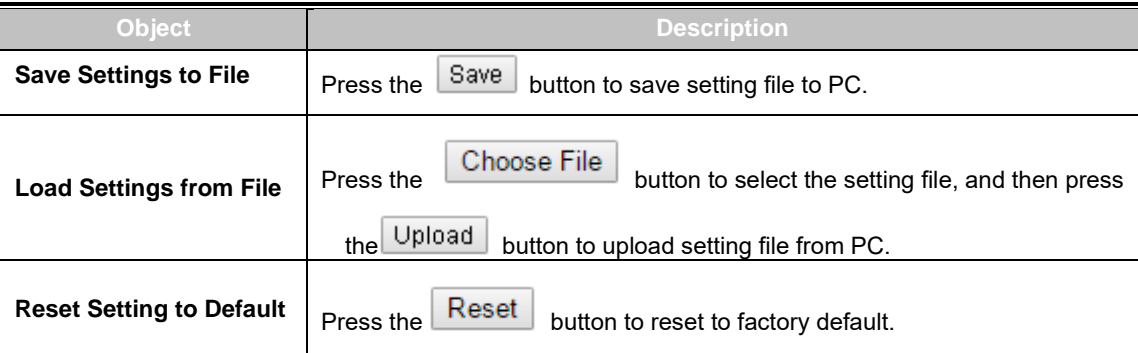

## ■ Save Setting of USB HDD

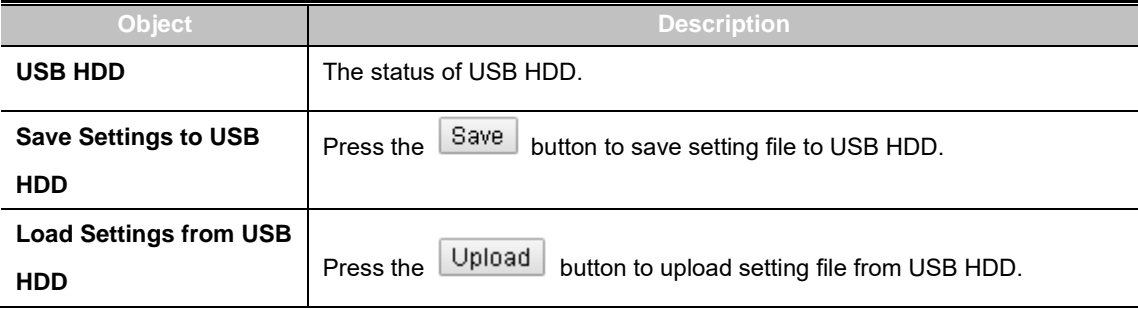

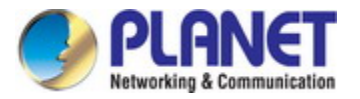

# **4.6.3 Upgrading Firmware**

This page provides the firmware upgrade of industrial wall-mount Gigabit router as shown in Figure 4-55.

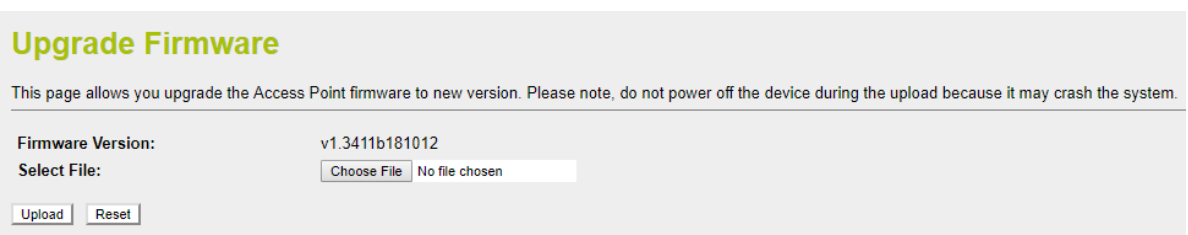

#### **Figure 4-55:** Firmware upgrade

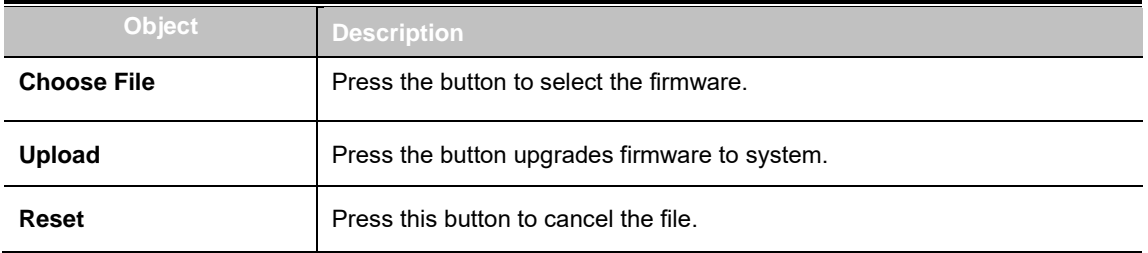

# **4.6.4 Reboot**

This page enables the device to be rebooted from a remote location. Once the Reboot button is pressed, users have to re-log in the Web interface for about 60 seconds later as Figure 4-56 is shown below:

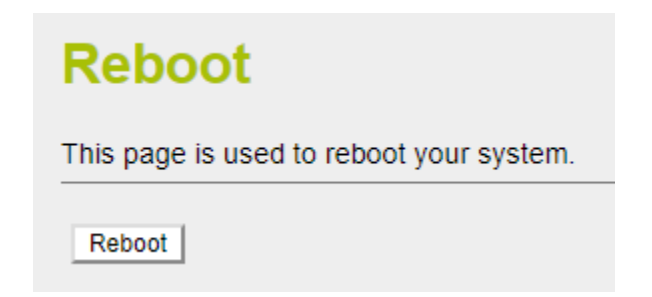

**Figure 4-56:** Reboot

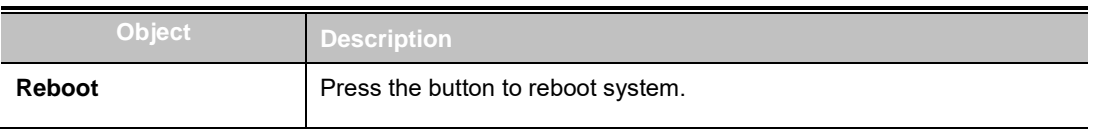

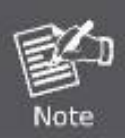

You can also check the **SYS LED** on the front panel to identify whether the System is loaded completely or not. If the SYS LED is blinking, then it is in the firmware load stage; if the SYS LED light is on, you can use the Web browser to log in the industrial wall-mount Gigabit router.

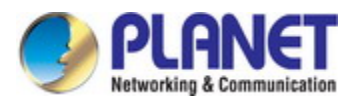

# **Appendix A: Troubleshooting**

This chapter contains information to help you solve issues. If the industrial wall-mount Gigabit router is not functioning properly, make sure the industrial wall-mount Gigabit router was set up according to instructions in this manual.

## ■ **The Link LED is not lit**

## **Solution:**

Check the cable connection and remove duplex mode of the industrial wall-mount Gigabit router

## ■ Some stations cannot talk to other stations located on the other port

## **Solution:**

Please check the VLAN settings.

■ **Performance is bad**

## **Solution:**

Check the full duplex status of the industrial wall-mount Gigabit router. If the industrial wall-mount Gigabit router is set to full duplex and the partner is set to half duplex, then the performance will be poor. Please also check the in/out rate of the port.

## ■ **Why the Router doesn't connect to the network**

## **Solution:**

- 1. Check the LNK/ACT LED on the router
- 2. Try another port on the router
- 3. Make sure the cable is installed properly
- 4. Make sure the cable is the right type
- 5. Turn off the power. After a while, turn on power again

## ■ **1000BASE-T port link LED is lit, but the traffic is irregular**

## **Solution:**

Check that the attached device is not set to dedicate full duplex. Some devices use a physical or software switch to change duplex modes. Auto-negotiation may not recognize this type of full-duplex setting.

## ■ **Router** does not power up

## **Solution:**

- 1. Terminal block or DC jack is not inserted or faulty
- 2. Check that the terminal block or DC jack is inserted correctly
- 3. If the terminal block or DC jack is inserted correctly; check that the power source is working by connecting a different device in place of the router.
- 4. If that device works, refer to the next step.
- 5. If that device does not work, check the power source

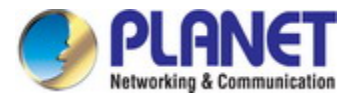

# **Appendix B: Planet Smart Discovery Utility**

For easily listing the industrial wall-mount Gigabit router in your Ethernet environment, Planet Smart Discovery Utility from PLANET download center is an ideal solution.

The following installation instructions guide you to running the Planet Smart Discovery Utility.

**Step 1**: Download the **Planet Smart Discovery Utility** to the administrator PC.

**Step 2**: Run this utility and the following screen appears.

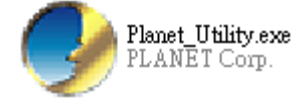

**Step 3**: Press the **"Refresh"** button for the currently connected devices in the discovery list as shown in the

following screen:

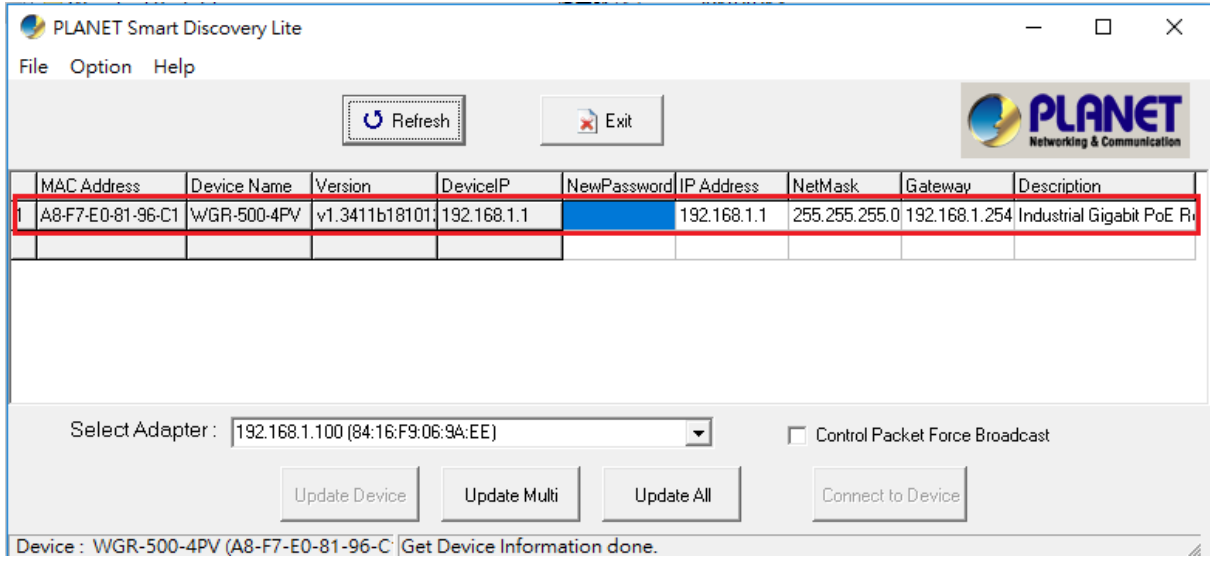

**Step 3**: Press the **"Connect to Device"** button and then the Web login screen appears.

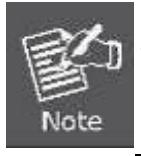

The fields in the white background can be modified directly, and then you can apply the new setting by clicking the "**Update Device**" button.

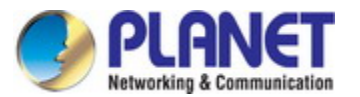

# **Appendix C: Planet DDNS**

First of all, please go t[o http://www.planetddns.com](http://www.planetddns.com/) to register a Planet DDNS account, and refer to the FAQs [\(http://www.planetddns.com/index.php/faq\)](http://www.planetddns.com/index.php/faq) for how to register a free account.

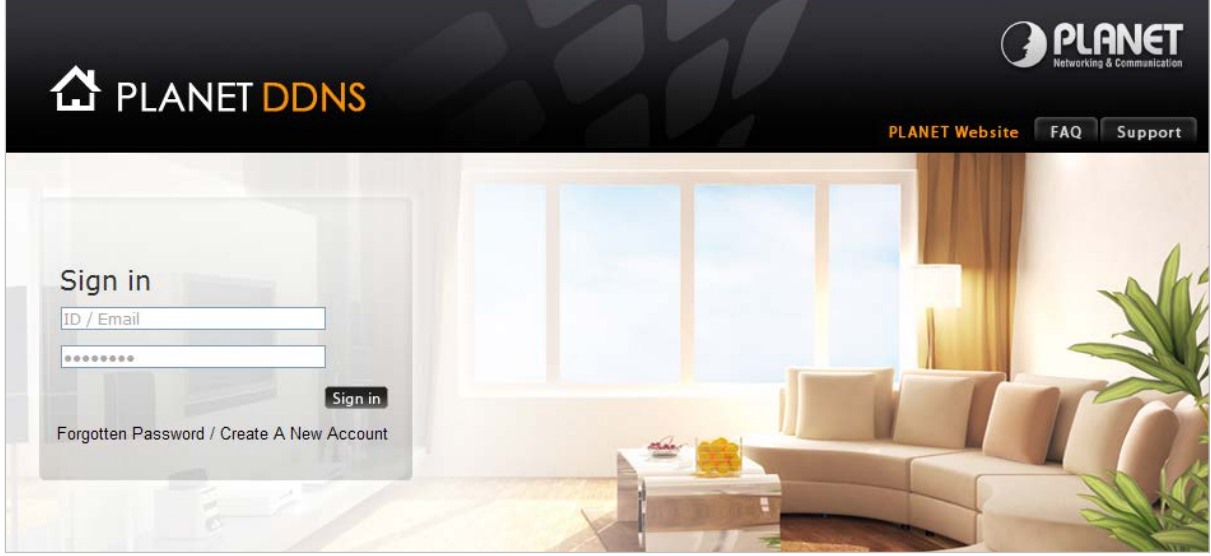

When you finish your DDNS account, please return to WAN Setup -> WAN Setup to set up your WAN type which can be connected to external network.

# **WAN Interface Setup**

This page is used to configure the parameters for Internet network which<br>PPPoE, PPTP or L2TP by click the item value of WAN Access type.

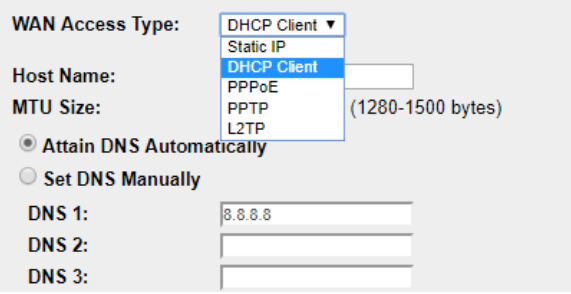

**Step 1.** Enable PLANET Dynamic DDNS, and enter acoount, password, and DDNS.

# **PLANET DDNS Setting**

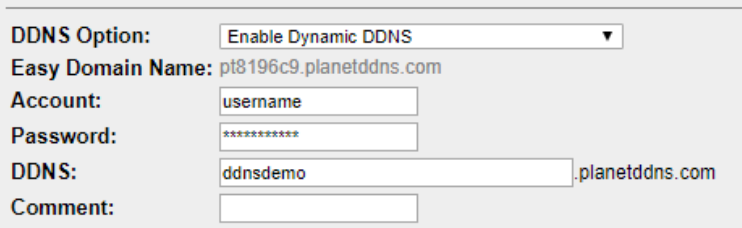

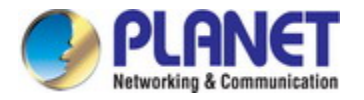

**Step 2.** Go to **Network-> WAN setup** page to allow remote access from WAN port.

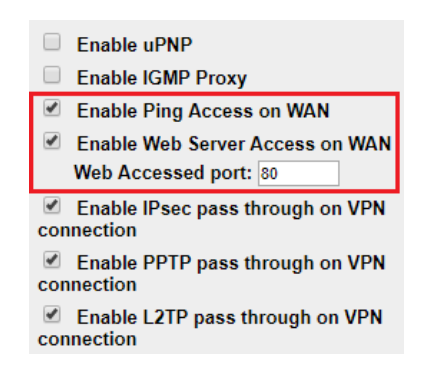

**Step 3.** Apply the settings, and ensure you have connected the WAN port to the internet by Ethernet cable.

**Step 4.** In a remote computer, enter the Domain Name to the internet browser's address bar.

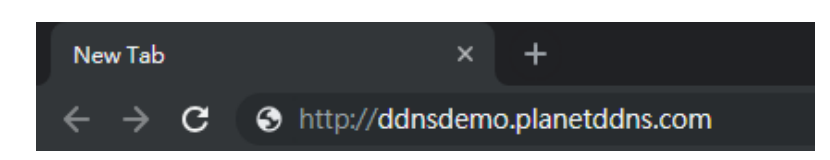

Lastly you can go to My Devices page of Planet DDNS website to check if the "Last Connection IP" is displayed. This indicates your DDNS service is working properly.

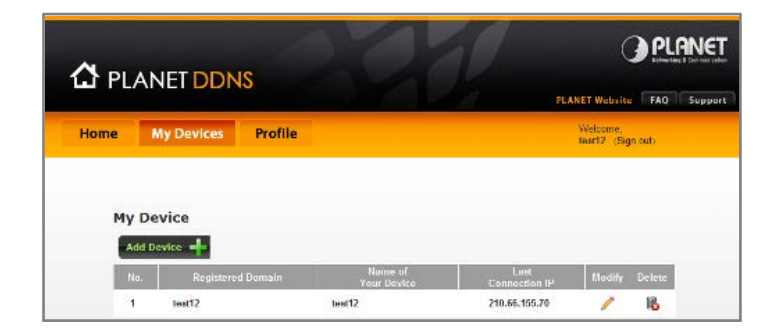

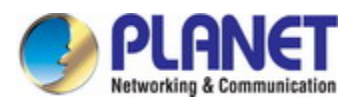

# **Appendix D: Glossary**

# **A**

## **ARP**

ARP is an acronym for **A**ddress **R**esolution **P**rotocol. It is a protocol that used to convert an IP address into a physical address, such as an Ethernet address. ARP allows a host to communicate with other hosts when only the Internet address of its neighbors is known. Before using IP, the host sends a broadcast ARP request containing the Internet address of the desired destination system.

## **ARP Inspection**

[ARP Inspection](http://192.168.0.100/help/glossary.htm#arp_inspection) is a secure feature. Several types of attacks can be launched against a host or devices connected to Layer 2 networks by "poisoning" the ARP caches. This feature is used to block such attacks. Only valid ARP requests and responses can go through the switch device.

#### **Auto-Negotiation**

Auto-negotiation is the process where two different devices establish the mode of operation and the speed settings that can be shared by those devices for a link.

# **D**

#### **Default Gateway (Router)**

Every non-router IP device needs to configure a default gateway's IP address. When the device sends out an IP packet, if the destination is not on the same network, the device has to send the packet to its default gateway, which will then send it out towards the destination.

#### **DHCP**

DHCP is an acronym for **D**ynamic **H**ost **C**onfiguration **P**rotocol. It is a protocol used for assigning dynamic IP addresses to devices on a network.

DHCP used by networked computers (clients) to obtain IP addresses and other parameters such as the default gateway, subnet mask, and IP addresses of DNS servers from a DHCP server.

The DHCP server ensures that all IP addresses are unique, for example, no IP address is assigned to a second client while the first client's assignment is valid (its lease has not expired). Therefore, IP address pool management is done by the server and not by a human network administrator.

Dynamic addressing simplifies network administration because the software keeps track of IP addresses rather than requiring an administrator to manage the task. This means that a new computer can be added to a network without the hassle of manually assigning it a unique IP address.

#### **DHCP Relay**

[DHCP Relay](http://192.168.0.100/help/glossary.htm#dhcp_relay) is used to forward and to transfer DHCP messages between the clients and the server when they are not on the same subnet domain.

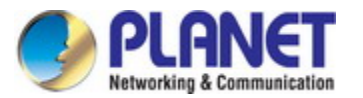

The DHCP option 82 enables a DHCP relay agent to insert specific information into a DHCP request packets when forwarding client DHCP packets to a DHCP server and remove the specific information from a DHCP reply packets when forwarding server DHCP packets to a DHCP client. The DHCP server can use this information to implement IP address or other assignment policies. Specifically the option works by setting two sub-options: Circuit ID (option 1) and Remote ID (option2). The Circuit ID sub-option is supposed to include information specific to which circuit the request came in on. The Remote ID sub-option was designed to carry information relating to the remote host end of the circuit. The definition of Circuit ID in the switch is 4 bytes in length and the format is "vlan id" "module id" "port\_no". The parameter of "vlan\_id" is the first two bytes represent the VLAN ID. The parameter of "module id" is the third byte for the module ID (in standalone switch it always equal 0, in stackable switch it means switch ID). The parameter of "port no" is the fourth byte and it means the port number. The Remote ID is 6 bytes in length, and the value is equal the DHCP relay agents MAC address.

#### **DNS**

DNS is an acronym for **D**omain **N**ame **S**ystem. It stores and associates many types of information with domain names. Most importantly, DNS translates human-friendly domain names and computer hostnames into computer-friendly IP addresses. For example, the domain name www.example.com might translate to 192.168.0.1.

## **DoS**

DoS is an acronym for **D**enial of **S**ervice. In a denial-of-service (DoS) attack, an attacker attempts to prevent legitimate users from accessing information or services. By targeting at network sites or network connection, an attacker may be able to prevent network users from accessing email, web sites, online accounts (banking, etc.), or other services that rely on the affected computer.

# **E**

#### **Ethernet Type**

Ethernet Type, or EtherType, is a field in the Ethernet MAC header, defined by the Ethernet networking standard. It is used to indicate which protocol is being transported in an Ethernet frame.

# **F**

### **FTP**

FTP is an acronym for **F**ile **T**ransfer **P**rotocol. It is a transfer protocol that uses the Transmission Control Protocol (TCP) and provides file writing and reading. It also provides directory service and security features.

# **H**

## **HTTP**

HTTP is an acronym for **H**ypertext **T**ransfer **P**rotocol. It is a protocol that used to transfer or convey information on the World Wide Web (WWW).

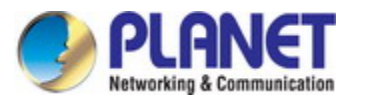

HTTP defines how messages are formatted and transmitted, and what actions Web servers and browsers should take in response to various commands. For example, when you enter a URL in your browser, this actually sends an HTTP command to the Web server directing it to fetch and transmit the requested Web Page. The other main standard that controls how the World Wide Web works is HTML, which covers how Web Pages are formatted and displayed.

Any Web server machine contains, in addition to the Web Page files it can serve, an HTTP daemon, a program that is designed to wait for HTTP requests and handle them when they arrive. The Web browser is an HTTP client, sending requests to server machines. An HTTP client initiates a request by establishing a Transmission Control Protocol (TCP) connection to a particular port on a remote host (port 80 by default). An HTTP server listening on that port waits for the client to send a request message.

#### **HTTPS**

HTTPS is an acronym for **H**ypertext **T**ransfer **P**rotocol over **S**ecure Socket Layer. It is used to indicate a secure HTTP connection.

HTTPS provide authentication and encrypted communication and is widely used on the World Wide Web for security-sensitive communication such as payment transactions and corporate logons. HTTPS is really just the use of Netscape's Secure Socket Layer (SSL) as a sublayer under its regular HTTP application layering. (HTTPS uses port 443 instead of HTTP port 80 in its interactions with the lower layer, TCP/IP.) SSL uses a 40-bit key size for the RC4 stream encryption algorithm, which is considered an adequate degree of encryption for commercial exchange.

# **I**

#### **ICMP**

ICMP is an acronym for **I**nternet **C**ontrol **M**essage **P**rotocol. It is a protocol that generated the error response, diagnostic or routing purposes. ICMP messages generally contain information about routing difficulties or simple exchanges such as time-stamp or echo transactions. For example, the PING command uses ICMP to test an Internet connection.

## **IGMP**

IGMP is an acronym for **I**nternet **G**roup **M**anagement **P**rotocol. It is a communications protocol used to manage the membership of Internet Protocol multicast groups. IGMP is used by IP hosts and adjacent multicast routers to establish multicast group memberships. It is an integral part of the IP multicast specification, like ICMP for unicast connections. IGMP can be used for online video and gaming, and allows more efficient use of resources when supporting these uses.

**IP** 

IP is an acronym for **I**nternet **P**rotocol. It is a protocol used for communicating data across a internet network.

IP is a "best effort" system, which means that no packet of information sent over it is assured to reach its destination in the same condition it was sent. Each device connected to a Local Area Network (LAN) or Wide Area Network (WAN) is given an Internet Protocol address, and this IP address is used to identify

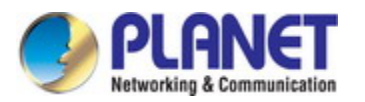

the device uniquely among all other devices connected to the extended network. The current version of the Internet protocol is IPv4, which has 32-bits Internet Protocol addresses allowing for in excess of four billion unique addresses. This number is reduced drastically by the practice of webmasters taking addresses in large blocks, the bulk of which remain unused. There is a rather substantial movement to adopt a new version of the Internet Protocol, IPv6, which would have 128-bits Internet Protocol addresses. This number can be represented roughly by a three with thirty-nine zeroes after it. However, IPv4 is still the protocol of choice for most of the Internet.

#### **IP Source Guard**

[IP Source Guard](http://192.168.0.100/help/glossary.htm#ip_source_guard) is a secure feature used to restrict IP traffic on DHCP snooping untrusted ports by filtering traffic based on the DHCP Snooping Table or manually configured IP Source Bindings. It helps prevent IP spoofing attacks when a host tries to spoof and use the IP address of another host.

# **L**

## **LAN**

Local Area Network. A LAN is a group of computers and devices connected together in a relatively small area (such as a house or an office). Your network is considered a LAN.

# **N**

# **NAT**

Network Address Translation. NAT technology translates IP addresses of a local area network to a different IP address for the Internet Using the NAT capability of WGR-500 Series , you can access the Internet from any computer on your network without having to purchase more IP addresses from your ISP.

#### **NetBIOS**

NetBIOS is an acronym for **Net**work **B**asic **I**nput/**O**utput **S**ystem. It is a program that allows applications on separate computers to communicate within a Local Area Network (LAN), and it is not supported on a Wide Area Network (WAN).

The NetBIOS giving each computer in the network both a NetBIOS name and an IP address corresponding to a different host name, provides the session and transport services described in the Open Systems Interconnection (OSI) model.

#### **NTP**

[NTP](http://192.168.0.100/help/glossary.htm#ntp) is an acronym for **N**etwork **T**ime **P**rotocol, a network protocol for synchronizing the clocks of computer systems. NTP uses [UDP](http://192.168.0.100/help/glossary.htm#udp) (datagrams) as transport layer.

#### **PD**

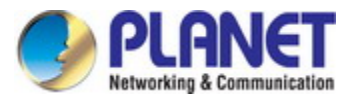

[PD](http://192.168.0.101/help/glossary.htm#PD) is an acronym for **P**owered **D**evice. In [a PoE>](http://192.168.0.101/help/glossary.htm#PoE) system the power is delivered from a PSE ( power sourcing equipment ) to a remote device. The remote device is called a PD.

## **PHY**

[PHY](http://192.168.0.100/help/glossary.htm#PHY) is an abbreviation for Physical Interface Transceiver and is the device that implement the Ethernet physical layer (IEEE-802.3).

## **PING**

ping is a program that sends a series of packets over a network or the Internet to a specific computer in order to generate a response from that computer. The other computer responds with an acknowledgment that it received the packets. Ping was created to verify whether a specific computer on a network or the Internet exists and is connected.

ping uses Internet Control Message Protocol (ICMP) packets. The PING Request is the packet from the origin computer, and the PING Reply is the packet response from the target.

#### **POP3**

POP3 is an acronym for **P**ost **O**ffice **P**rotocol version 3. It is a protocol for email clients to retrieve email messages from a mail server.

POP3 is designed to delete mail on the server as soon as the user has downloaded it. However, some implementations allow users or an administrator to specify that mail be saved for some period of time. POP can be thought of as a "store-and-forward" service.

An alternative protocol is Internet Message Access Protocol (IMAP). IMAP provides the user with more capabilities for retaining e-mail on the server and for organizing it in folders on the server. IMAP can be thought of as a remote file server.

POP and IMAP deal with the receiving of e-mail and are not to be confused with the Simple Mail Transfer Protocol (SMTP). You send e-mail with SMTP, and a mail handler receives it on your recipient's behalf. Then the mail is read using POP or IMAP. IMAP4 and POP3 are the two most prevalent Internet standard protocols for e-mail retrieval. Virtually all modern e-mail clients and servers support both.

#### **PPPoE**

[PPPoE](http://192.168.0.100/help/glossary.htm#pppoe) is an acronym for Point-to-Point Protocol over Ethernet.

It is a network protocol for encapsulating Point-to-Point Protocol (PPP) frames inside Ethernet frames. It is used mainly with ADSL services where individual users connect to the ADSL transceiver (modem) over Ethernet and in plain Metro Ethernet networks (Wikipedia).

# **Q**

## **QoS**

QoS is an acronym for **Q**uality **o**f **S**ervice. It is a method to guarantee a bandwidth relationship between individual applications or protocols.

A communications network transports a multitude of applications and data, including high-quality video and delay-sensitive data such as real-time voice. Networks must provide secure, predictable,

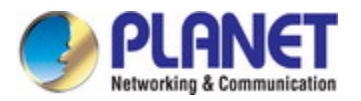

measurable, and sometimes guaranteed services.

Achieving the required QoS becomes the secret to a successful end-to-end business solution. Therefore, QoS is the set of techniques to manage network resources.

#### **QoS class**

Every incoming frame is classified to [a QoS class,](http://192.168.0.101/help/glossary.htm#qos_class) which is used throughout the device for providing queuing, scheduling and congestion control guarantees to the frame according to what was configured for that specific QoS class. There is a one to one mapping between QoS class, queue and priority. A QoS class of 0 (zero) has the lowest priority.

# **R**

## **RADIUS**

[RADIUS](http://192.168.0.100/help/glossary.htm#radius) is an acronym for **Re**mote **A**uthentication **D**ial In **U**ser **S**ervice. It is a networking protocol that provides centralized access, authorization and accounting management for people or computers to connect and use a network service.

# **S**

## **SHA**

SHA is an acronym for **S**ecure **H**ash **A**lgorithm. It designed by the National Security Agency (NSA) and published by the NIST as a U.S. Federal Information Processing Standard. Hash algorithms compute a fixed-length digital representation (known as a message digest) of an input data sequence (the message) of any length.

### **SMTP**

SMTP is an acronym for **S**imple **M**ail **T**ransfer **P**rotocol. It is a text-based protocol that uses the Transmission Control Protocol (TCP) and provides a mail service modeled on the FTP file transfer service. SMTP transfers mail messages between systems and notifications regarding incoming mail.

## **SNMP**

SNMP is an acronym for **S**imple **N**etwork **M**anagement **P**rotocol. It is part of the Transmission Control Protocol/Internet Protocol (TCP/IP) protocol for network management. SNMP allow diverse network objects to participate in a network management architecture. It enables network management systems to learn network problems by receiving traps or change notices from network devices implementing SNMP.

# **T**

#### **Tag Priority**

Tag Priority is a 3-bit field storing the priority level for the 802.1Q frame.

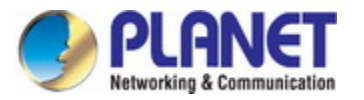

TCP is an acronym for **T**ransmission **C**ontrol **P**rotocol. It is a communications protocol that uses the Internet Protocol (IP) to exchange the messages between computers.

The TCP protocol guarantees reliable and in-order delivery of data from sender to receiver and distinguishes data for multiple connections by concurrent applications (for example, Web server and e-mail server) running on the same host.

The applications on networked hosts can use TCP to create connections to one another. It is known as a connection-oriented protocol, which means that a connection is established and maintained until such time as the message or messages to be exchanged by the application programs at each end have been exchanged. TCP is responsible for ensuring that a message is divided into the packets that IP manages and for reassembling the packets back into the complete message at the other end. Common network applications that use TCP include the World Wide Web (WWW), e-mail, and File

Transfer Protocol (FTP).

### **TELNET**

TELNET is an acronym for **TEL**etype **NET**work. It is a terminal emulation protocol that uses the Transmission Control Protocol (TCP) and provides a virtual connection between TELNET server and TELNET client.

TELNET enables the client to control the server and communicate with other servers on the network. To start a Telnet session, the client user must log in to a server by entering a valid username and password. Then, the client user can enter commands through the Telnet program just as if they were entering commands directly on the server console.

# **U**

## **UDP**

UDP is an acronym for **U**ser **D**atagram **P**rotocol. It is a communications protocol that uses the Internet Protocol (IP) to exchange the messages between computers.

UDP is an alternative to the Transmission Control Protocol (TCP) that uses the Internet Protocol (IP). Unlike TCP, UDP does not provide the service of dividing a message into packet datagrams, and UDP doesn't provide reassembling and sequencing of the packets. This means that the application program that uses UDP must be able to make sure that the entire message has arrived and is in the right order. Network applications that want to save processing time because they have very small data units to exchange may prefer UDP to TCP.

UDP provides two services not provided by the IP layer. It provides port numbers to help distinguish different user requests and, optionally, a checksum capability to verify that the data arrived intact. Common network applications that use UDP include the Domain Name System (DNS), streaming media applications such as IPTV, Voice over IP (VoIP), and Trivial File Transfer Protocol (TFTP).

## **UPnP**

[UPnP](http://192.168.0.100/help/glossary.htm#upnp) is an acronym for **U**niversal **P**lug and **P**lay. The goals of UPnP are to allow devices to connect seamlessly and to simplify the implementation of networks in the home (data sharing, communications, and entertainment) and in corporate environments for simplified installation of computer components

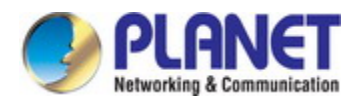

## **User Priority**

User Priority is a 3-bit field storing the priority level for the 802.1Q frame.

# **V**

## **VLAN**

Virtual LAN. A method to restrict communication between switch ports. VLANs can be used for the following applications:

**VLAN unaware switching:** This is the default configuration. All ports are VLAN unaware with Port VLAN ID 1 and members of VLAN 1. This means that MAC addresses are learned in VLAN 1, and the switch does not remove or insert VLAN tags.

**VLAN aware switching:** This is based on the IEEE 802.1Q standard. All ports are VLAN aware. Ports connected to VLAN aware switches are members of multiple VLANs and transmit tagged frames. Other ports are members of one VLAN, set up with this Port VLAN ID, and transmit untagged frames. **Provider switching:** This is also known as Q-in-Q switching. Ports connected to subscribers are VLAN unaware, members of one VLAN, and set up with this unique Port VLAN ID. Ports connected to the service provider are VLAN aware, members of multiple VLANs, and set up to tag all frames. Untagged frames received on a subscriber port are forwarded to the provider port with a single VLAN tag. Tagged frames received on a subscriber port are forwarded to the provider port with a double VLAN tag.

## **VLAN ID**

VLAN ID is a 12-bit field specifying the VLAN to which the frame belongs.

# **W**

## **WAN**

Wide Area Network. A network that connects computers located in geographically separate areas (e.g. different buildings, cities, countries). The Internet is a wide area network.